# $\frac{d\ln\ln}{d}$

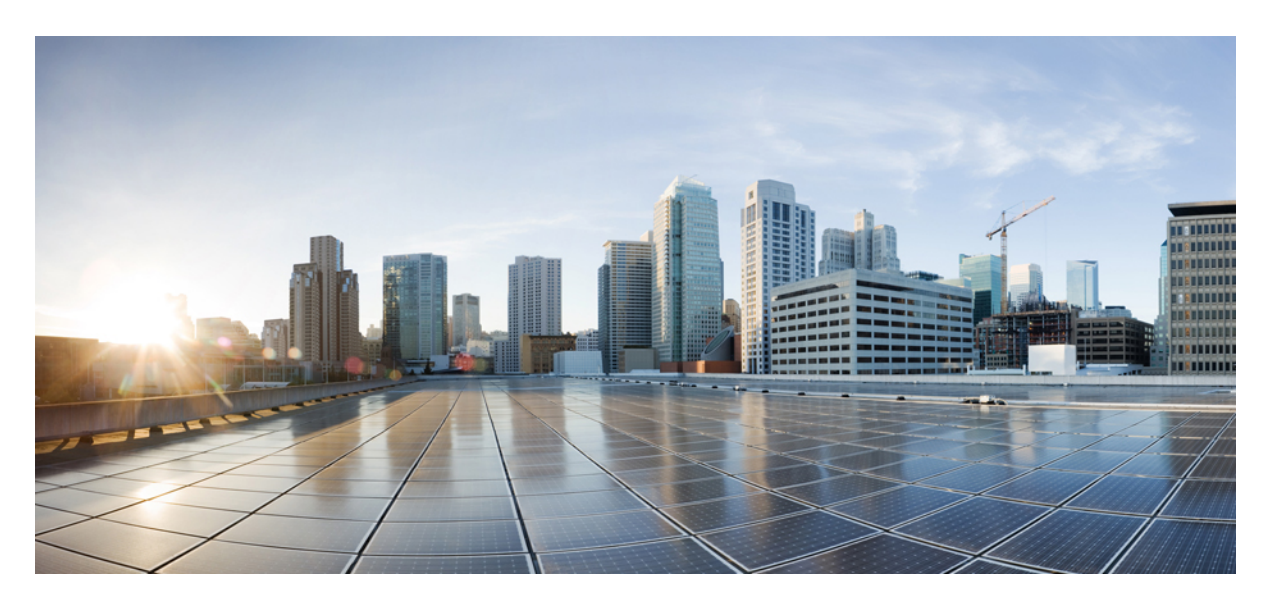

### **Cisco Catalyst 9200CX Compact** 시리즈 스위치 하드웨어 설치 설명 서

초판**:** 2022년 10월 19일 최종 변경**:** 2023년 1월 19일

#### **Americas Headquarters**

Cisco Systems, Inc. 170 West Tasman Drive San Jose, CA 95134-1706 USA http://www.cisco.com Tel: 408 526-4000 800 553-NETS (6387) Fax: 408 527-0883

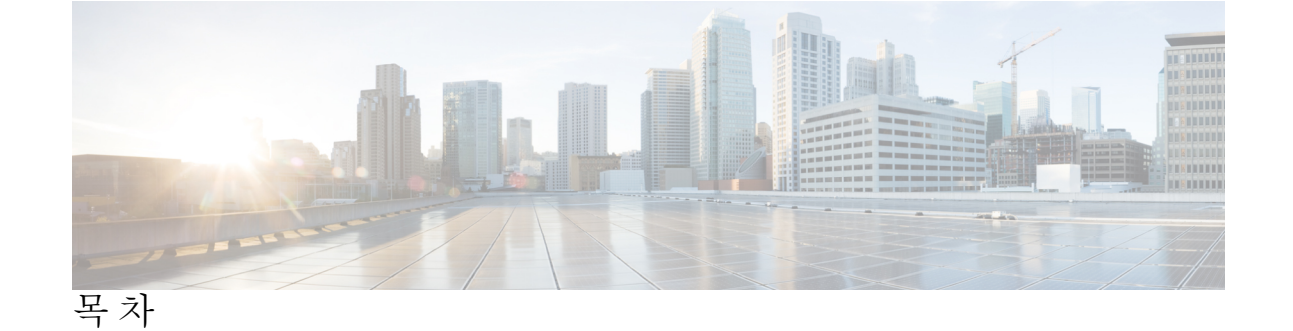

서 문 **:** [서론](#page-4-0) **v**

문서 [표기](#page-4-1) 규칙 **v** 관련 [설명서](#page-6-0) **vii** 설명서 [가져오기](#page-6-1) 및 서비스 요청 제출 **vii**

장 **1** 제품 [개요](#page-8-0) **1** [스위치](#page-8-1) 모델 **1** 전면 [패널](#page-8-2) 구성 요소 **1** [10/100/1000](#page-10-0) 포트 **3** PoE 및 [PoE+](#page-10-1) 포트 **3** [C9200CX-12T](#page-11-0) 전용 PD 포트 **4** USB A형 [포트](#page-11-1) **4** USB [Micro-B](#page-11-2) 포트 **4** SD [카드](#page-11-3) 슬롯 **4** [업링크](#page-12-0) 포트 **5** 후면 [패널](#page-13-0) **6** [RFID](#page-13-1) 태그 **6** 보조 전원 [어댑터](#page-13-2) **6** 내부 [전력](#page-14-0) 공급 장치 **7** [네트워크](#page-14-1) 설정 **7**

장 **2** 설치 [준비](#page-16-0) **9**

[설치](#page-18-0) 지침 **11** [사이트](#page-19-0) 요구 사항 **12** [온도](#page-19-1) **12** [습도](#page-20-0) **13** [고도](#page-20-1) **13** 먼지 및 [미립자](#page-20-2) **13** [신호](#page-21-0) 품질 **14** [부식](#page-21-1) **14** EMI 및 무선 주파수 [인터페이스](#page-22-0) **15** [전원](#page-23-0) 중단 **16** [시스템](#page-24-0) 접지 **17** [전기의](#page-25-0) 안전 유지 **18** [스위치](#page-26-0) 작동 확인 **19**

장 **3** 소형 [스위치](#page-28-0) 설치 **21** [구성품](#page-28-1) **21**

> [스위치](#page-30-0) 마운팅 **23** [마운팅](#page-30-1) 나사 없이 책상 또는 선반에 마운팅 **23** 마운팅 트레이 및 나사를 [사용하여](#page-31-0) 마운팅 **24** 마운팅 트레이 및 [마그넷을](#page-34-0) 사용하여 마운팅 **27** 책상 또는 선반 [아래에](#page-37-0) 마운팅 **30** 랙 마운트 [브래킷을](#page-41-0) 사용하여 스위치 마운팅 **34** DIN 레일에 [스위치](#page-42-0) 마운팅 **35** [시스템](#page-44-0) 접지 연결 **37** [스위치에](#page-45-0) 어댑터 브래킷 부착(선택 사항) **38** [전원](#page-48-0) 코드 고정 장치 설치(선택 사항) **41** [케이블](#page-50-0) 가드 설치(선택 사항) **43** SFP 또는 [SFP+](#page-52-0) 모듈 설치 **45** [10/100/1000](#page-53-0) PoE 및 PoE+ 포트 연결 **46** [10/100/1000](#page-55-0) 이더넷 포트 연결 **48** 자동 [MDIX](#page-55-1) 연결 **48**

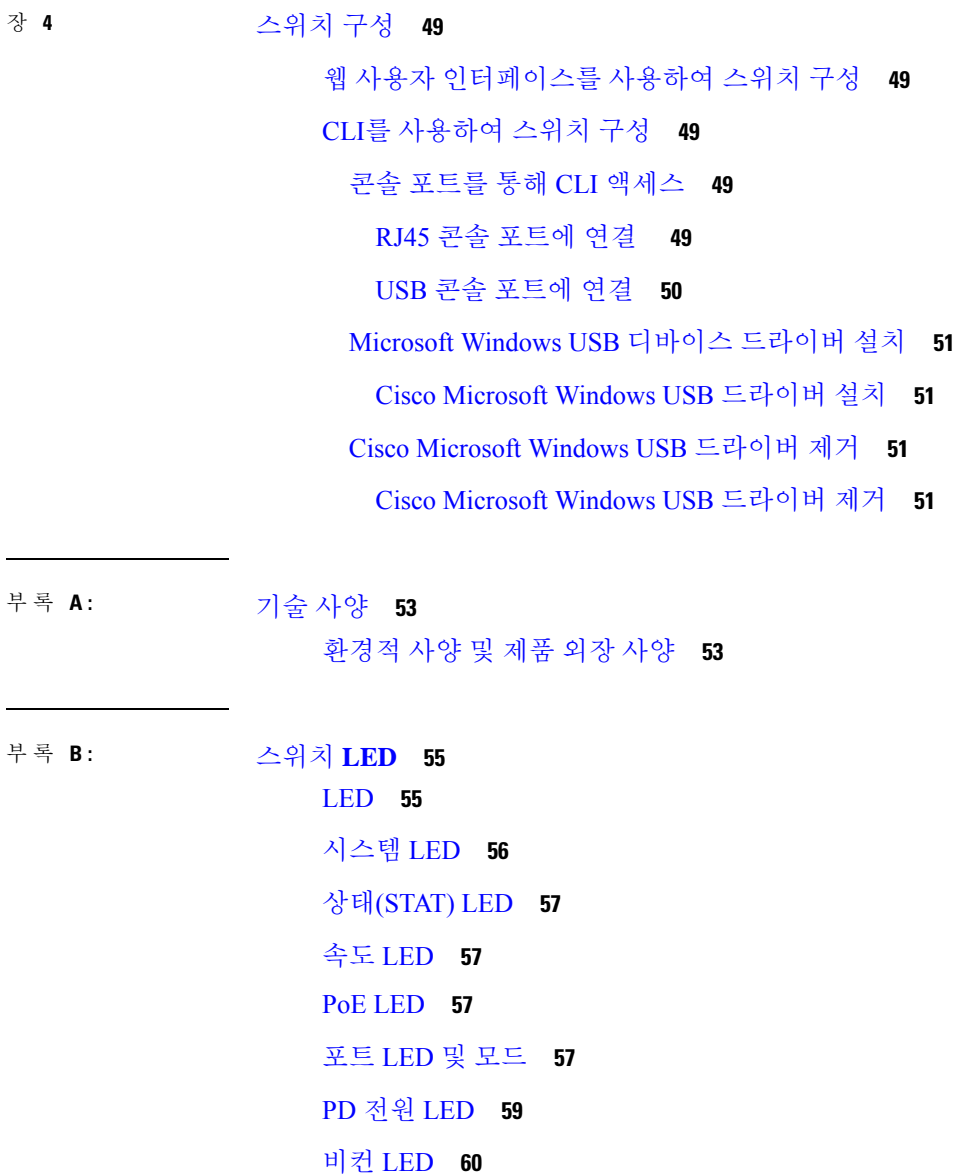

 $\blacksquare$ 

I

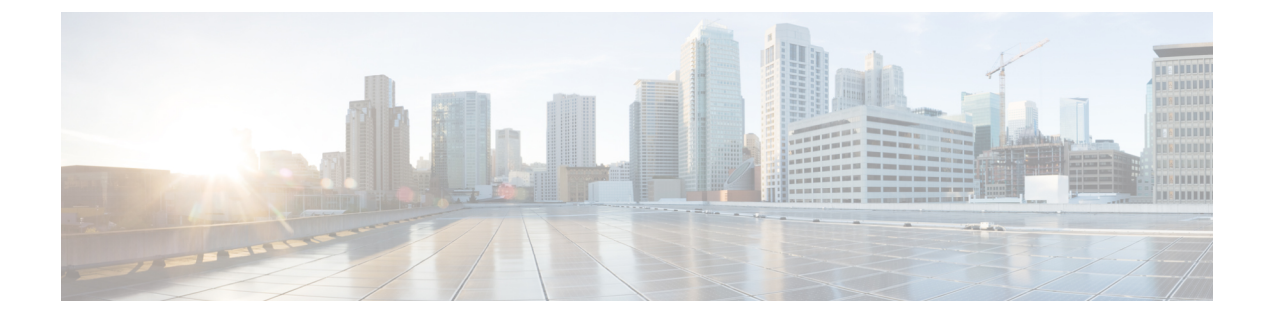

# <span id="page-4-0"></span>서론

이 서문에서는 이 문서의 표기 규칙과 기타 설명서를 가져오는 방법에 대해 설명합니다. 또한 Cisco 제품 설명서의 새로운 기능에 대한 정보도 제공합니다.

- 문서 표기 규칙 , v [페이지](#page-4-1)
- 관련 [설명서](#page-6-0), vii 페이지
- 설명서 [가져오기](#page-6-1) 및 서비스 요청 제출, vii 페이지

# <span id="page-4-1"></span>문서 표기 규칙

이 설명서는 다음과 같은 표기 규칙을 사용합니다.

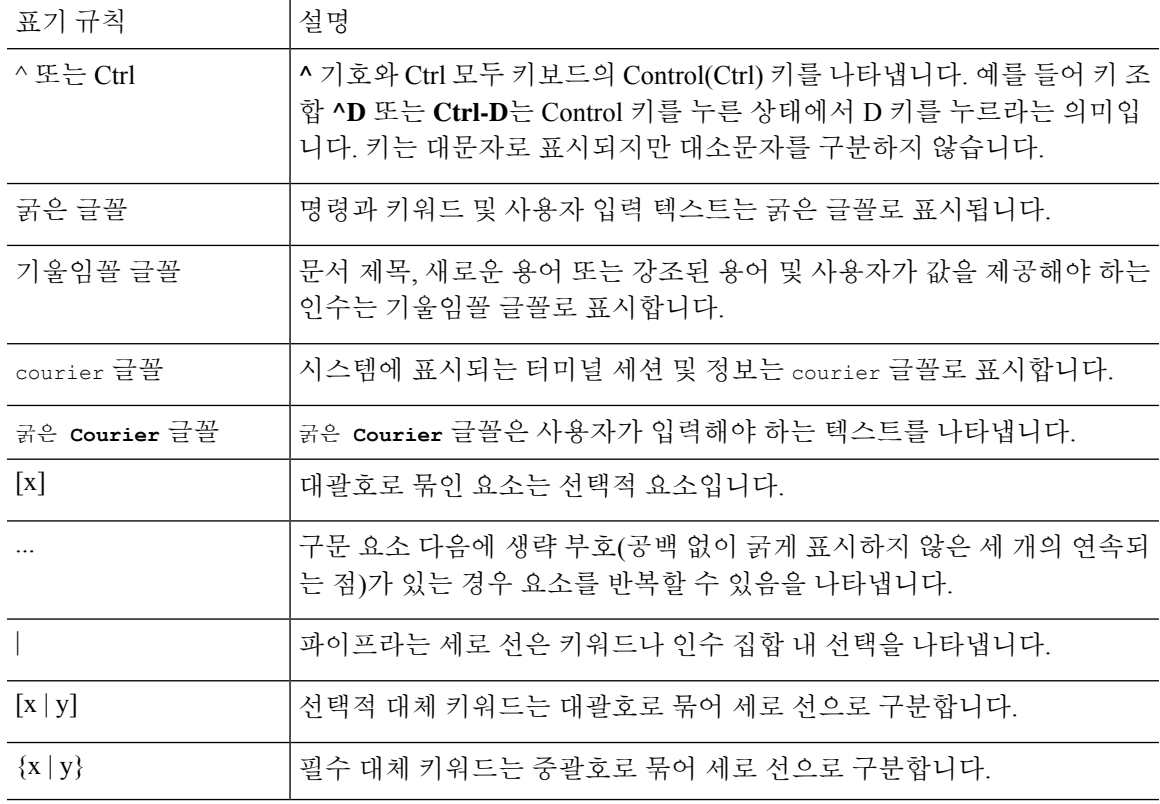

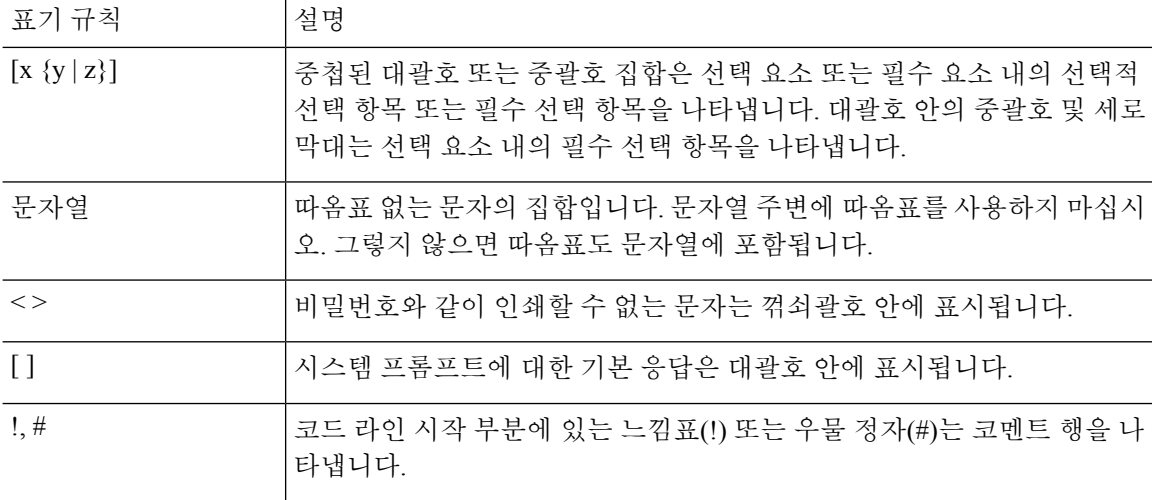

독자 알림 표기 규칙

이 문서에서는 독자에게 알리기 위해 다음 표기 규칙을 사용할 수 있습니다.

서론

독자가 주목해야 하는 내용을 의미합니다. 참고 사항에는 해당 설명서에서 다루지 않는 자료에 대한 유용한 제안이나 참조가 포함됩니다. 참고

 $\Omega$ 

- 팁 다음 정보가 문제를 해결하는 데 도움이 된다는 것을 의미합니다.
- $\triangle$
- 독자가 유의해야 한다는 것을 의미합니다. 이러한 상황에서는 장비가 손상되거나 데이터가 손 실될 수 있다는 내용이 포함됩니다. 주의

 $\mathcal{O}$ 

간편한 방법

설명한 작업이 시간을 절약한다는 것을 의미합니다. 단락에 설명된 작업을 수행하면, 시간을 절 약할 수 있습니다.

#### $\blacktriangle$

중요 안전 지침 경고**!**

> 장비를 작동하기 전에 전기 관련 재해에 유의하고 사고 예방을 위해 표준 절차를 숙지하십시오. 사용, 설치 또는 전원에 시스템을 연결하기 전에 설치 지침을 읽어보십시오. 각 경고 명령문의 끝에는 이 디바이스에 대한 번역된 안전 경고문에서 해당 번역문을 찾을 수 있도록 명령문 번호 가 제공됩니다. 명령문 1071

이 지침을 반드시 숙지하십시오.

### <span id="page-6-0"></span>관련 설명서

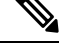

참고 스위치를 설치하거나 업그레이드하기 전에 스위치 릴리스 노트를 참조하십시오.

- Cisco Catalyst 9200 시리즈 스위치 설명서 위치: [https://www.cisco.com/c/en/us/products/switches/](https://www.cisco.com/c/en/us/products/switches/catalyst-9200-series-switches/index.html) [catalyst-9200-series-switches/index.html](https://www.cisco.com/c/en/us/products/switches/catalyst-9200-series-switches/index.html)
- Cisco 트렌시버 모듈 설명서(호환성 매트릭스 포함) 위치:

[http://www.cisco.com/en/US/products/hw/modules/ps5455/tsd\\_products\\_support\\_series\\_home.html](http://www.cisco.com/en/US/products/hw/modules/ps5455/tsd_products_support_series_home.html)

• Cisco Validated Design 문서 위치:

<http://www.cisco.com/go/designzone>

# <span id="page-6-1"></span>설명서 가져오기 및 서비스 요청 제출

설명서를 받고 서비스 요청을 제출하고 추가 정보를 수집하는 것에 대한 자세한 내용은 매월 발행되 는 *Cisco* 제품 설명서의 새로운 내용을 참조하십시오. 새로 제작되었거나 수정된 모든 Cisco 기술 설 명서를 소개하는 이 설명서의 주소는 다음과 같습니다.

<http://www.cisco.com/c/en/us/td/docs/general/whatsnew/whatsnew.html>

*Cisco Product Documentation*의 새로운 기능을 RSS(Really Simple Syndication) 피드로 구독한 후 리더 애플리케이션을 사용하여 데스크톱에 콘텐츠를 직접 전달하도록 설정하십시오. RSS 피드는 무료 서 비스이며 Cisco는 현재 RSS 버전 2.0을 지원합니다.

I

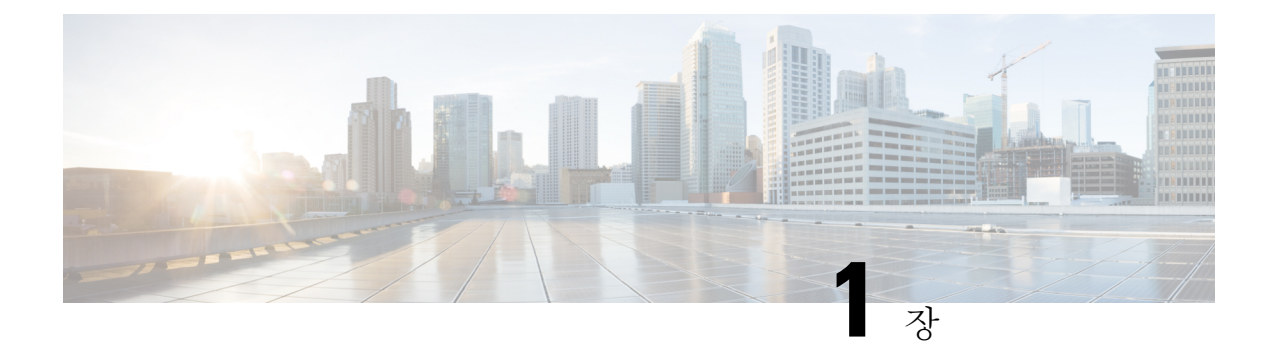

### <span id="page-8-0"></span>제품 개요

- 스위치 모델, 1 [페이지](#page-8-1)
- 전면 패널 구성 요소, 1 [페이지](#page-8-2)
- 후면 패널, 6 [페이지](#page-13-0)
- [네트워크](#page-14-1) 설정, 7 페이지

### <span id="page-8-1"></span>스위치 모델

Cisco Catalyst 9200CX 시리즈 스위치에는 3개의 소형(C9200CX) 스위치 모델이 있습니다. 다음 표에 서는 사용 가능한 모든 Cisco Catalyst 9200CX 시리즈 스위치 및 지원되는 기능에 대해 설명합니다.

표 **1: C9200CX** 소형 스위치 모델 및 설명

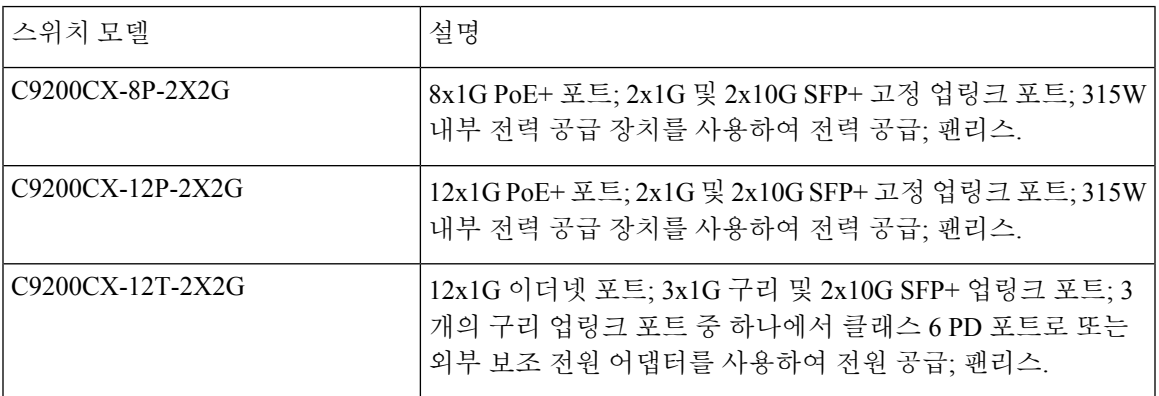

## <span id="page-8-2"></span>전면 패널 구성 요소

이 섹션에서는 Cisco Catalyst 9200CX 시리즈 스위치의 전면 패널 구성 요소에 대해 설명합니다.

- 다음 유형 중 하나의 다운링크 포트 8개 또는 12개:
	- 10/100/1000
	- 10/100/1000 PoE+
- 1G/10G 업링크 포트
- USB A형 스토리지 포트
- USB micro-B형 콘솔 포트
- LED
- 파란색 비컨
- SD 카드 슬롯
- 소형 스위치용 내부 전력 공급 장치 커넥터

**C9200CX-12P-2X2G** 스위치의 전면 패널

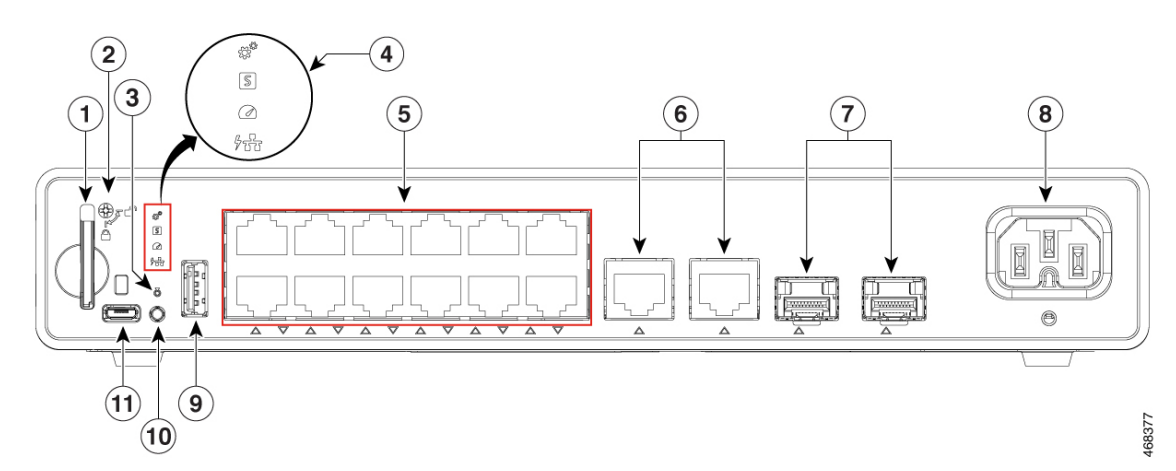

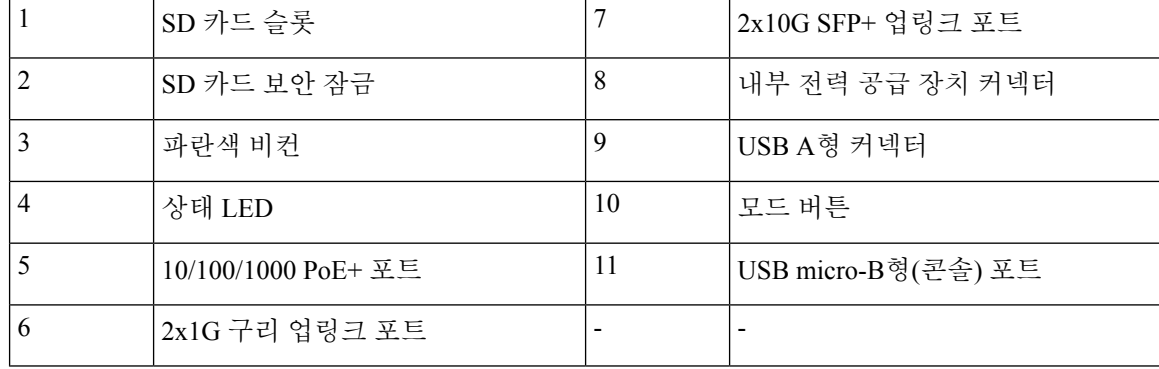

**C9200CX-12T-2X2G** 스위치의 전면 패널

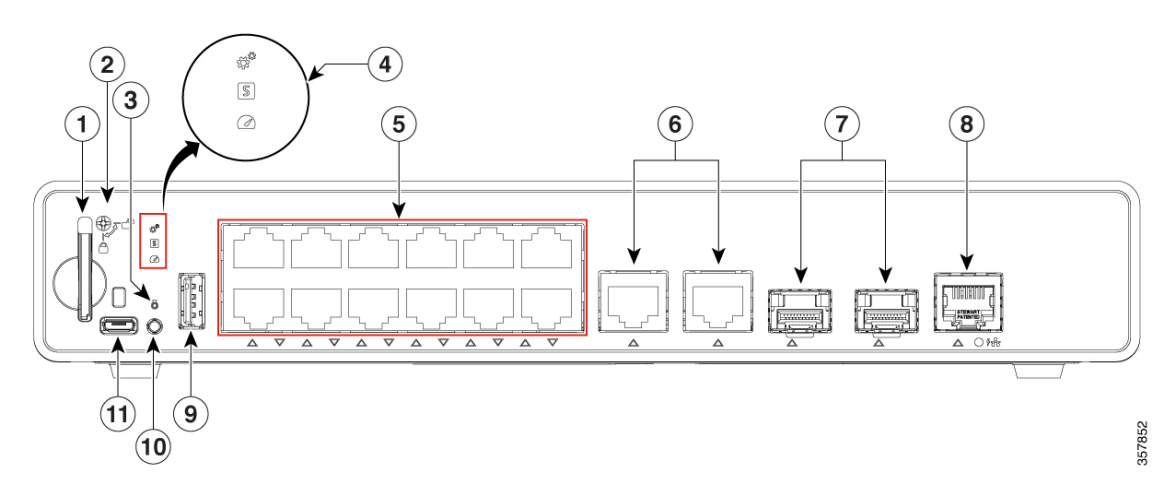

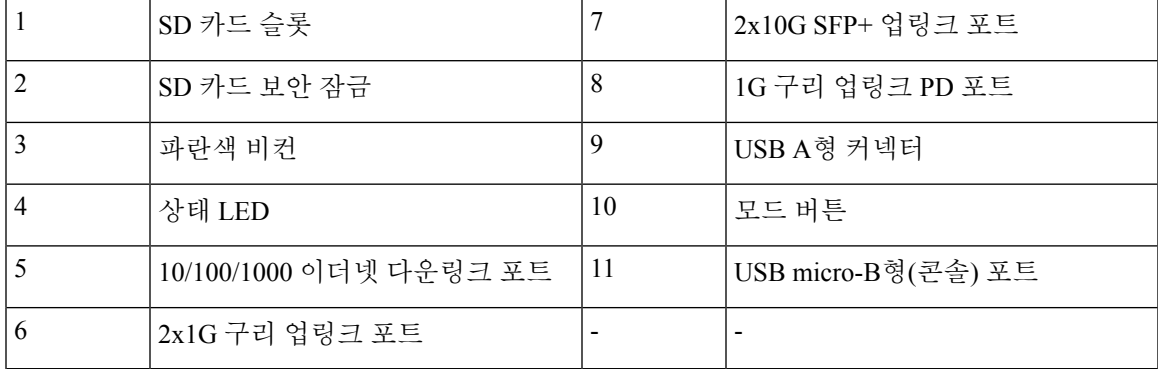

#### <span id="page-10-1"></span><span id="page-10-0"></span>**10/100/1000** 포트

10/100/1000 포트는 이더넷 핀아웃이 있는 RJ-45 커넥터를 사용합니다. 최대 케이블 길이는 100m(328 피트)입니다. 100BASE-TX 및 1000BASE-T 트래픽에는 꼬아진 쌍(UTP) 케이블의 범주 5 이상이 필요 합니다. 10BASE-T 트래픽은 범주 3 이상의 케이블을 사용할 수 있습니다.

#### **PoE** 및 **PoE+** 포트

PoE 및 PoE+ 포트는 다음 기능을 제공합니다.

- PoE/PoE+ 포트: IEEE 802.3af 준수 전원 디바이스(포트당 최대 15.4W PoE)를 지원하고 IEEE 802.3at 준수 전원 디바이스(포트당 최대 30W PoE+)를 지원합니다.
- 사전 표준 Cisco 전원 디바이스를 지원합니다.
- 향상된 전력 협상, 전력 예비 및 포트별 전력 폴리싱을 포함한 Cisco 지능형 전력 관리에 대한 설 정 지원

포트당 사용 가능한 PoE 및 PoE+ 전력을 정의하는 전력 공급 장치 매트릭스는 내부 [전력](#page-14-0) 공급 장치, 7 [페이지](#page-14-0)을(를) 참조하십시오. PoE 회로는 IEC/UL 62368-1의 부록 Q에 따라 LPS(Limited Power Source) 제한을 충족하는 것으로 평가되었습니다. 또한 클래스 ES1, PS2로 평가되었습니다.

#### <span id="page-11-0"></span>**C9200CX-12T** 전용 **PD** 포트

C9200CX-12T 스위치의 PD 포트는 스위치에 전원을 공급할 수 있는 802.3bt 클래스 6 포트입니다. 이 는 보조 전원 입력에 대한 대안으로 스위치에 전원을 공급하기 위해 51W의 PoE 전력을 제공할 수 있 습니다. PD 전원은 보조 전원 입력과 상호 배타적이며 전원 입력이 사용되는 경우 우선적으로 사용 됩니다.

#### <span id="page-11-1"></span>**USB A**형 포트

USB A형 포트는 외부 USB 플래시 디바이스(썸 드라이브 또는 USB 키라고도 함)에 대한 액세스를 제공합니다.

이 포트는 용량이 128MB~8GB인 Cisco USB 플래시 드라이브를 지원합니다. 포트 밀도가 128MB, 256MB, 1GB, 4GB 및 8GB인 USB 디바이스가 지원됩니다. Cisco IOS 소프트웨어는 플래시 디바이스 에 대한 표준 파일 시스템 액세스(읽기, 쓰기, 지우기 및 복사)를 제공하고 플래시 디바이스를 FAT 파 일 시스템으로 포맷하는 기능을 제공합니다.

USB 자동 업그레이드를 사용하여 비상 스위치 복구를 위해 USB 드라이브의 설정 및 이미지로 내부 플래시를 자동으로 업그레이드하는 기능을 제공합니다. 이 기능은 내부 플래시에서 부팅 가능한 이 미지 및 설정을 확인하고, 이미지 또는 설정을 사용할 수 없는 경우 USB 드라이브에서 부팅 이미지 및 설정을 확인합니다. 부팅 이미지 및 설정을 사용할 수 있는 경우 재부팅을 위해 플래시에 복사됩 니다.

#### <span id="page-11-3"></span><span id="page-11-2"></span>**USB Micro-B** 포트

콘솔 터미널 또는 PC를 통해 스위치에 대한 관리 액세스를 제공하는 전면 패널의 USB Micro-B 포트 입니다. 이를 통해 적절한 드라이버가 있는 PC, Mac 또는 Linux 시스템을 사용하여 USB micro-B형 포 트에 연결하고 스위치의 콘솔 포트에 대한 액세스를 획득할 수 있습니다.

또는 RJ45 연결을 사용하여 콘솔에 액세스하려는 경우, Cisco USB micro-B - RJ45 어댑터를 사용해야 합니다.

### **SD** 카드 슬롯

Cisco Catalyst 9200CX 소형 스위치는 스위치의 온보드 플래시 스토리지 메모리를 확장하는 SD(Secure Digital) 카드를 지원합니다.

스위치의 내부 플래시 메모리 대신 SD 카드를 사용하여 구성 설정을 업데이트하거나 복구할 수 있습 니다. 또한 SD 카드를 사용하여 스위치를 부팅할 수 있습니다. 내부 플래시 메모리 또는 SD 카드에서 스위치를 부팅할 수 있습니다. SD 카드가 내부 플래시 메모리보다 우선적으로 사용됩니다. IOS 소프 트웨어 및 스위치 구성 설정을 PC 또는 스위치에서 SD 카드로 복사한 다음 SD 카드를 사용하여 이 소프트웨어 및 설정을 다른 스위치에 복사할 수도 있습니다.

스위치 부트 로더 또는 명령 프롬프트를 사용하여 SD 카드에 액세스할 수 있습니다. 그림 **1: SD** 카드 슬롯

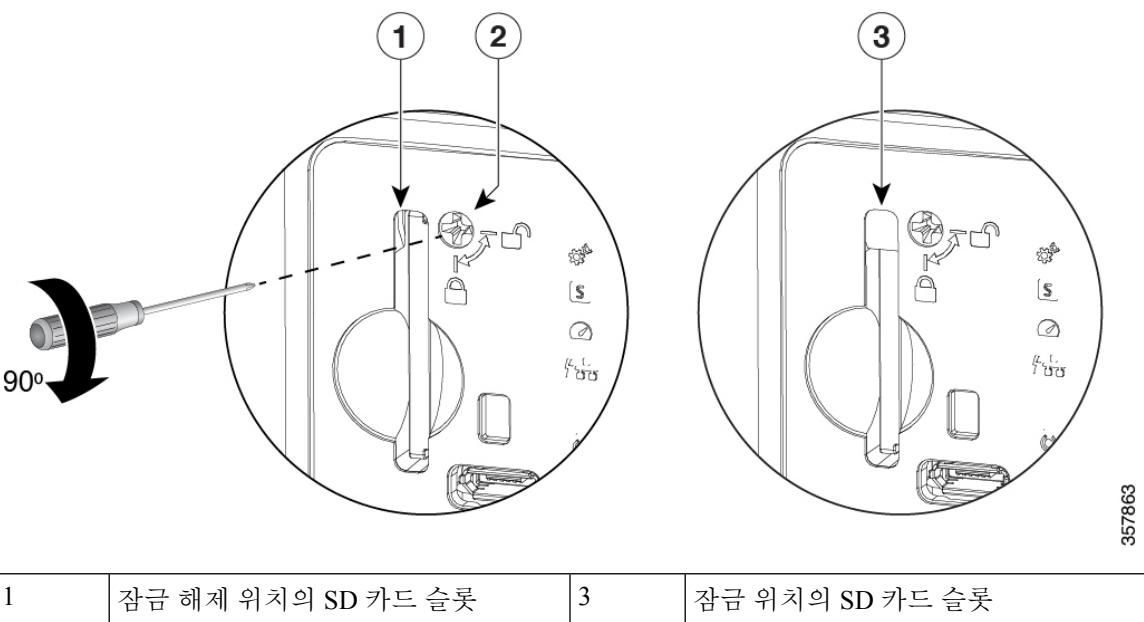

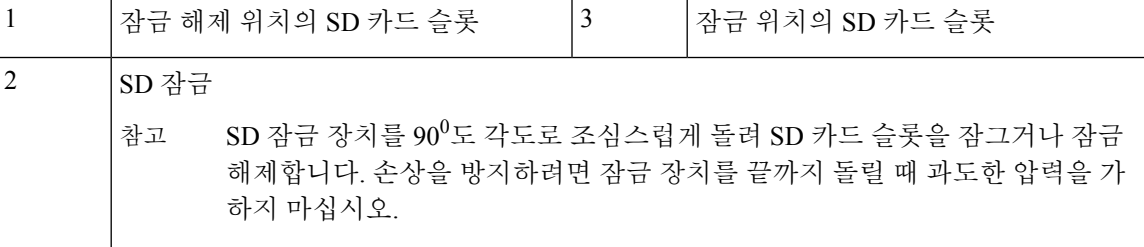

<span id="page-12-0"></span>업링크 포트

C9200CX 소형 스위치는 10G SFP+ 및 1G SFP 모듈을 지원하는 고정 업링크 포트를 제공합니다. 광 모듈 설치에 대한 자세한 내용은 SFP 또는 SFP+ 모듈 설치, 45 [페이지](#page-52-0)을(를) 참조하십시오. 스위치의 SFP+ 업링크 포트 및 구리 업링크 포트는 동시에 작동할 수 있습니다.

### <span id="page-13-0"></span>후면 패널

그림 **2: C9200CX-12T-2X2G** 스위치의 후면 패널

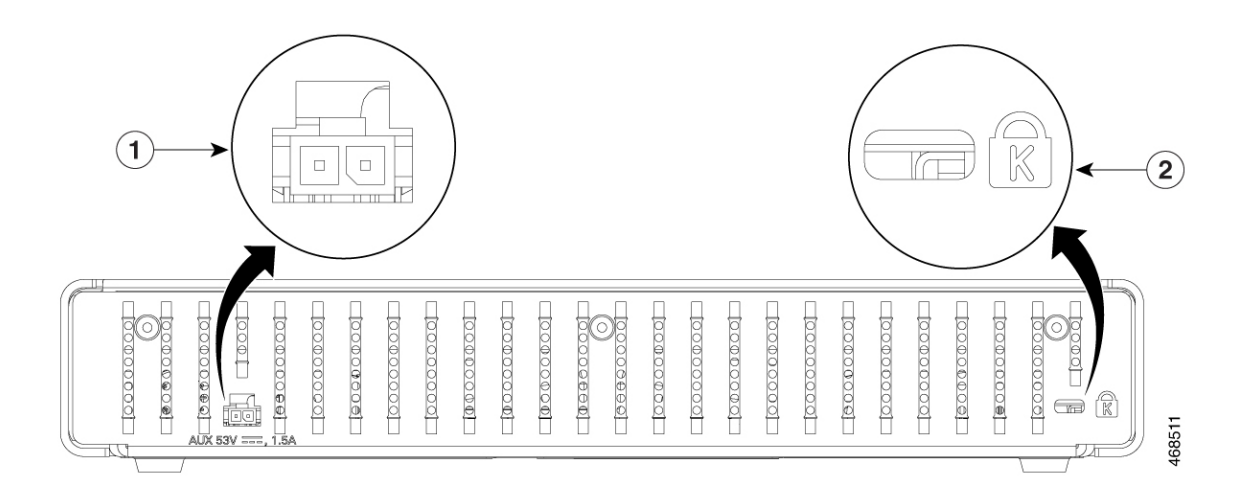

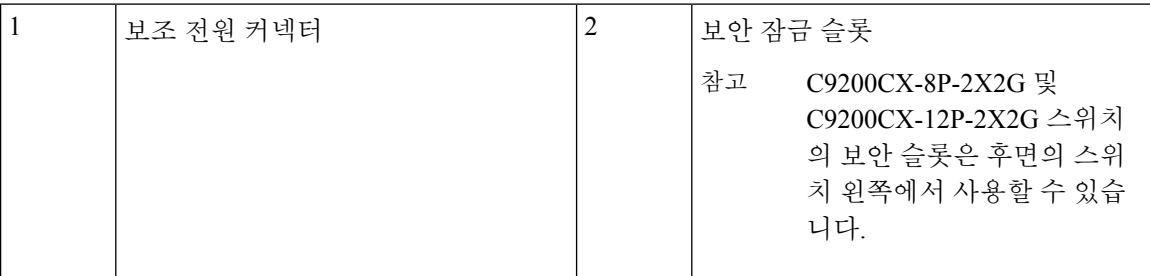

### <span id="page-13-2"></span><span id="page-13-1"></span>**RFID** 태그

스위치에는 UHF RFID 기술을 사용하는 내장형 전면 패시브 RFID 태그가 있으며 호환 가능한 소프 트웨어가 포함된 RFID 판독기가 필요합니다. 이는 자산 관리 및 추적을 위한 자동 식별 기능을 제공 합니다. RFID 태그는 2세대 GS1 EPC 글로벌 표준과 호환되며 ISO 18000-6C를 준수합니다. 이들은 860~960MHz UHF대역에서작동합니다.자세한내용은CiscoCatalyst 9000제품군스위치의[RFID\(Radio](https://www.cisco.com/c/dam/en/us/products/collateral/switches/catalyst-9300-series-switches/white-paper-c11-739703.pdf) Frequency [Identification\)](https://www.cisco.com/c/dam/en/us/products/collateral/switches/catalyst-9300-series-switches/white-paper-c11-739703.pdf) 백서를 참조하십시오.

#### 보조 전원 어댑터

C9200CX-12T-2X2G 스위치는 IEEE 802.3bt 클래스 6 전원을 제공할 수 있는 PoE PSE 포트에 연결된 1G 구리 업링크 포트를 통해 또는 보조 AC-DC(PWR-ADPT) 또는 DC-DC(C9K- ADPT-DC) 전원 어댑 터를 통해 전원을 공급받을 수 있습니다. 스위치에 PD 전원 및 보조 전원 어댑터가 모두 연결된 경우, 보조 전원이 PD 전원보다 우선적으로 사용되며 PD 포트는 비활성화됩니다. 둘 다 연결되어 있고 보 조 전원이 제거된 경우, 시스템에 전원을 공급하기 전에 PD가 탐지 및 분류를 수행하도록 스위치가 재설정됩니다.

스위치와 함께 전원 어댑터를 주문하거나 나중에 Cisco 담당자에게 주문할 수 있습니다.

#### <span id="page-14-0"></span>내부 전력 공급 장치

C9200CX-12T-2X2G를 제외한 모든 소형 스위치는 내부 전력 공급 장치를 통해 전원이 공급됩니다. 내부 전력 공급 장치는 범위가 자동 조정되며 100~240VAC(최대 90V~264V) 입력 전압을 지원합니다. 전력 공급 장치의 AC 주파수 범위는 50Hz/60Hz입니다. AC 전원 코드를 AC 전원 커넥터 및 AC 전원 콘센트에 꽂습니다.

표 **2: AC** 전력 공급 장치의 가용 **PoE**

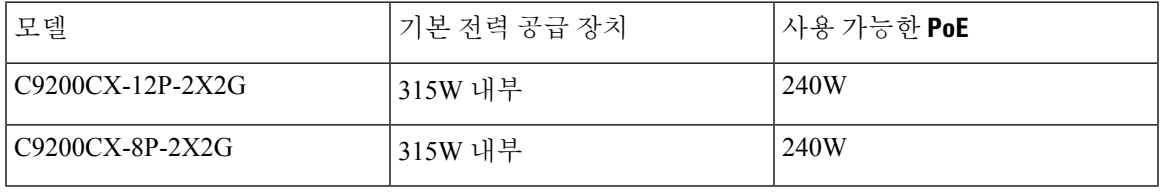

### <span id="page-14-1"></span>네트워크 설정

네트워크 설정 개념 및 스위치를 사용하여 전용 네트워크 세그먼트를 생성하고 고속 이더넷 및 기가 비트 이더넷 연결을 통해 세그먼트를 상호 연결하는 예는 스위치 소프트웨어 설정 가이드를 참조하 십시오.

I

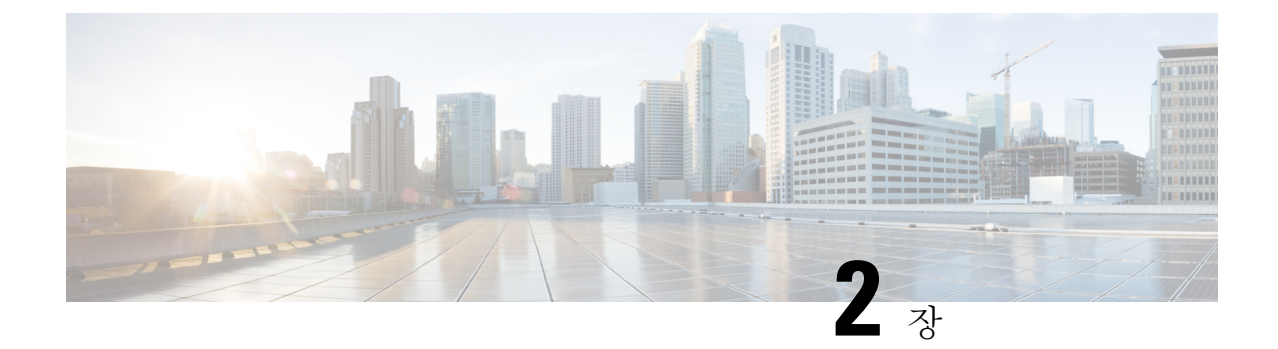

### <span id="page-16-0"></span>설치 준비

- 안전 경고, 9 [페이지](#page-16-1)
- 설치 지침, 11 [페이지](#page-18-0)
- [사이트](#page-19-0) 요구 사항, 12 페이지
- [스위치](#page-26-0) 작동 확인, 19 페이지

### <span id="page-16-1"></span>안전 경고

이 섹션에는 기본 설치 주의 사항 및 경고문이 포함되어 있습니다. 설치 절차를 시작하기 전에 이 섹 션을 읽으십시오. 경고문 번역은 Cisco.com의 규정 준수 및 안전 정보 가이드에 나와 있습니다.

#### $\mathbf{\Lambda}$

전선에 연결된 장비에 대한 작업을 하기 전에 장신구(반지, 목걸이, 시계 포함)를 벗습니다. 금속 이 전원과 지면에 닿아 가열될 경우 심한 화상을 입거나 금속이 단자에 들러붙을 수 있습니다. 명령문 43 경고**!**

#### **A**

경고**!** 이더넷 케이블을 중앙 사무실 환경에서 사용하는 경우 차폐해야 합니다. 명령문 171

#### $\triangle$

설치를 시작하기 전에 벽면 마운트 지침을 주의 깊게 읽으십시오. 올바른 하드웨어를 사용하지 않거나 올바른 절차를 따르지 않으면 상해의 위험이 발생할 수 있고 시스템이 손상될 수 있습니 다. 명령문 378 경고**!**

#### ◬

번개가 치는 경우에는 시스템 작업을 수행하거나 케이블을 연결/분리하지 마십시오. 명령문 1001 경고**!**

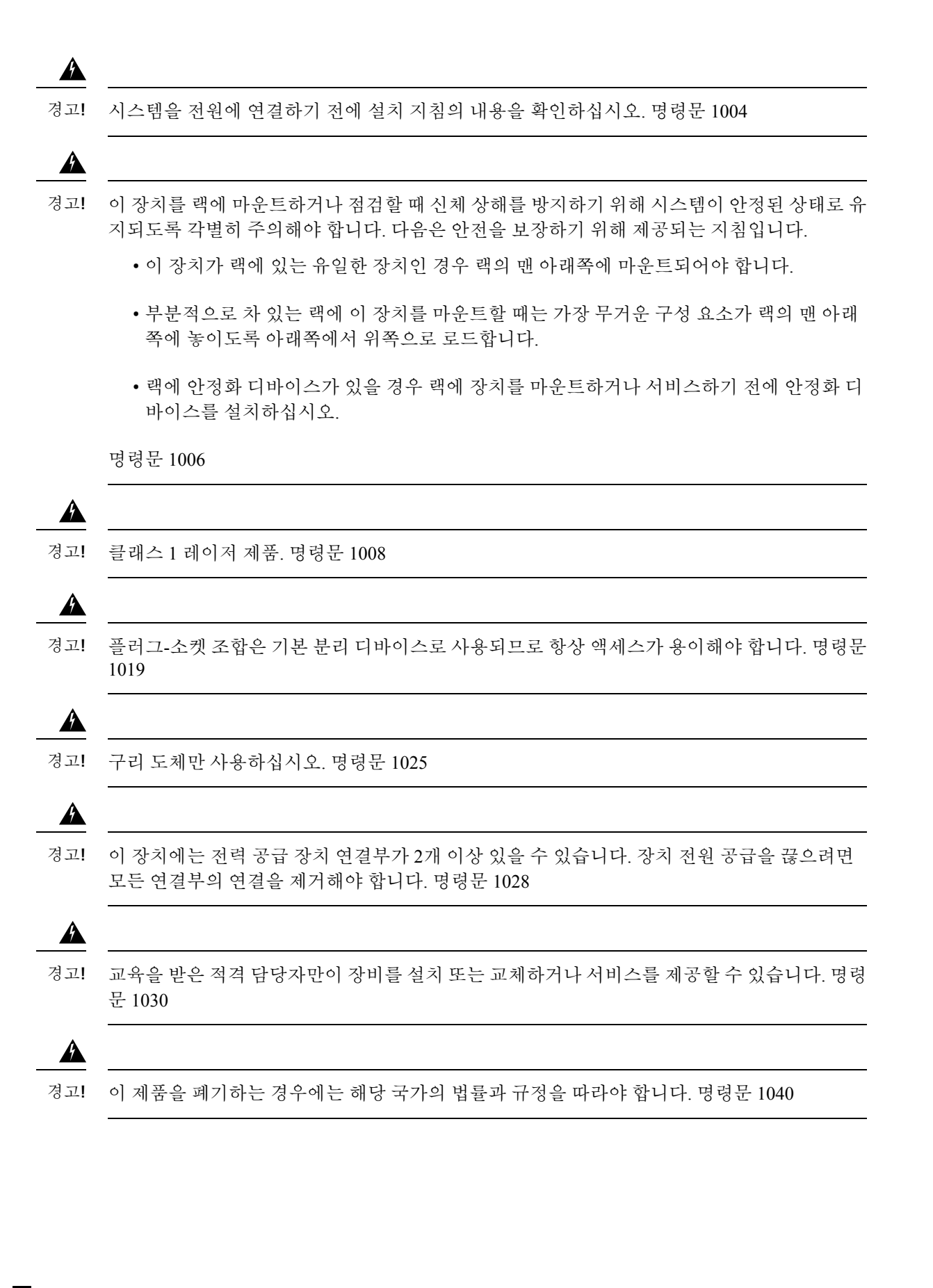

#### **Cisco Catalyst 9200CX Compact** 시리즈 스위치 하드웨어 설치 설명서

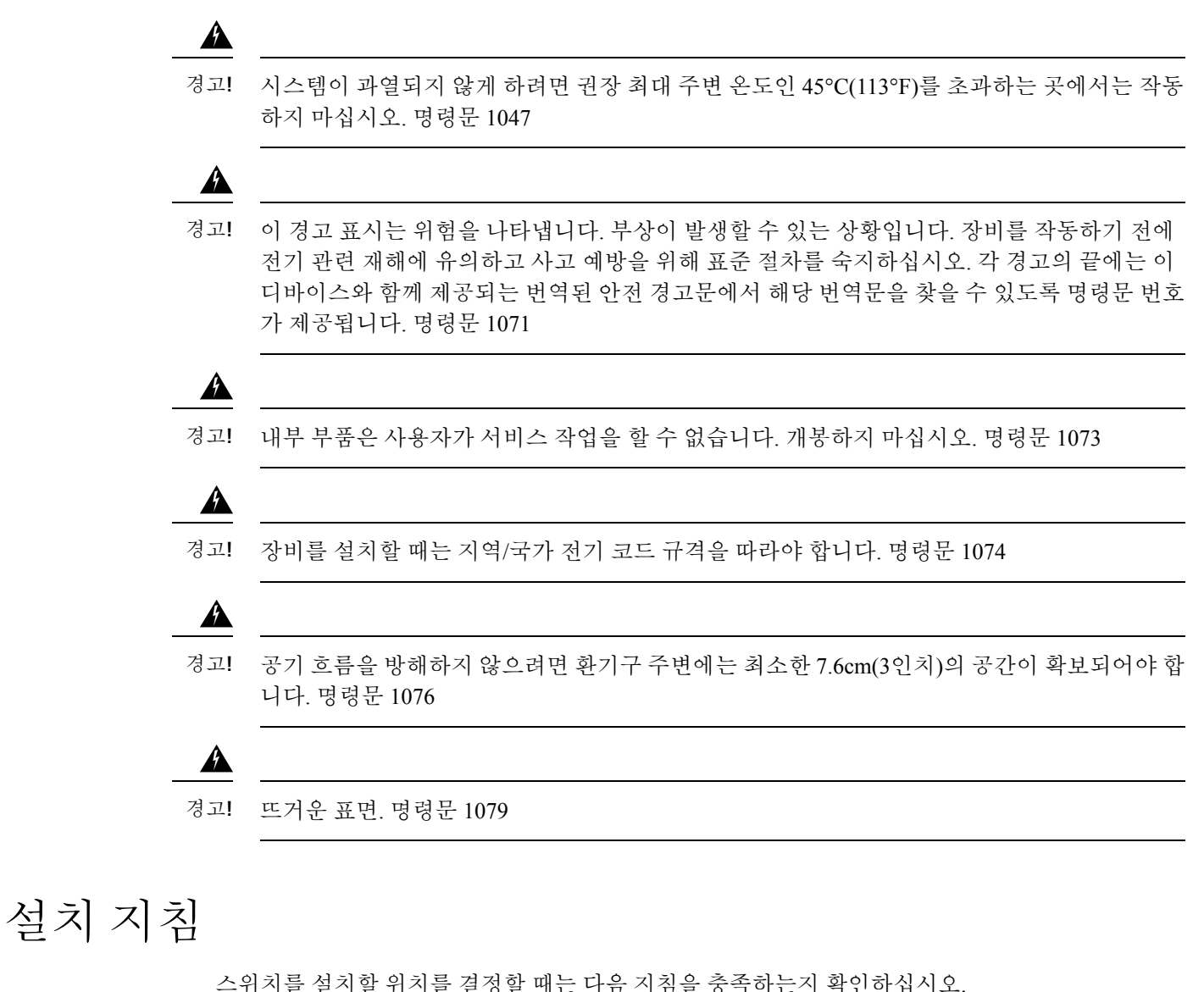

<span id="page-18-0"></span>

- 스위치 전면 및 후면 패널에 대한 여유 공간은 다음 조건을 충족합니다.
	- 전면 패널 LED는 쉽게 읽을 수 있습니다.
	- AC 전원 코드는 전원 콘센트에서 스위치의 커넥터로 연결됩니다.
- 무선 통신기, 전선 및 형광등과 같은 전기적 잡음 의 원인이 될 수 있는 대상을 피해 케이블을 연 결합니다. 케이블을 손상시킬 수 있는 기타 디바이스로부터 안전하게 떨어져 있는지 확인합니 다.
- 설치 온도는 스위치 측면에서 1인치 이내에서 측정해야 합니다. 스위치 주변과 통풍구를 통과하 는 공기 흐름이 제한되지 않아야 합니다. 공기 흐름이 막히지 않도록 하려면 다음을 수행하는 것 이 좋습니다.
	- 스위치 주변에 7.6cm(3인치) 이상의 공간을 둡니다.

• 스위치를 평평하고 수평인 곳에 놓을 때는 스위치에 고무 받침을 부착합니다.

- 최대 설치 온도는 사용되는 SFP에 의해 제한될 수 있습니다. 구체적인 제한 사항은 데이터 시트 를 참조하십시오.
- 10/100/1000 고정 포트의 경우, 스위치에서 연결된 디바이스까지의 케이블 길이는 최대 100m(328 피트)가 될 수 있습니다.
- 장치 주변의 온도는 1,500m(5,000피트) 아래에서 45°C를 초과해서는 안 됩니다. 자세한 내용은 [온도](#page-19-1)를 참조하십시오.
- 스위치 주변의 습도가 95%를 초과하지 않습니다. 자세한 내용은 [습도](#page-20-0)를 참조하십시오.
- 설치 장소의 고도는 1,500m(5,000피트)를 넘지 않습니다. 자세한 내용은 [고도](#page-20-1)를 참조하십시오.
- 가능한 한 먼지와 외부 전도성 물질(예: 건설 활동에서 발생하는 금속 조각)이 없는 환경에 이 장 비를 설치하십시오. 섀시 내부에 오염물이 쌓이는 원인이 되는 먼지 및 기타 미립자는 시스템 오 작동을 유발할 수 있습니다. 자세한 내용은 [신호](#page-21-0) 품질 및 [부식](#page-21-1)을 참조하십시오.

스위치 설치 위치 선택에 대한 자세한 내용은 [사이트](#page-19-0) 요구 사항을 참조하십시오.

### <span id="page-19-0"></span>사이트 요구 사항

성공적인 시스템 작동을 위해서는 장비 랙 또는 배선실의 스위치 및 레이아웃에 대한 적절한 위치를 계획해야 합니다. 이 섹션에서는 다음을 포함하여 스위치 설치를 준비할 때 알아야 할 몇 가지 기본 사이트 요구 사항에 대해 설명합니다.

- 환경 요인은 시스템의 성능 및 수명에 부정적인 영향을 미칠 수 있습니다.
- 자격을 갖춘 사람만 스위치에 액세스하고 환경을 제어할 수 있도록 밀폐된 안전한 영역에 스위 치를 설치합니다.
- 너무 가깝게 배치되거나 환기가 제대로 되지 않는 장비는 시스템을 과열시킬 수 있으며, 이로 인 해 구성 요소가 조기에 고장 날 수 있습니다.
- 장비 배치가 잘못되면 섀시 패널에 액세스할 수 없게 되고 유지 관리가 어려워질 수 있습니다.
- 스위치는 건조하고, 깨끗하고 환기가 잘 되며, 공조 기능이 있는 환경을 필요로 합니다.
- 정상적인 작동을 위해 주변 공기 흐름을 유지하십시오. 공기 흐름이 차단 또는 제한되거나, 흡입 공기가 너무 뜨거우면 과열 상태가 발생할 수 있습니다. 그러면 스위치 환경 모니터에서 시스템 구성 요소를 보호하기 위해 시스템을 종료시킬 수 있습니다.

<span id="page-19-1"></span>온도

온도가 극한으로 변동하면 시스템의 작동 효율을 낮추고, 조기 노후화, 칩 고장, 기계 장비 고장을 포 함한 다양한 문제를 야기할 수 있습니다. 또한 극한의 온도 변동으로 인해 칩이 소켓에서 헐거워질 수 있습니다. 다음 지침을 참조하십시오.

- 섀시의 통풍이 적절한지 확인합니다.
- 섀시를 밀폐된 벽면 장치 내부에 두거나 피복 위에 올려놓으면 절연체 역할을 할 수 있습니다.
- 특히 오후에 직사광선이 닿는 곳에 섀시를 두지 마십시오.
- 열기구를 비롯한 열원 옆에 섀시를 두지 마십시오.
- 높은 고도에서는 적절한 환기가 특히 중요합니다. 시스템의 모든 슬롯과 개구부가 막히지 않도 록 합니다.
- 시스템 과열의 원인이 되는 먼저와 이물질이 쌓이지 않도록 설치 사이트를 정기적으로 청소합 니다.
- 시스템이 비정상적으로 낮은 온도에 노출된 경우, 전원을 켜기 전에 주변 온도가 0°C(32°F) 이상 인 곳에서 2시간 동안 워밍업을 수행합니다.

이러한 지침을 준수하지 않으면 섀시의 내부 구성 요소가 손상될 수 있습니다.

### <span id="page-20-0"></span>습도

습도가 높으면 시스템에 물기가 들어가 내부 구성 요소가 부식되고 전기 저항, 열 전도율, 물리적 강 도, 크기 등의 속성이 저하될 수 있습니다. 시스템 내부에 과도한 물기가 쌓이면 누전이 발생하여 시 스템이 심각하게 손상될 수 있습니다. 각 시스템은 시간당 10%의 습도 변화로 비응축, 10~95%의 상 대 습도에서 보관 및 작동되도록 평가됩니다. 날씨가 더울 때는 냉방으로, 추울 때는 난방으로 기후 를 제어하는 빌딩은 일반적으로 시스템 장비에 허용 가능한 수준의 습도를 유지합니다. 그러나 시스 템이 비정상적으로 습한 위치에 있는 경우에는 허용 가능한 범위 내로 습도를 유지하도록 제습기를 사용해야 합니다.

#### <span id="page-20-2"></span><span id="page-20-1"></span>고도

높은 고도(저압)에서 시스템을 작동하면 강제 냉각 및 대류 냉각의 효율성이 감소하고 아크 및 코로 나 효과와 관련된 전기 문제가 발생할 수 있습니다. 이 상태로 인해 내부 압력이 있는 밀봉된 구성 요 소(예: 전기 분해 축전기)가 실패하거나 효율성이 저하될 수 있습니다.

#### 먼지 및 미립자

먼지와 기타 미립자가 유입되는 경우, 시스템 내에 오염 물질이 누적되고 섀시 내부 온도가 높아지게 됩니다. 운영 환경을 깨끗하게 유지하면 절연체로 작용하고 시스템에 포함된 기계적 구성 요소에 간 섭하는 먼지 및 기타 미립자의 부정적 효과를 크게 줄일 수 있습니다. 아래에 나열된 표준은 허용 가 능한 작업 환경 및 허용 가능한 수준의 현탁 미립자에 대한 지침을 제공합니다.

- NEMA(National Electrical Manufacturers Association, 미국전기공업회) 유형 1
- IEC(International Electrotechnical Commission) IP-20

#### <span id="page-21-0"></span>신호 품질

먼지는 어디에나 있으며 육안으로 볼 수 없는 경우가 많습니다. 이는 날씨, 화산 또는 오염으로 인한 토사 먼지와 같이 다양한 출처에서 발생하는 대기 중 미세입자로 구성됩니다. 설치 현장의 먼지에는 소량의 섬유, 종이 섬유 또는 실외 흙의 무기물이 포함되어 있을 수 있습니다. 또한 해양 환경에서 발 생하는 염소와 같은 자연 오염 물질과 황과 같은 산업 오염 물질이 포함될 수 있습니다. 이온화된 먼 지와 잔해는 위험하며 전자 장비에 달라붙습니다.

전자 장비에 먼지와 잔해가 쌓이면 다음과 같은 악영향이 발생합니다.

- 장비의 작동 온도를 높입니다. Arrhenius 효과에 따르면 작동 온도가 증가하면 장비의 안정성과 수명이 감소합니다.
- 먼지에 존재하는 물기 및 부식성 요소는 전자 또는 기계 구성 요소를 부식시키고 조기에 보드 고 장을 유발할 수 있습니다.

ANSI 71-04-2013 규정에 언급된 지침 외에도 사이트 조건대로 해당하는 모든 지침을 따라 다른 오염물을 제거하거나 최소화합니다. 참고

<span id="page-21-1"></span>부식

부식은 전자 구성 요소와 가스 간에 발생하는 화학 반응으로 금속 품질을 저하시킵니다. 부식은 엣지 커넥터, 핀 커넥터, IC 플러그인 소켓, 와이어랩 및 기타 모든 금속 구성 요소를 공격합니다. 부식성 가스의 유형 및 농도 수준에 따라 구성 요소의 성능 저하가 빠르게 또는 일정 기간 동안 발생합니다. 이는 또한 전류 차단, 부서지기 쉬운 연결 지점 및 전기 시스템 과열로 이어집니다. 부식 부산물이 회 로에 절연 레이어를 형성하여 전자 장애, 단락, 피팅 및 금속 손실을 유발합니다.

크리프 부식으로 알려진 유형의 부식은 주로 인쇄 회로 보드 어셈블리(PCB)에 영향을 미치며, 장기 간에 걸쳐 열악하고 유황이 풍부한(황화수소) 최종 사용 환경에 노출될 때 발생합니다. 부식은 구리 및 은과 같은 특정 노출 금속에서 시작되어 나머지 금속 표면을 따라 이동하면서 누전을 일으키거나 구멍을 생성합니다. 크리프 부식은 저항기 및 PCB와 같은 전자 구성 요소에서도 발생합니다.

부식을 방지하려면 ANSI 71-04-2013 규정에 언급된 지침에 따라 설치 현장에서 먼지와 분진을 제거 하거나 최소화합니다.

그림 **3:** 금속 접촉부 부식이 있는 **PCB**

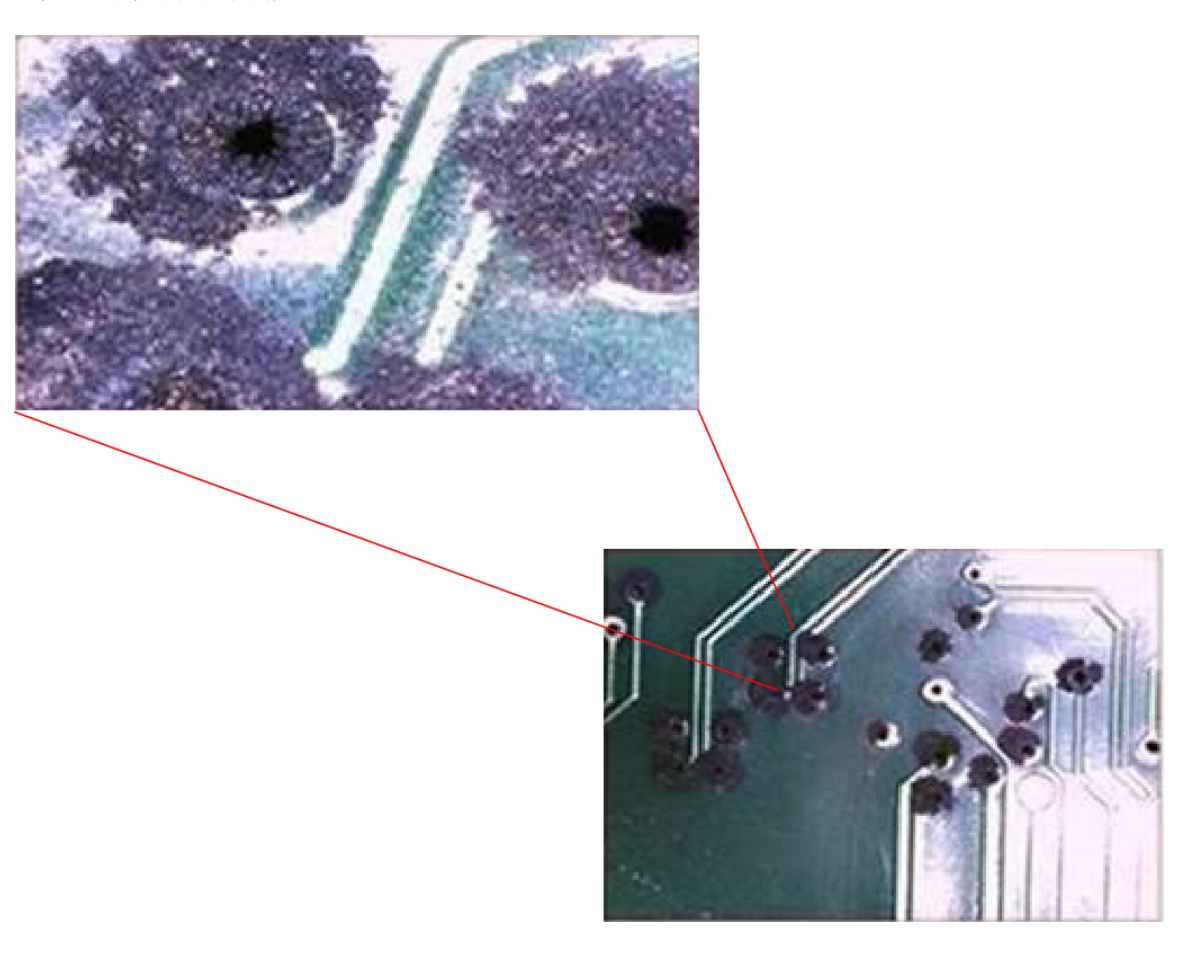

### <span id="page-22-0"></span>**EMI** 및 무선 주파수 인터페이스

시스템의 EMI(Electro-Magnetic Interference) 및 RFI(Radio Frequency Interference)는 시스템 근처에서 작동하는 라디오 및 TV(TV) 수신기와 같은 디바이스에 악영향을 미칠 수 있습니다. 시스템에서 나오 는 무선 주파수는 무선 및 저전력 전화기를 방해할 수도 있습니다. 반대로, 고전력 전화기의 RFI는 시 스템 모니터에 가상의 문자가 표시되도록 유발할 수 있습니다. RFI는 10킬로헤르츠(kHz) 이상의 주 파수를 사용하는 EMI로 정의됩니다. 이러한 유형의 간섭은 전원 케이블 및 전원을 통해 또는 전송된 전파의 형태로 무선을 통해 시스템에서 다른 디바이스로 이동할 수 있습니다. FCC(Federal Communications Commission)는 컴퓨팅 장비에서 방출되는 EMI 및 RFI의 양을 제한하는 특정 규정을 게시합니다. 각 시스템은 이러한 FCC 규정을 준수합니다. 의 가능성을 줄이려면 다음 지침을 따르십 시오.

와이어가 전자기장에서 상당한 거리를 이동하는 경우, 필드와 와이어의 신호 간에 간섭이 발생할 수 있습니다. 이러한 사실은 공장 배선의 구성에 있어 두 가지 의미가 있습니다.

• 잘못된 배선 방식으로 인해 플랜트 배선에서 무선 간섭이 발생할 수 있습니다.

• 강력한 EMI, 특히 그것이 번개 또는 무선 송신기로 인해 발생하는 경우, 섀시의 신호 드라이버 및 수신기를 손상시킬 수 있으며, 전선을 통해 장비로 전력 서지가 전달되어 감전 위험이 발생할 수도 있습니다.

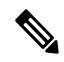

참고 강력한 EMI에 대한 해결책을 예측하고 제공하려면 RFI의 전문가에게 문의하십시오

접지 컨덕터가 잘 분포된 플랜트 배선에서 꼬아진 쌍 케이블을 사용하는 경우, 플랜트 배선에서 무선 간섭이 발생할 가능성이 낮습니다. 권장 거리를 초과하는 경우, 각 데이터 신호에 대해 접지 컨덕터 가 1개인 고품질의 꼬아진 쌍 케이블을 사용하십시오(해당되는 경우).

전선이 권장 거리를 초과하거나 전선이 빌딩 사이를 통과하는 경우에는 주변에 번개가 치는 현상을 특별히 고려하십시오. 번개 또는 기타 고에너지 현상으로 인해 발생하는 전자기 펄스는 비 차폐 컨덕 터에 충분한 에너지를 손쉽게 결합하여 전자 디바이스를 파괴할 수 있습니다. 과거에 이러한 종류의 문제가 있었다면 전기 서지 억제 및 차폐 전문가에게 문의할 수 있습니다.

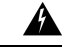

장비 또는 부속품의 빌딩 내 포트(구리 기반 이더넷 포트)는 건물 내 연결, 노출되지 않은 배선 또는 케이블 연결에만 적합합니다. 장비 또는 부속품의 건물 내 포트는 OSP(Outside the Plant) 또 는 해당 배선에 연결하는 인터페이스에 6m 이상(약 20피트) 금속을 이용하여 연결하지 않아야 합니다. 이러한 인터페이스는 건물 내 인터페이스에만사용하도록 설계되었으며(GR1089-CORE 에 설명된 대로 2, 4 또는 4a 형 포트) 노출된 OSP 케이블 연결과 격리되어야 합니다. 기본 보호 기를 추가하더라도 금속을 이용한 이러한 인터페이스의 OSP 배선 연결이 충분히 보호되지 않 습니다. 경고**!**

#### <span id="page-23-0"></span>전원 중단

시스템은 AC 전원에서 공급되는 전압의 변동에 특히 민감합니다. 과전압, 저전압, 트랜션트(또는 스 파이크)로 인해 메모리에서 데이터가 지워지거나 구성 요소에 장애가 발생할 수 있습니다. 이러한 유 형의 문제를 방지하려면 전원 케이블을 항상 적절하게 접지해야 합니다. 또한 시스템을 전용 전원 회 로에 배치합니다(다른 대형 전기 장비와 회로를 공유하지 않음). 일반적으로 시스템은 다음과 회로를 공유하지 마십시오.

- 복사기
- 에어컨
- 청소기
- 공간 히터
- 전원 툴
- 텔레타이프 머신
- 레이저 프린터
- 팩스기
- 기타 모든 구동 장비

이러한 어플라이언스 외에도 시스템 전력 공급 장치에 대한 가장 큰 위협은 전기 폭풍으로 인한 서지 또는 정전입니다. 뇌우가 치는 동안 가능하면 시스템 및 주변 장치(있는 경우)를 끄고 전원 코드를 뽑 으십시오. 시스템이 켜져 있는 동안 일시적이라도 정전이 발생하면 즉시 시스템을 끄고 전기 콘센트 에서 전원을 분리합니다. 시스템을 켜진 상태로 두면 전원이 복구될 때 문제가 발생할 수 있습니다. 다른 모든 어플라이언스를 해당 영역에 그대로 두면 큰 전압 스파이크가 발생하여 시스템이 손상될 수 있습니다.

<span id="page-24-0"></span>시스템 접지

#### $\triangle$

장치를 설치하거나 교체할 때는 항상 접지를 가장 먼저 연결하고 가장 나중에 분리해야 합니다. 명령문 **1046** 경고**!**

#### $\mathbb{A}$

AC 세 번째 갈래 접지만 사용하는 시스템 접지에만 의존하는 설치는 AC 세 번째 갈래 접지와 올바르게 설치된 시스템 접지를 모두 사용하는 설치보다 장비 문제 및 데이터 손상 위험이 훨씬 더 큽니다. 주의

다음 표에는 몇 가지 일반적인 접지 사례 지침이 나와 있습니다.

표 **3:** 접지 연습 지침

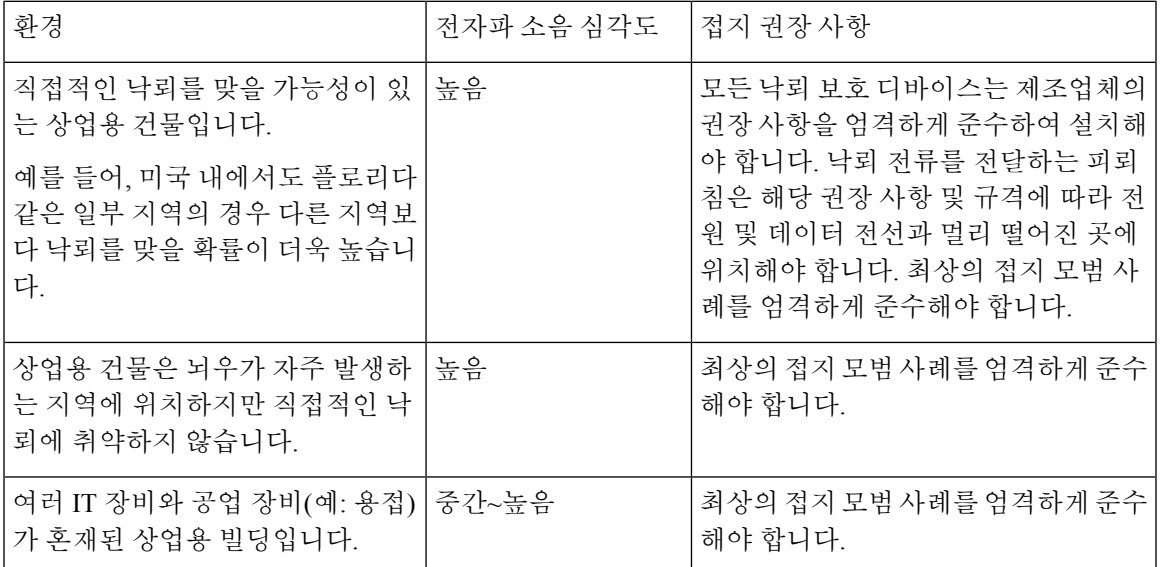

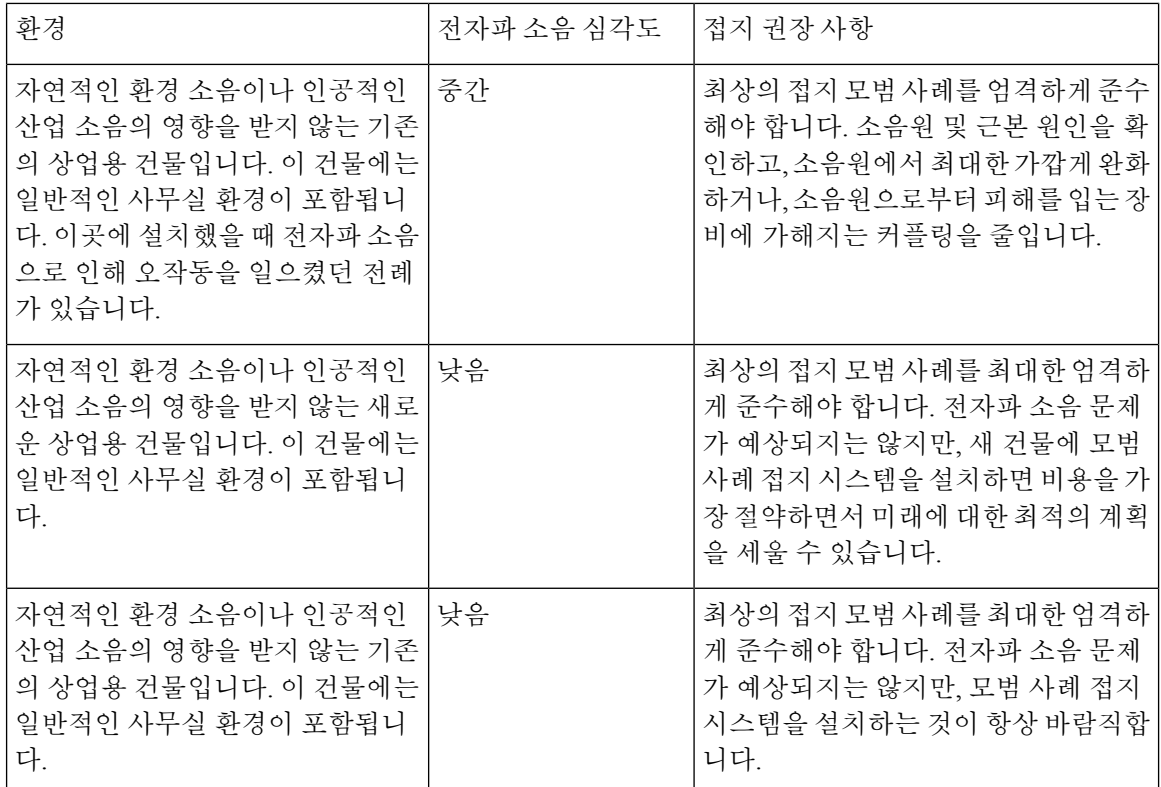

참고 접지 러그는 섀시에 표시된 위치에만 설치해야 합니다.

### <span id="page-25-0"></span>전기의 안전 유지

전기 장비로 작업 시에는 다음 지침을 따르십시오.

- 작업 공간이 잠재적으로 위험할 수 있는 상황에서는 혼자서 작업하지 마십시오.
- 전원이 회로에서 분리되었을 것이라고 가정하지 말고 작업 전 항상 회로를 확인합니다.
- 젖은 바닥, 비접지 전원 연장 케이블, 마모되거나 손상된 전력 코드, 안전 접지 누락 등 작업 영역 의 가능한 위험 요소들을 주의 깊게 점검하십시오.
- 전기 사고 발생 시 다음 절차를 따르십시오.
	- 피해를 입지 않도록 각별히 주의하십시오.
	- 시스템에서 전원을 분리하십시오.
	- 필요한 경우 의사의 진찰을 받으십시오.
- 표시된 전기 등급 및 제품 사용 지침에 따라 제품을 사용하십시오.
- 지역 및 국가 전기 코드를 준수하는 제품을 설치합니다.
- 다음과 같은 상황이 발생하면 Cisco 기술 지원 센터에 문의하십시오.
	- 전원 케이블 또는 플러그가 손상되었습니다.
	- 제품에 물건이 떨어졌습니다.
	- 제품이 물 또는 기타 액체에 노출되었습니다.
	- 제품을 떨어뜨렸거나 손상된 흔적이 있습니다.
	- 작동 지침을 따랐을 때 제품이 올바르게 작동하지 않습니다.
- 올바른 외부 전원을 사용하십시오. 전기 정격 레이블에 표시된 유형의 전원으로만 제품을 작동 하십시오. 필요한 전원 유형을 잘 모르는 경우에는 지역 전기 기술자에게 문의하십시오.
- 감전을 방지하려면 모든 전원 케이블을 올바르게 접지된 전기 콘센트에 꽂습니다. 이러한 전원 케이블에는 적절한 접지를 위해 3구 플러그가 장착되어 있습니다. 어댑터 플러그를 사용하거나 전원 케이블에서 접지 단자를 제거하지 마십시오.
- 멀티탭 정격을 준수합니다. 멀티탭에 연결된 모든 제품의 총 전류 정격이 멀티탭 정격의 80%를 초과하지 않는지 확인합니다.
- 전원 케이블이나 플러그를 직접 개조하지 마십시오. 사이트를 수정하려면 공인 전기 기술자 또 는 전력 회사에 문의하십시오. 항상 해당 지역 및 국가 배선 코드를 따르십시오.

### <span id="page-26-0"></span>스위치 작동 확인

랙이나 테이블 또는 선반에 스위치를 설치하기 전에 스위치의 전원을 켜고 POST를 통과하는지 확인 합니다.

스위치의 전원을 켜려면 AC 전원 코드의 한쪽 끝을 스위치 AC 전원 커넥터에 꽂고 다른 쪽 끝을 AC 전원 콘센트에 꽂습니다.

스위치의 전원이 켜지면 스위치가 올바르게 작동하는지 확인하기 위해 자동으로 실행되는 일련의 테스트인 POST가 시작됩니다. 테스트 중에 LED가 깜박일 수 있습니다. POST는 약 1분 동안 진행됩 니다. SYST LED가 녹색으로 깜박이고 다른 LED는 녹색으로 유지됩니다.

스위치가 POST를 성공적으로 완료하면 SYST LED가 녹색으로 유지됩니다. LED가 꺼진 다음 스위 치 작동 상태를 반영합니다. 스위치가 POST에 실패한 경우, SYST LED가 노란색으로 변합니다.

POST 실패는 대개 치명적입니다. 스위치가 POST에 실패하는 경우, Cisco 기술 지원 담당자에게 문의 하십시오.

POST가 완료되면 스위치에서 전원 코드를 뽑고 랙, 테이블 또는 선반에 스위치를 설치합니다.

스위치 작동 확인

I

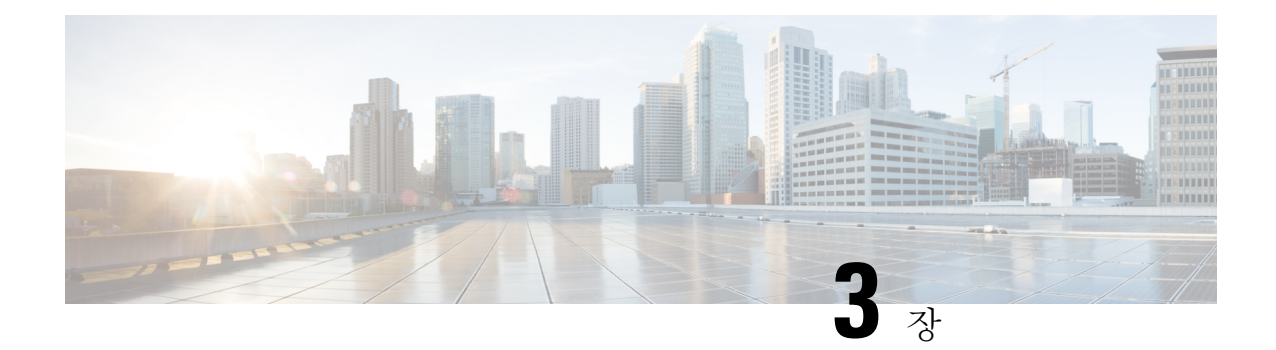

# <span id="page-28-0"></span>소형 스위치 설치

- [구성품](#page-28-1), 21 페이지
- 스위치 마운팅, 23 [페이지](#page-30-0)
- [시스템](#page-44-0) 접지 연결, 37 페이지
- [스위치에](#page-45-0) 어댑터 브래킷 부착(선택 사항), 38 페이지
- 전원 코드 고정 장치 설치(선택 사항), 41 [페이지](#page-48-0)
- 케이블 가드 설치(선택 사항), 43 [페이지](#page-50-0)
- SFP 또는 SFP+ 모듈 설치, 45 [페이지](#page-52-0)
- [10/100/1000](#page-53-0) PoE 및 PoE+ 포트 연결, 46 페이지
- [10/100/1000](#page-55-0) 이더넷 포트 연결, 48 페이지

### <span id="page-28-1"></span>구성품

배송 상자에는 주문한 스위치의 모델과 설치에 필요한 기타 구성 요소가 포함되어 있습니다. 일부 구 성 요소는 주문에 따른 선택 사항입니다.

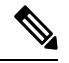

해당 항목이 도착했는지 확인합니다. 누락되거나 손상된 항목이 있는 경우 Cisco 담당자 또는 참고 리셀러에게 문의하십시오. 해당 항목이 도착했는지 확인합니다. 누락되거나 손상된 항목이 있 는 경우 Cisco 담당자 또는 리셀러에게 문의하십시오.

그림 **4:** 배송 상자에 담겨 배송된 구성 요소

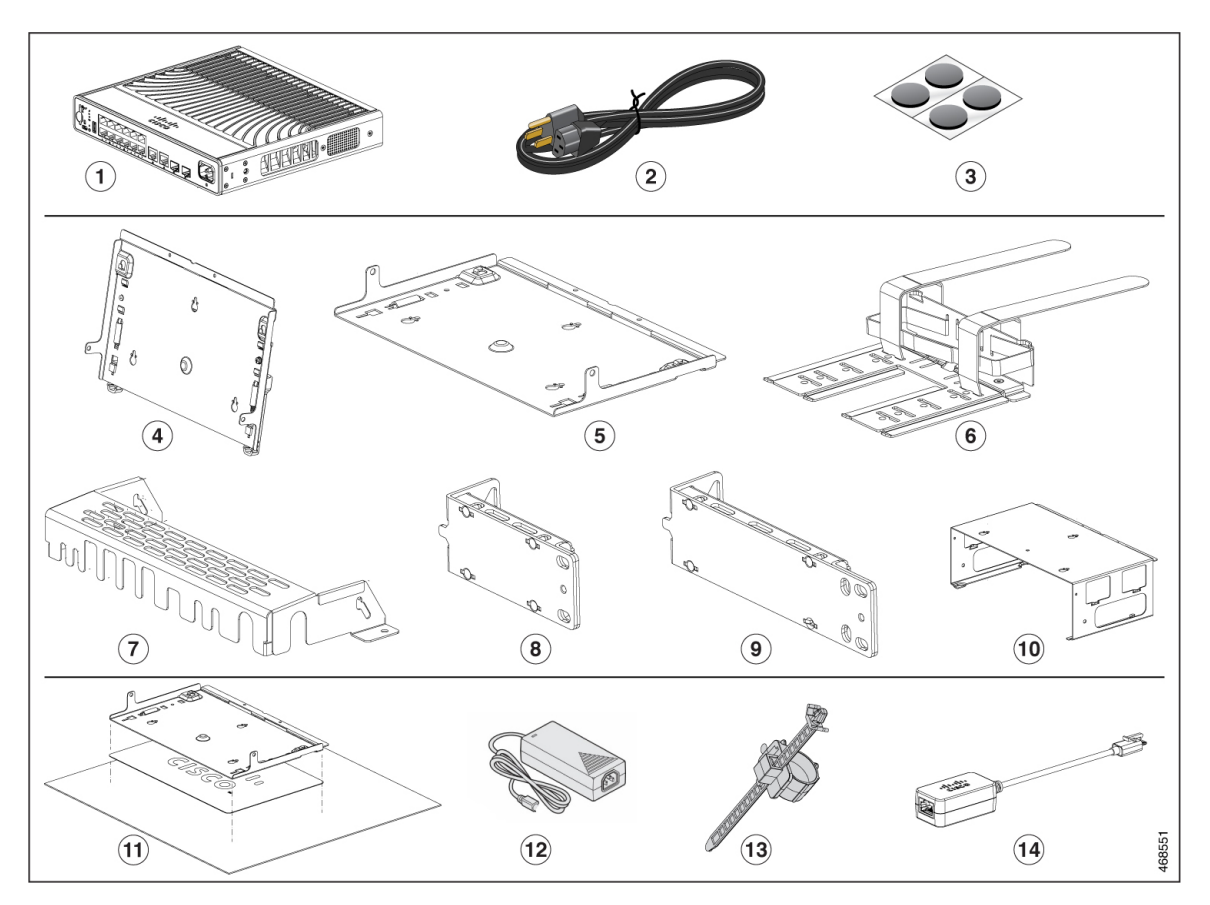

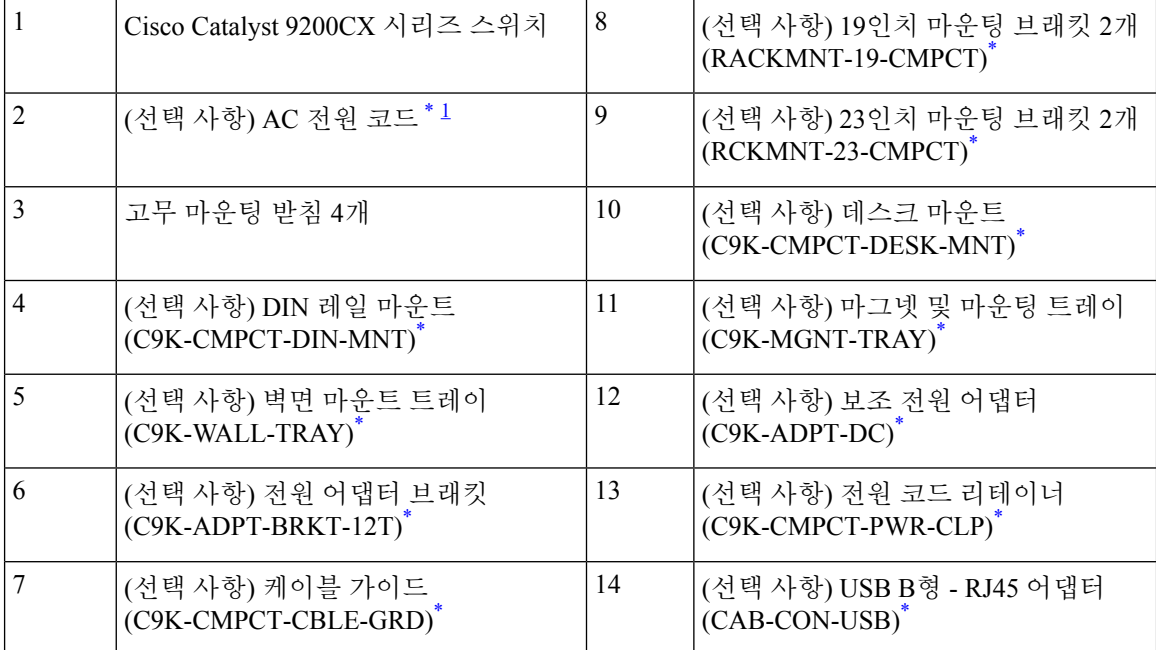

- <span id="page-30-3"></span>1 C9200CX-8P-2X2G 및 C9200CX-12P-2X2G 스위치와 함께 주문할 수 있습니다. C9200CX-12T-2X2G는 주문할 경우 전원 코드를 C9K-ADPT-DC와 함께 사용할 수 있습니다.
- <span id="page-30-2"></span>**1.** 항목을 주문할 수 있습니다.

### <span id="page-30-0"></span>스위치 마운팅

다음 표에서는 C9200CX 소형 스위치에서 지원하는 다양한 마운팅 옵션에 대해 설명합니다.

표 **4:** 장착 옵션

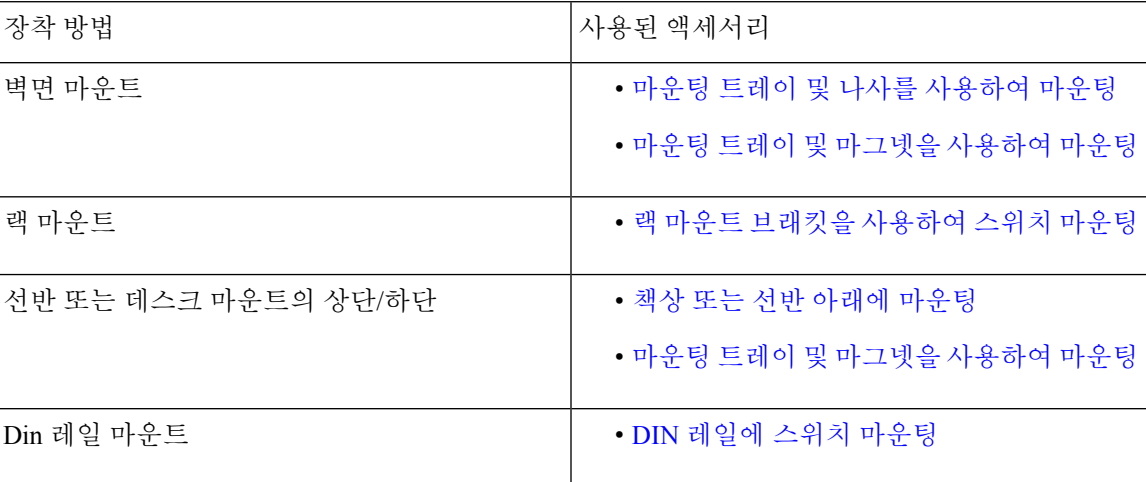

#### <span id="page-30-1"></span>마운팅 나사 없이 책상 또는 선반에 마운팅

프로시저

단계 **1** 액세서리 키트에서 고무 받침이 부착된 접착 스트립을 찾습니다.

단계 **2** 접착 스트립에서 고무 받침 4개를 제거하고 장치 하단에 표시된 위치에 부착합니다. 이렇게 하면 스 위치가 책상이나 선반에서 미끌어지는 것을 방지할 수 있습니다.

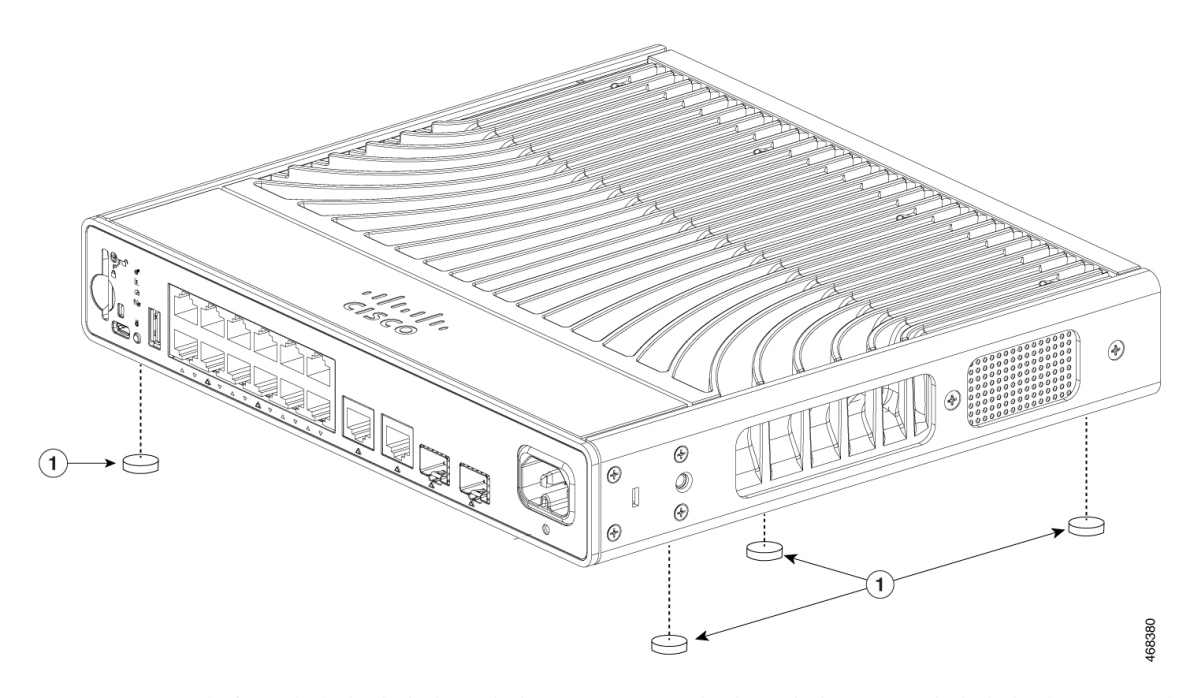

- 고무 받침을 지정된 위치에 부착하고 Cisco 로고가 위를 향하도록 스위치의 측면을 놓는 것 이 좋습니다. 이렇게 하면 공기 흐름을 방해하지 않고 과열을 방지하는 데 도움이 됩니다. 참고
- 공기 흐름을 방해하지 않으려면 환기구 주변에는 최소한 7.6cm(3인치)의 공간이 확보되어 야 합니다. 명령문 **1076** 경고**!**

단계 **3** 스위치를 책상 또는 선반에 놓습니다.

#### <span id="page-31-0"></span>마운팅 트레이 및 나사를 사용하여 마운팅

마운팅 트레이를 사용하여 스위치를 책상이나 벽에 고정할 수 있습니다. 이 절차의 그림은 스위치를 책상에 마운트하는 방법을 보여줍니다. 스위치를 벽에 마운트하는 경우에도 유사한 절차를 수행할 수 있습니다.

Л

전면 패널이 위를 향하도록 스위치를 벽면 마운트하지 마십시오. 안전 규정에 따라 전면 패널을 아래로 또는 옆으로 향하도록 스위치를 벽면 마운트하여 공기가 충분히 흐르게 하고 케이블에 쉽게 액세스할 수 있도록 합니다. 주의

참고 열 문제를 방지하려면 언더 테이블 시나리오에는 이 마운팅 방법을 사용하지 마십시오.

시작하기 전에

절차를 시작하기 전에 다음 항목이 있는지 확인합니다.

- 마운팅 트레이(C9K-WALL-TRAY)
- 8-18 Phillips 팬 헤드 나사 3개
- 10-32 Phillips 팬 헤드 나사 2개
- 드라이버

프로시저

- 단계 **1** 마운팅 트레이를 마운팅 표면에 놓습니다.
- 단계 **2** 3.7mm(0.144인치) 또는 #27 드릴 비트를 사용하여 책상에 12.7mm(1/2인치) 깊이의 구멍 3개를 뚫습 니다.
- 단계 **3** 마운팅 트레이의 슬롯에 8-18 Phillips 팬 헤드 나사 3개를 삽입하고 조입니다.

그림 **5:** 책상 또는 선반에 마운팅 트레이 부착

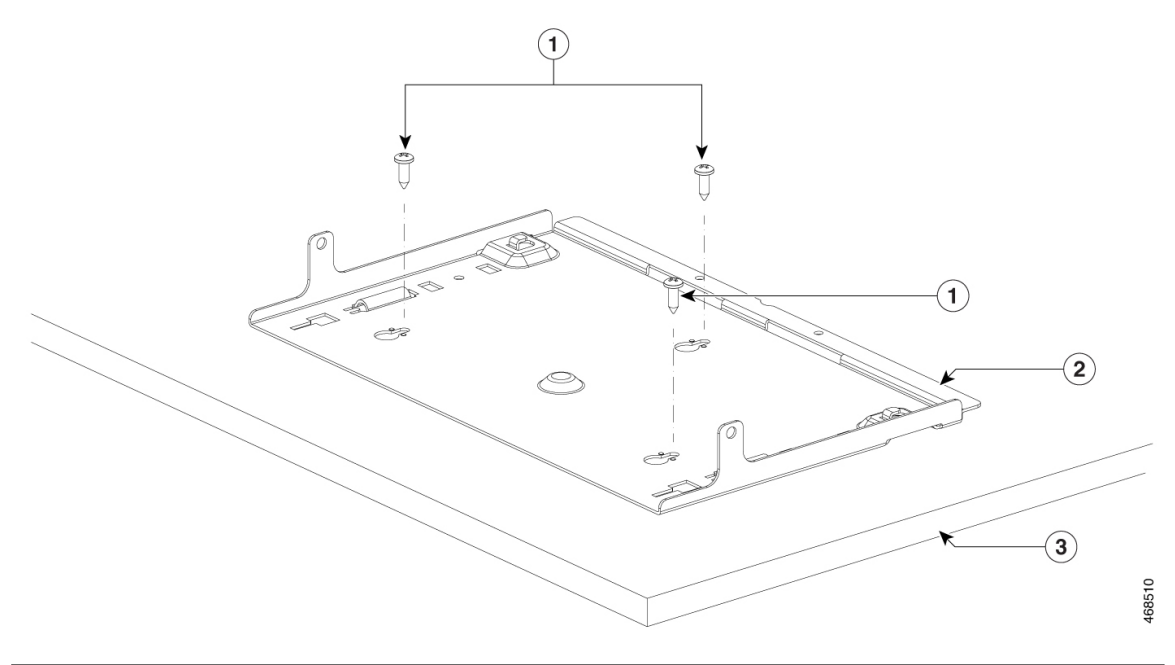

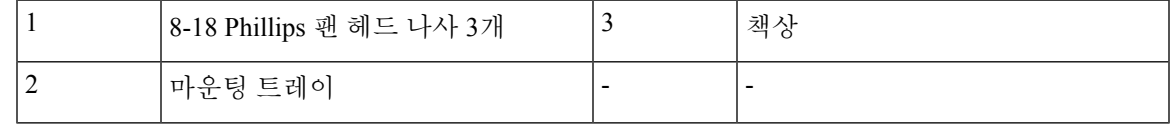

단계 **4** 스위치를 마운팅 트레이에 놓고 양쪽의 마운팅 트레이 후크가 스위치에 맞물리도록 약간 앞으로 밉 니다.

그림 **6:** 마운팅 트레이 후크를 스위치에 맞추기

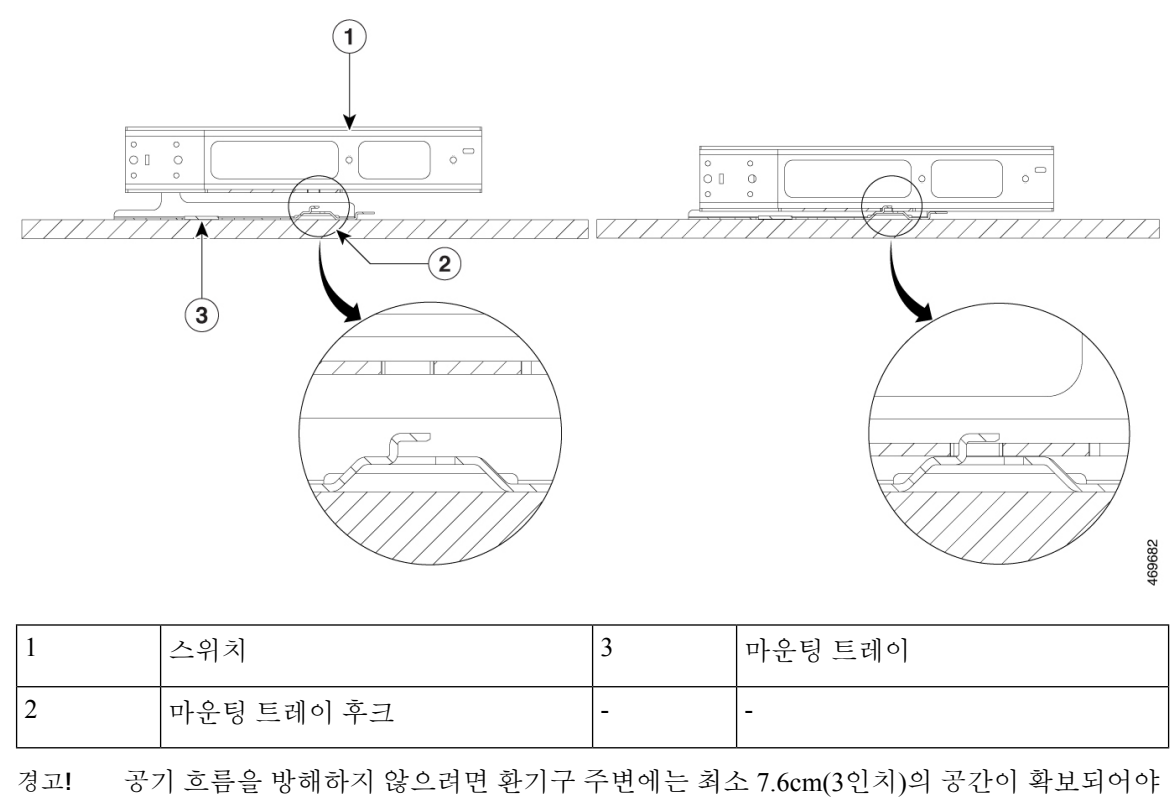

합니다**.** 명령문 **1076**

단계 **5** 제공된 나사를 사용하여 스위치를 마운팅 트레이에 고정합니다.

그림 **7:** 마운팅 트레이에 스위치 고정

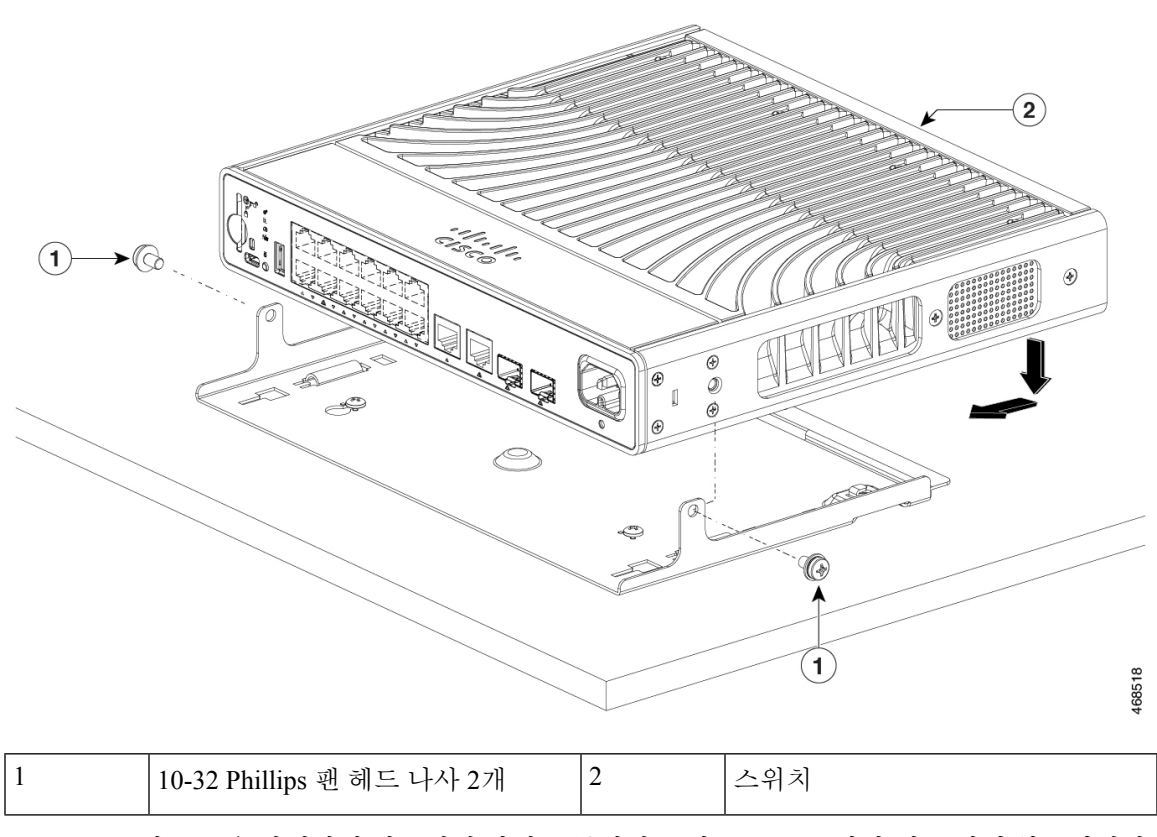

공기 흐름을 방해하지 않으려면 환기구 주변에는 최소 7.6cm(3인치)의 공간이 확보되어야 합니다**.** 명령문 **1076** 경고**!**

#### <span id="page-34-0"></span>마운팅 트레이 및 마그넷을 사용하여 마운팅

이 항목에서는 마운팅 트레이와 함께 마그넷을 사용하여 금속 표면에 스위치를 마운트하는 단계를 설명합니다. 절차에 사용된 그림은 금속 책상에 스위치를 마운팅하는 방법을 보여줍니다. 유사한 절 차를 사용하여 스위치를 금속 벽 또는 금속 책상 아래에 마운트할 수 있습니다.

주의 마운팅 트레이 없이 마그넷을 사용하지 마십시오.

시작하기 전에

다음 액세서리를 사용할 수 있는지 확인합니다.

- 소형 스위치용 마운팅 트레이 및 마그넷(C9K-MGNT-TRAY)
- 10-32 Phillips 팬 헤드 나사 2개

• Phillips 드라이버

프로시저

단계 **1** 마운팅 트레이의 바닥에 마그넷의 한 면을 놓습니다.

그림 **8:** 마그넷에 마운팅 트레이 놓기

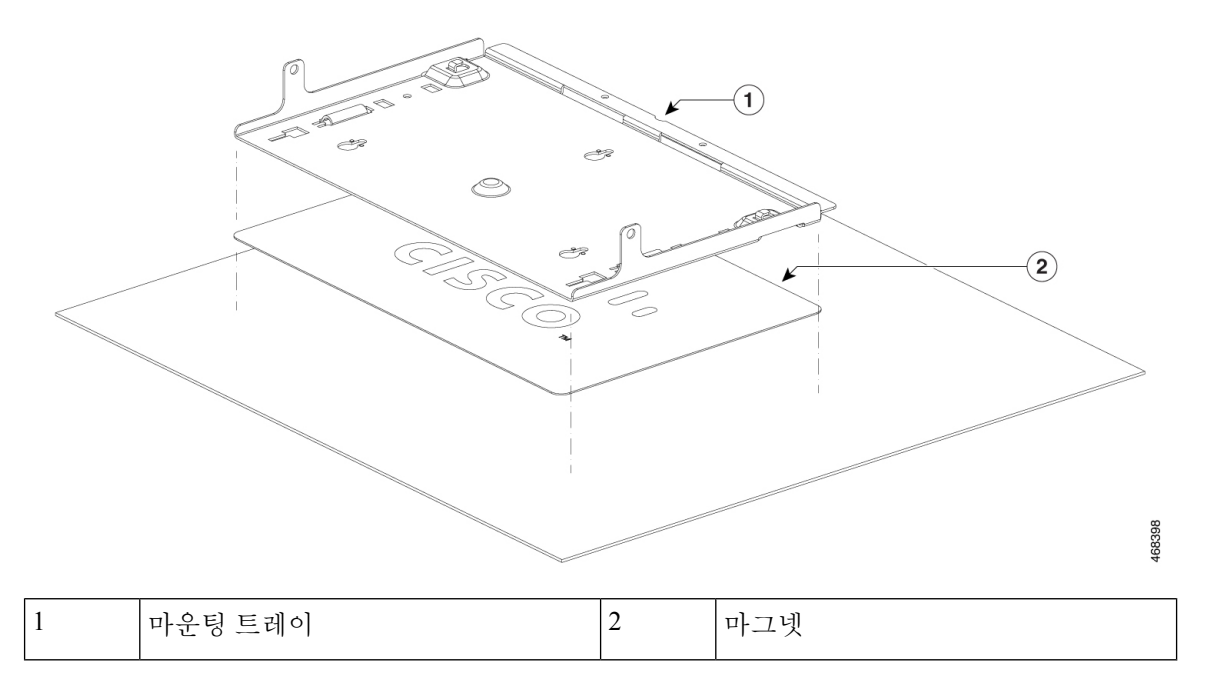

단계 **2** 스위치를 마운팅 트레이에 배치한 후 앞으로 약간 밀어 마운팅 트레이 후크가 스위치에 맞물리도록 합니다.

그림 **9:** 마운팅 트레이 후크를 스위치에 맞추기

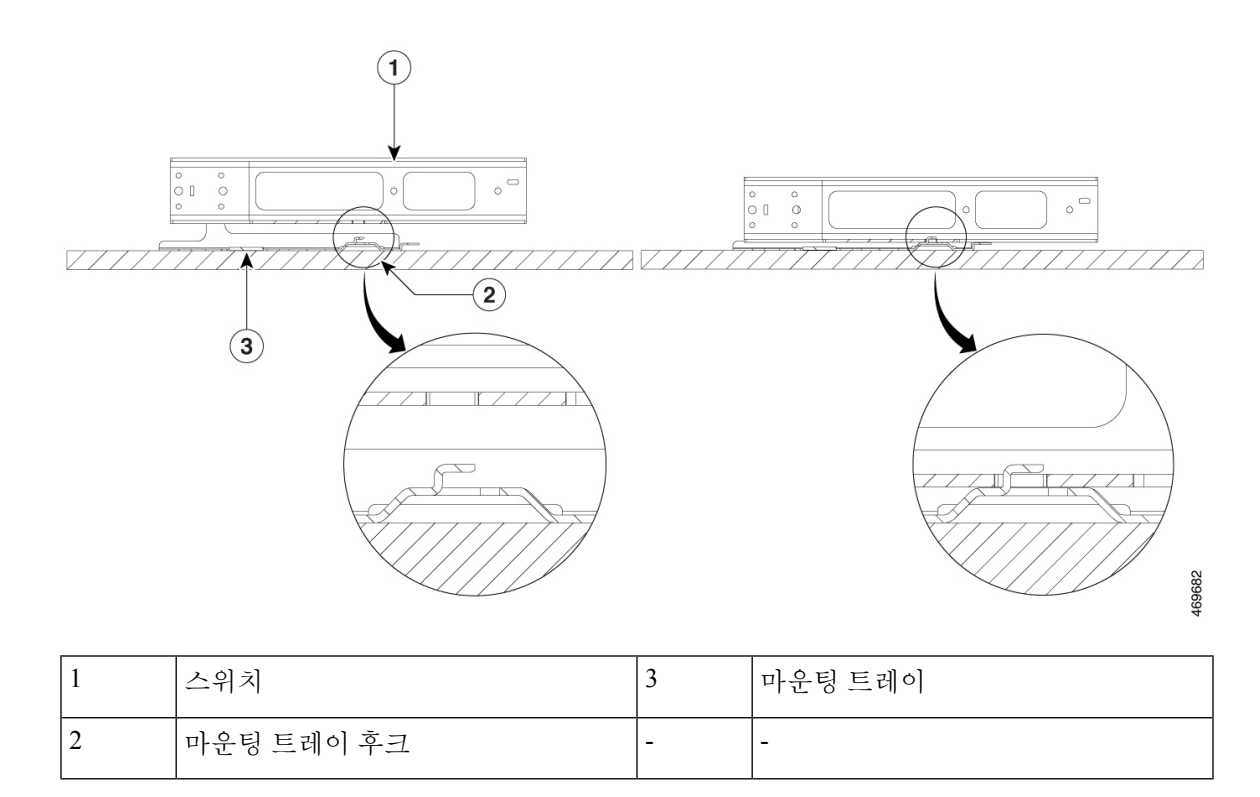

단계 **3** 스위치를 마운팅 트레이에 놓고 10-32 Phillips 팬 헤드 나사 2개를 사용하여 고정합니다.

그림 **10:** 마운팅 트레이에 스위치 고정

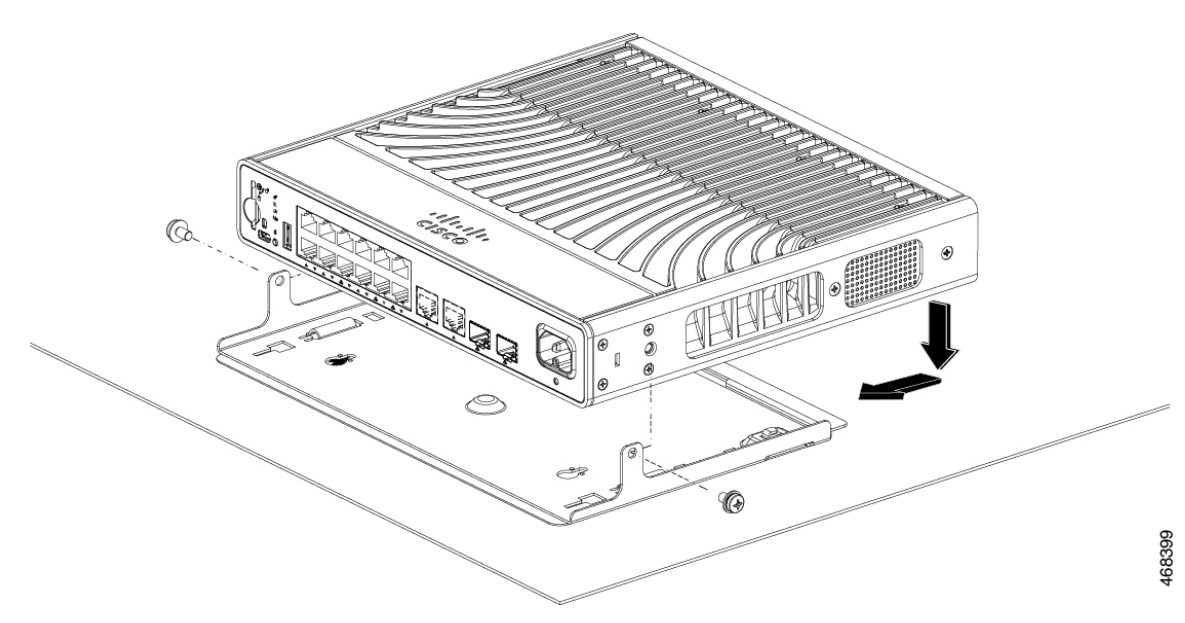

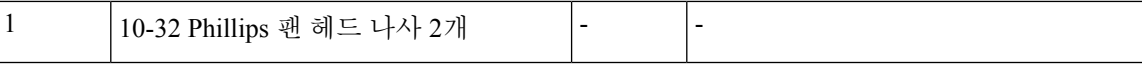

단계 **4** 금속 표면에 마그넷과 스위치를 마운트합니다.

- 설치를 시작하기 전에 벽면 마운트 지침을 주의 깊게 읽으십시오. 올바른 하드웨어를 사용 하지 않거나 올바른 절차를 따르지 않으면 상해의 위험이 발생할 수 있고 시스템이 손상될 수 있습니다. 명령문 **378** 경고**!**
- 전면 패널이 위를 향하도록 스위치를 벽면 마운트하지 마십시오. 안전 규정에 따라 전면 패 널을 아래로 또는 옆으로 향하도록 스위치를 벽면 마운트하여 공기가 충분히 흐르게 하고 케이블에 쉽게 액세스할 수 있도록 합니다. 주의
- 공기 흐름을 방해하지 않으려면 환기구 주변에는 최소 7.6cm(3인치)의 공간이 확보되어야 합니다**.** 명령문 **1076** 경고**!**
- 밀폐된 안전한 영역에 스위치를 마운트해야 합니다. 케이블을 세게 잡아당기거나 지진이 발생하면 마그넷이 마운팅 표면에서 분리되어 신체에 상해를 입힐 수 있습니다. 위험

### <span id="page-37-0"></span>책상 또는 선반 아래에 마운팅

시작하기 전에

절차를 시작하기 전에 다음 항목이 있는지 확인합니다.

- 데스크 마운트(C9K-CMPCT-DESK-MNT)
- 8-18 Phillips 팬 헤드 나사 3개
- 10-32 Phillips 팬 헤드 나사 2개
- 드라이버

프로시저

- 단계 **1** 데스크 마운트를 사용하여 나사 구멍을 정렬하고, 책상 또는 선반 아래에 적절한 여유 공간을 두고 나사를 설치할 수 있도록 가이드로 사용합니다.
- 단계 **2** 3.7mm(0.144인치) 또는 #27 드릴 비트를 사용하여 책상이나 선반에 12.7mm(1/2인치) 깊이의 구멍 3 개를 뚫습니다.
- 단계 **3** 데스크 마운트의 슬롯에 나사를 삽입하고 조입니다.

그림 **11:** 책상 또는 선반 아래에 데스크 마운트 설치

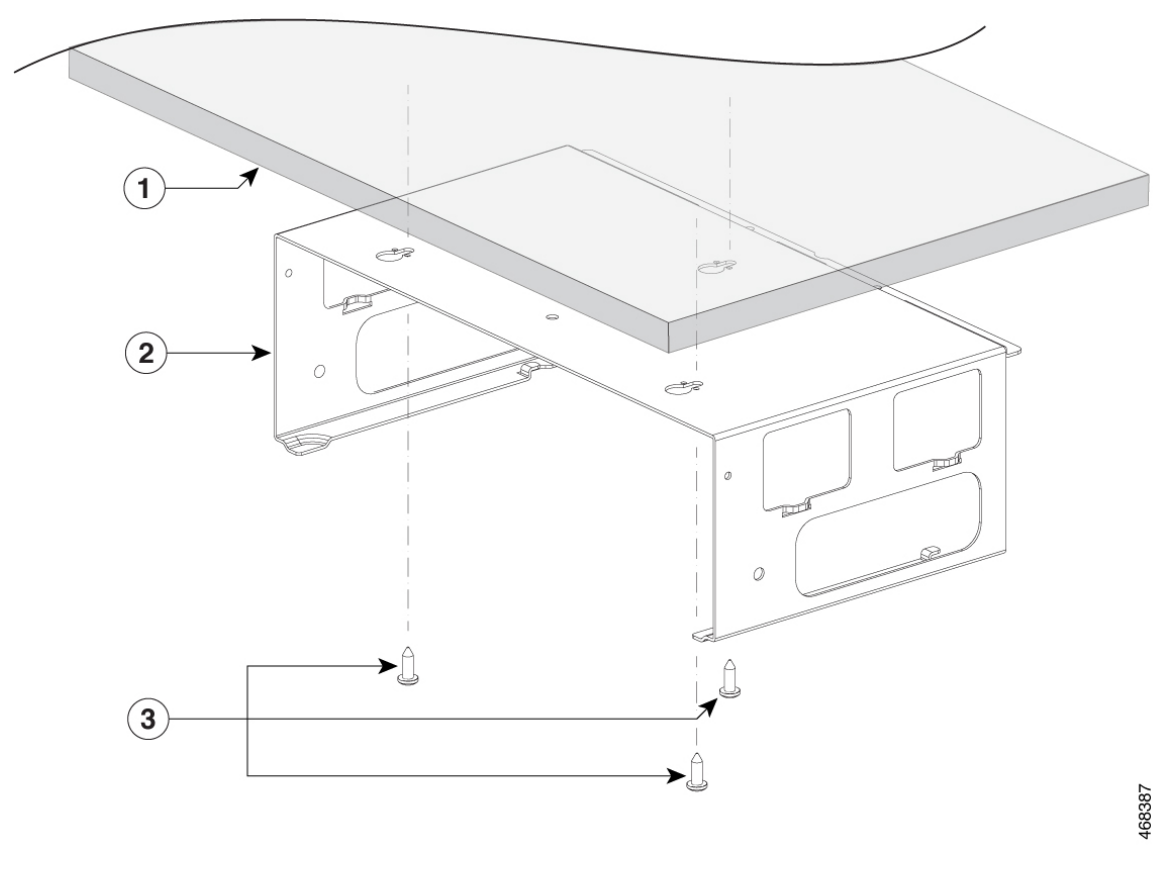

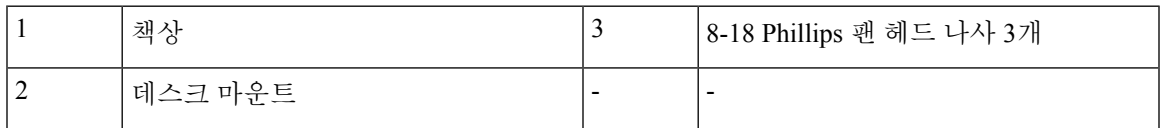

단계 **4** 스위치를 마운팅 트레이에 놓고 양쪽의 마운팅 트레이 후크가 스위치에 맞물리도록 약간 앞으로 밉 니다.

그림 **12:** 마운팅 트레이 후크를 스위치에 맞추기

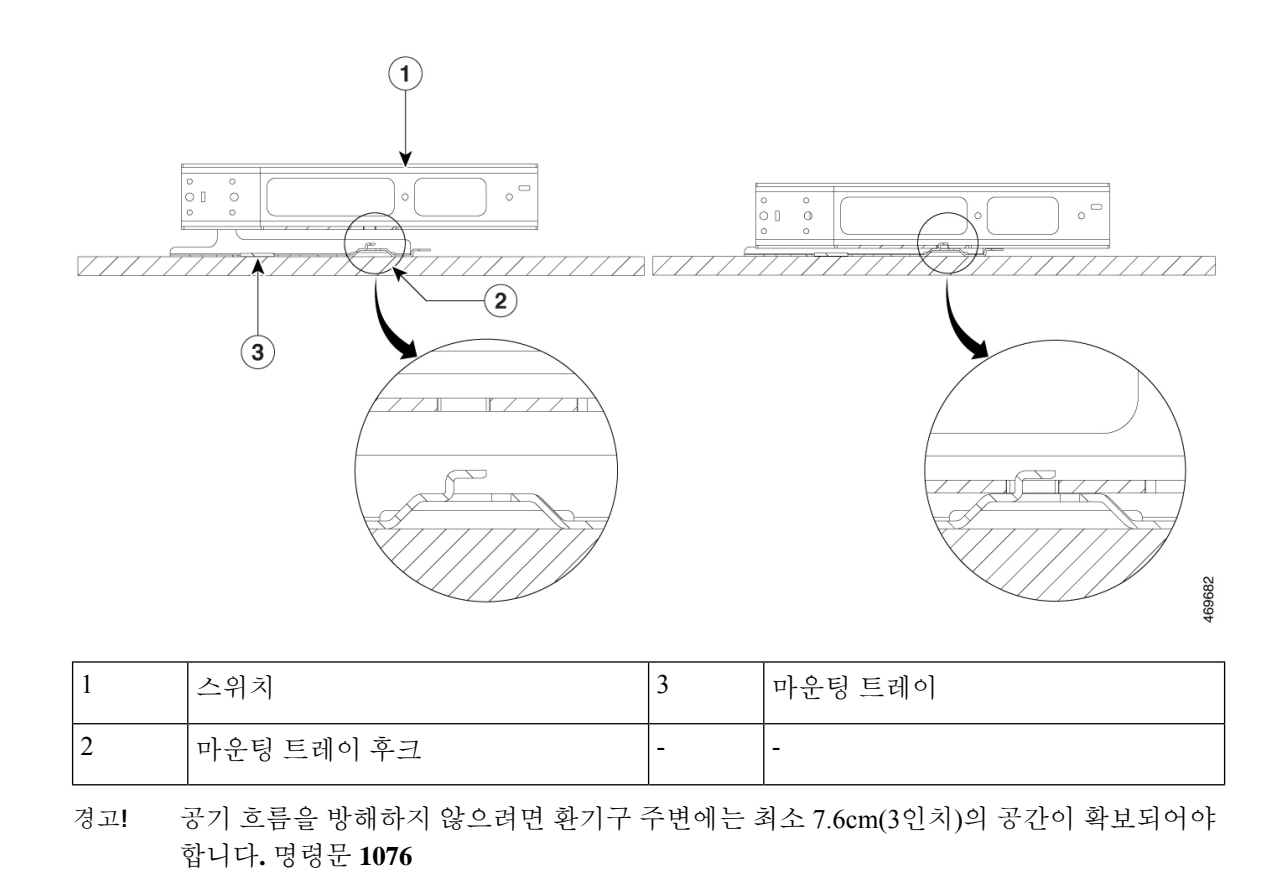

단계 **5** 제공된 10-32 Phillips 팬 헤드 나사 2개를 사용하여 스위치를 데스크 마운트에 고정합니다.

그림 **13:** 책상 또는 선반 아래에 스위치를 마운팅

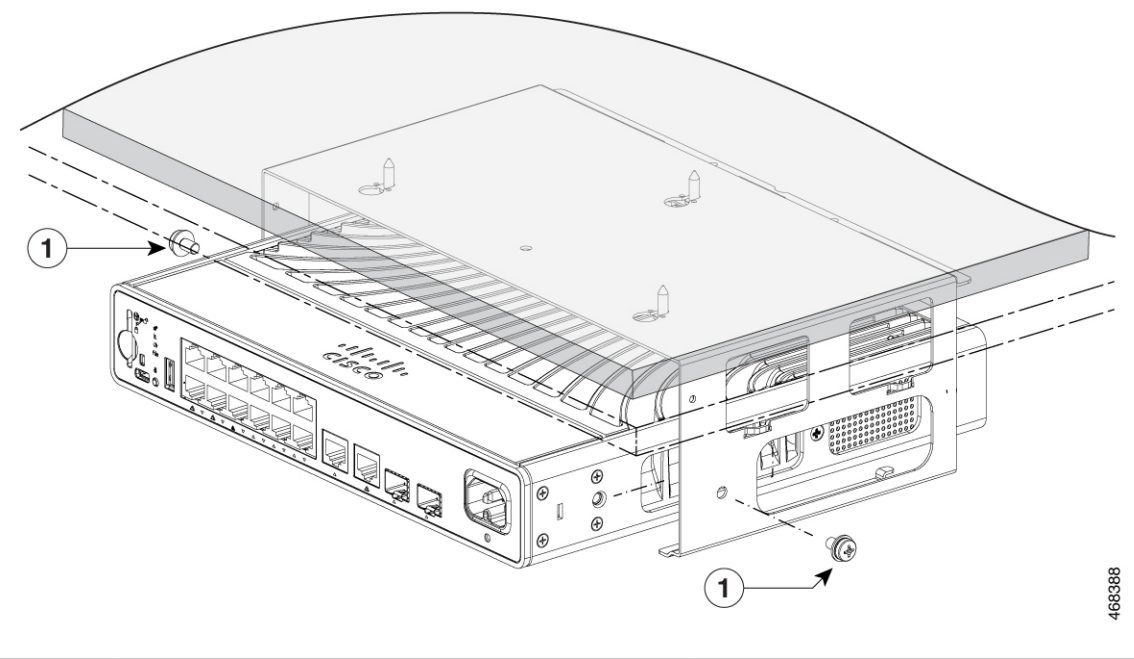

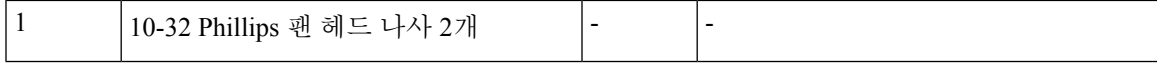

그림 **14:** 설치된 위치의 스위치

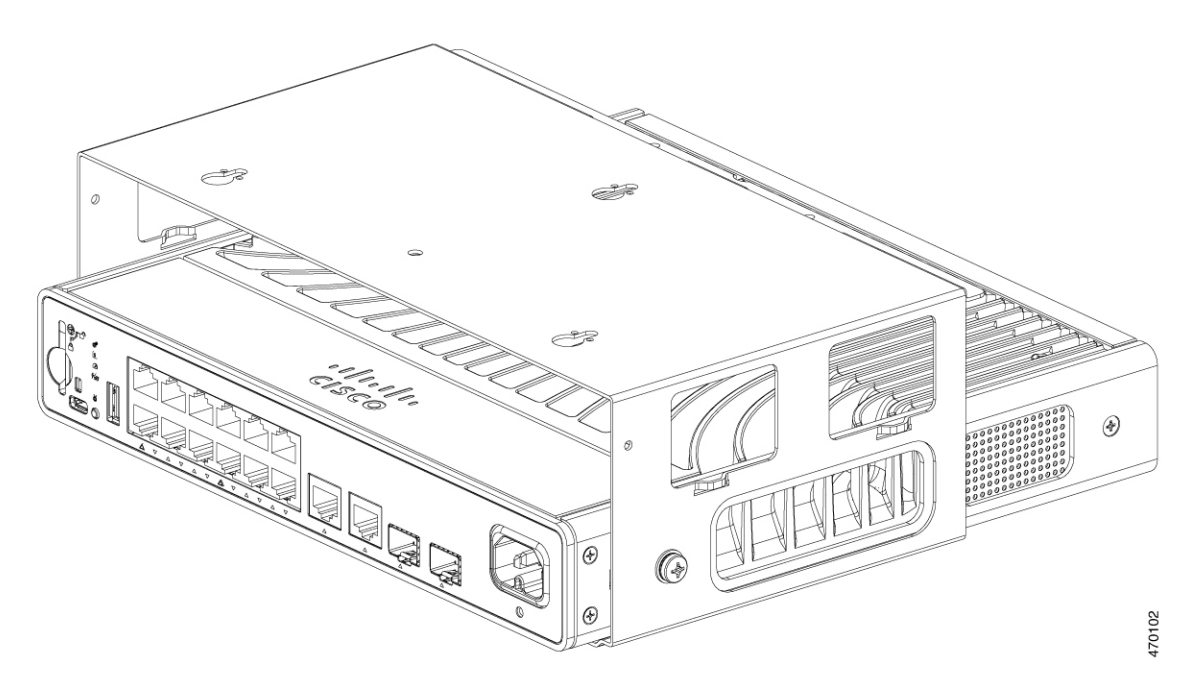

### <span id="page-41-0"></span>랙 마운트 브래킷을 사용하여 스위치 마운팅

시작하기 전에

다음 품목이 있어야 합니다.

- 19인치 랙 마운팅 브래킷(RACKMNT-19-CMPCT)
- 10-32 Phillips 납작머리 나사
- 12번 또는 10번 Phillips 기계 나사
- Phillips 드라이버

프로시저

단계 **1** 스위치의 각 측면에 Phillips 납작머리 나사 1개를 부착하여 스위치에 브래킷을 고정합니다. 그림 **15: 19**인치 랙용 브래킷 부착

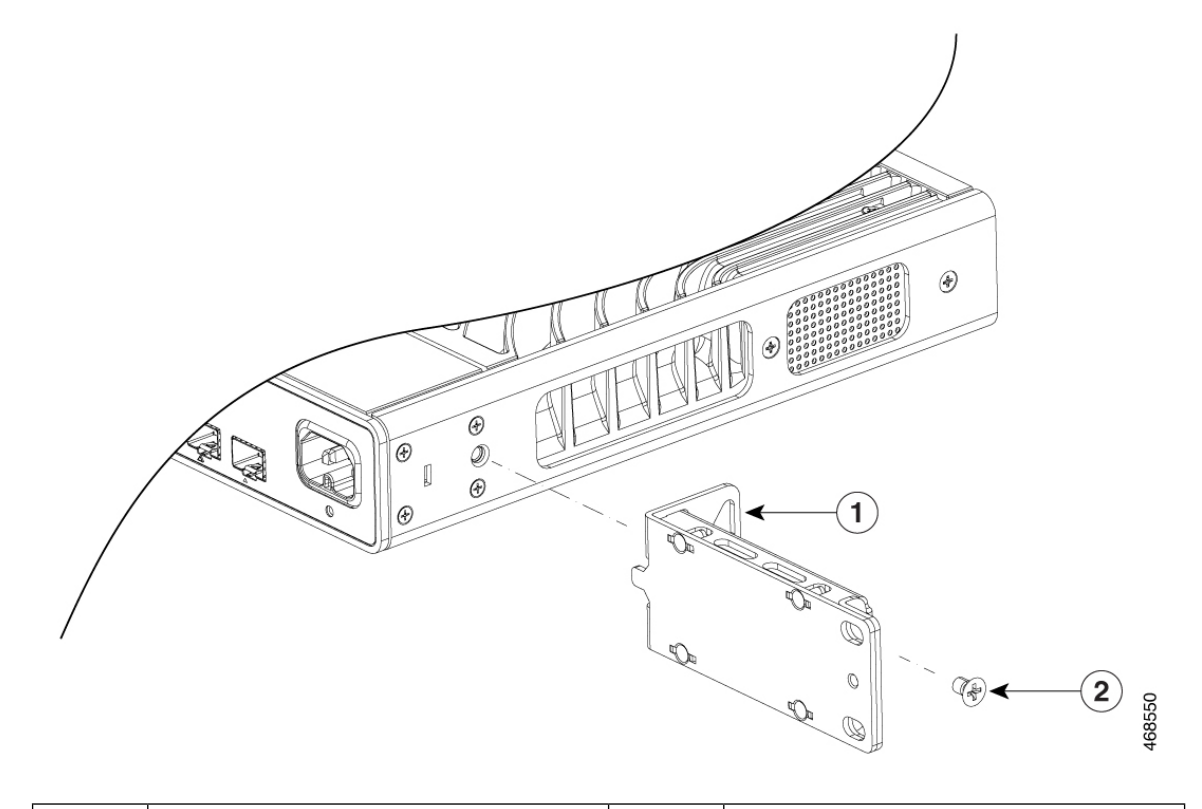

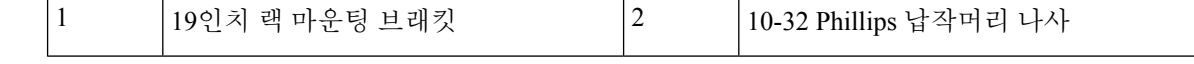

단계 **2** 제공된 Phillips 기계 나사(각 측면에 나사 2개)를 부착하여 브래킷을 랙에 고정합니다.

그림 **16:** 랙에 브래킷 부착

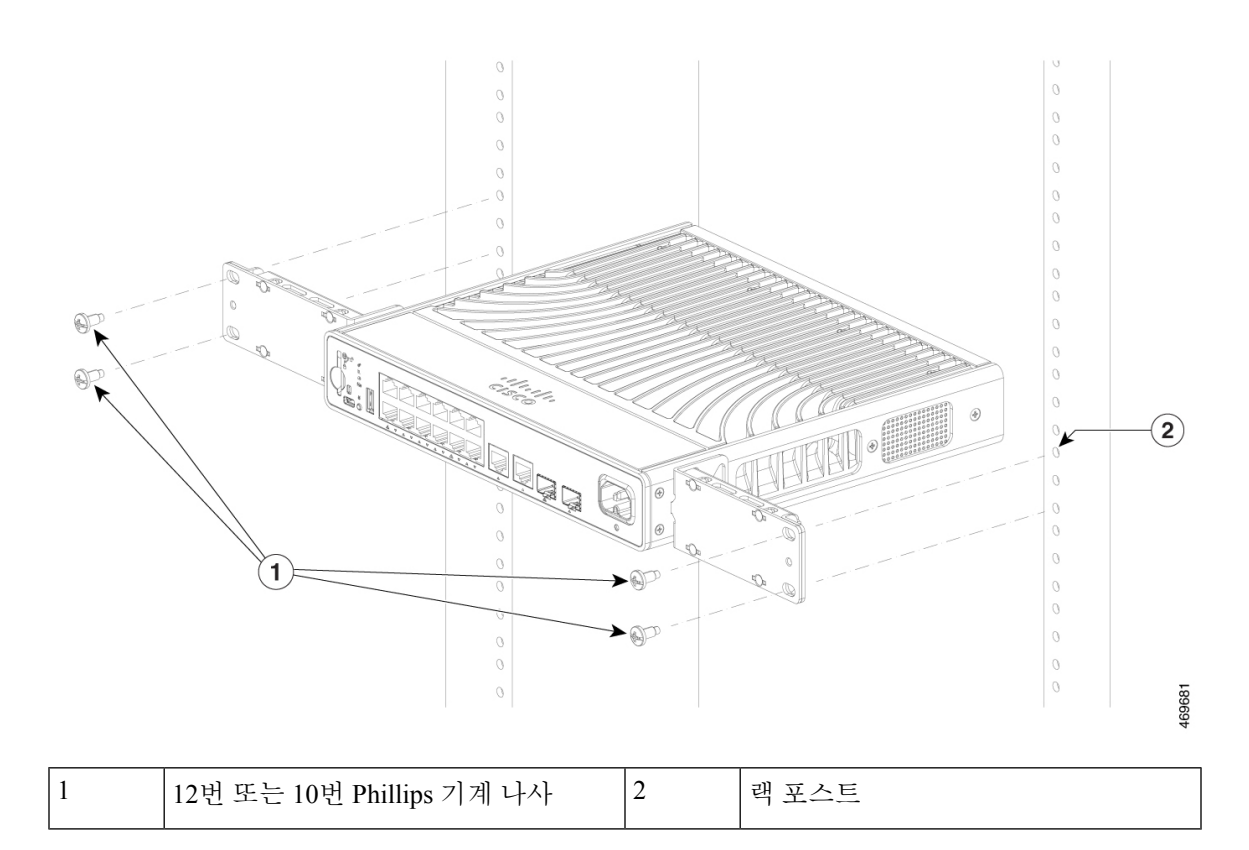

### <span id="page-42-0"></span>**DIN** 레일에 스위치 마운팅

#### $\sqrt{N}$

전면 패널이 위를 향하도록 스위치를 설치하지 마십시오. 안전 규정에 따라 전면 패널이 아래를 향하도록 스위치를 설치하여 공기가 충분히 흐르게 하고 케이블에 쉽게 액세스할 수 있도록 합 니다. 주의

#### <mark>A</mark>

공기 흐름을 방해하지 않으려면 환기구 주변에는 최소 7.6cm(3인치)의 공간이 확보되어야 합니 다**.** 명령문 **1076** 경고**!**

시작하기 전에

다음 품목이 있어야 합니다.

- DIN 레일 마운트(C9K-CMPCT-DIN-MNT)
- 10-32 Phillips 납작머리 나사

• Phillips 드라이버

프로시저

- 단계 **1** DIN 레일 마운트 클립의 상단이 DIN 레일 상단에 걸리도록 DIN 레일 마운트를 DIN 레일에 놓습니 다.
- 단계 **2** 제거 탭을 아래쪽으로 밀어 클립을 레일에 걸고 레일 마운트 클립이 딸깍 소리와 함께 제자리에 고정 될 때까지 탭을 제거합니다.

그림 **17: DIN** 레일에 **DIN** 레일 마운트 부착

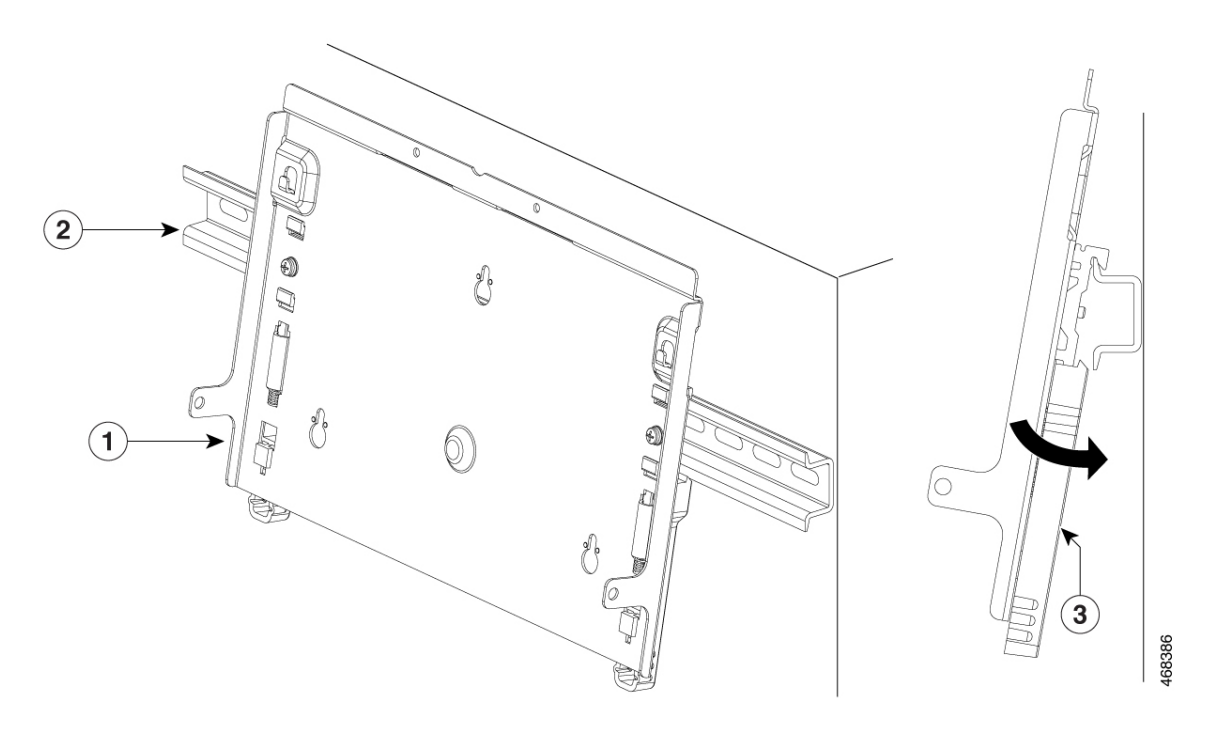

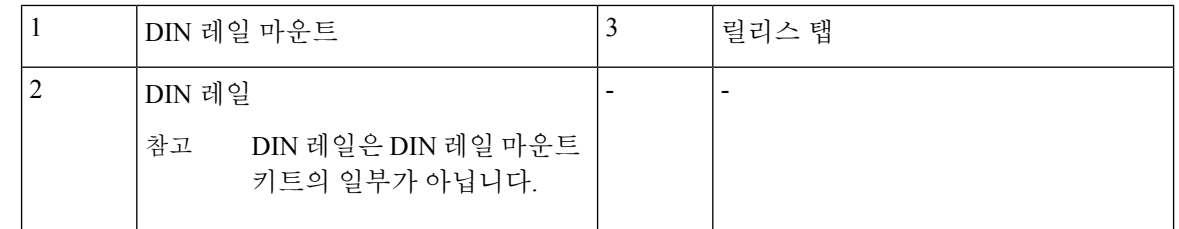

단계 **3** 스위치를 DIN 레일 마운트에 놓고 10-32 Phillips 팬 헤드 나사 2개를 사용하여 고정합니다.

그림 **18: DIN** 레일에 스위치 고정

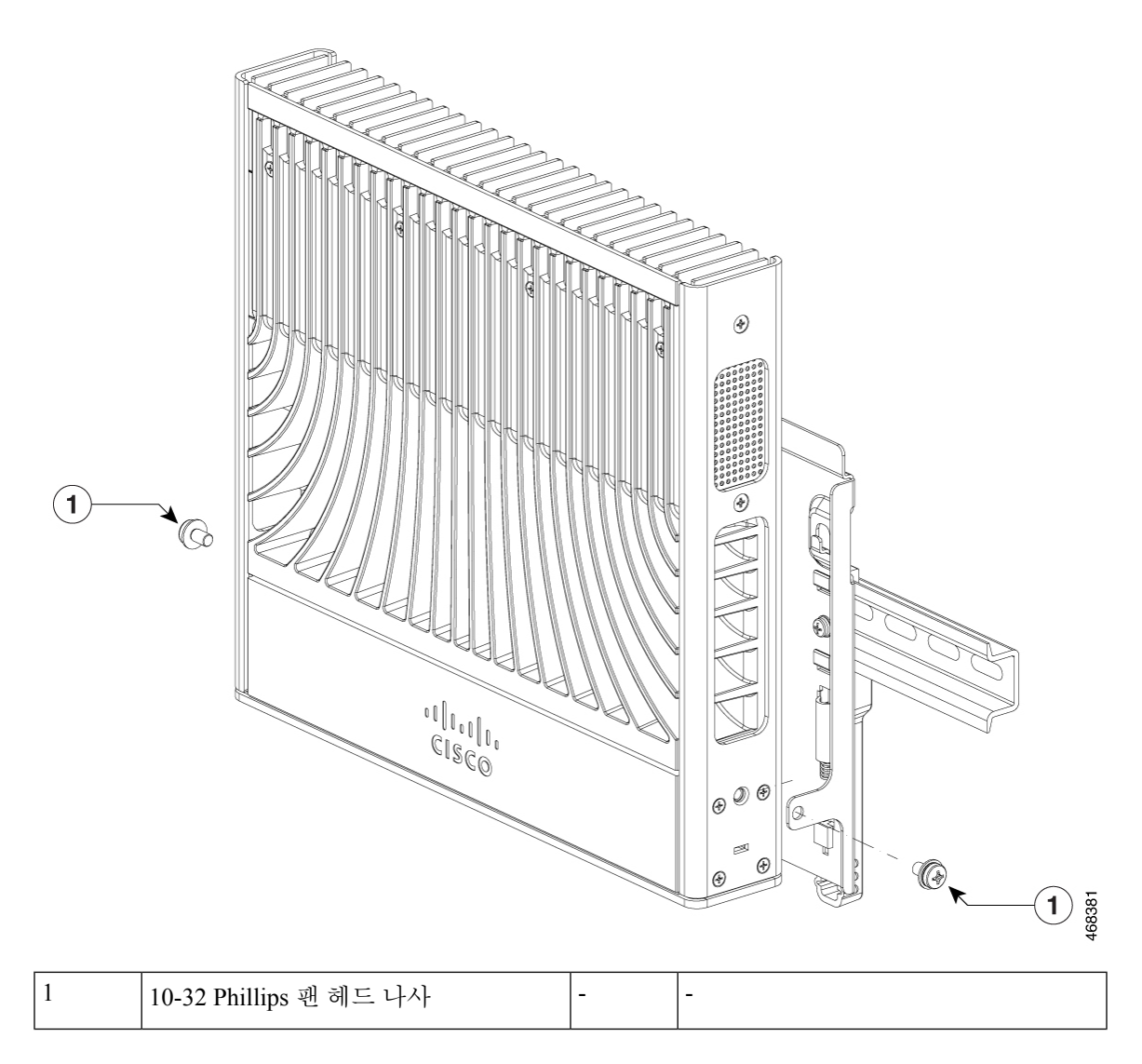

### <span id="page-44-0"></span>시스템 접지 연결

스위치를 접지하려면 접지 케이블을 섀시의 접지 러그에서 랙으로 부착해야 합니다. 그림 **19:** 시스템 접지 연결

프로시저

단계 **1** 전선 피복 제거 툴을 사용하여 접지 케이블 끝의 커버 부분을 약 12.7mm(0.5인치) ± 0.5mm(0.02인치) 정도 벗겨냅니다.

- 단계 **2** 접지 와이어의 피복이 벗겨진 끝을 접지 러그의 열린 끝에 집어넣습니다.
- 단계 **3** 접지 러그의 배럴에서 접지 와이어를 크림핑합니다. 접지 와이어가 접지 러그에 단단히 부착되어 있 는지 확인합니다.
- 단계 **4** 접지 와이어 러그를 접지 패드에 대고 금속끼리 단단히 접촉되도록 합니다.
- 단계 **5** 접지 나사를 사용하여 접지 러그를 스위치에 고정합니다. 접지 러그와 접지 전선이 다른 스위치 하드 웨어 또는 랙 장비를 방해하지 않는지 확인합니다.

그림 **20:** 접지 러그 부착

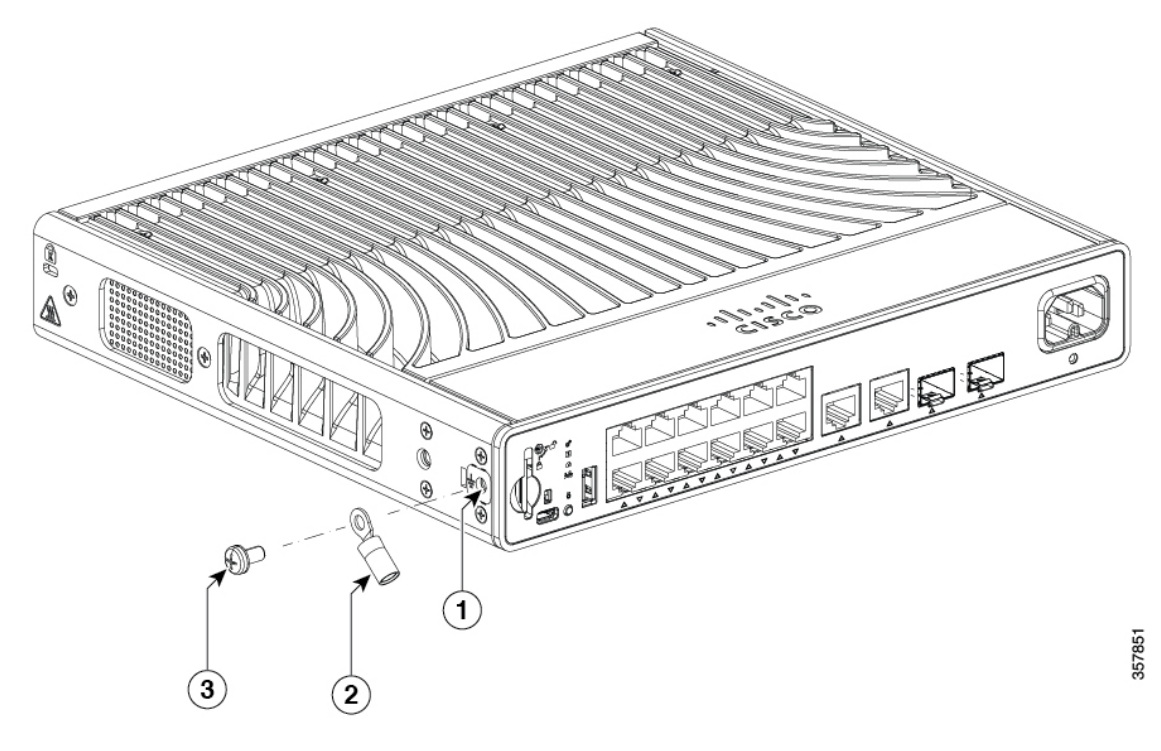

|   | │시스템 접지 러그 위치 │3 |      | 3/8" 길이 10-32 나사 |
|---|------------------|------|------------------|
| ∼ | 접지 러그            | $\,$ | . .              |

단계 **6** 접지 와이어의 다른 쪽 끝을 사이트 또는 랙의 적절한 접지 지점에 연결합니다.

# <span id="page-45-0"></span>스위치에 어댑터 브래킷 부착**(**선택 사항**)**

마운팅 트레이 또는 DIN 레일 마운트에 있는 스위치에 전원을 공급하기 위해 보조 전원 어댑터를 사 용하는 경우, 전원 어댑터 브래킷(선택 사항)을 사용하여 전원 어댑터를 고정할 수 있습니다. Cisco 담 당자에게 전원 어댑터 브래킷(C9K-ADPT-BRKT-12T)을 주문할 수 있습니다.

시작하기 전에

- 전원 어댑터
- 전원 어댑터 브래킷(C9K-ADPT-BRKT-12T)
- 8-18 Phillips 팬 헤드 나사 1개
- M3x6mm 팬 헤드 나사 2개
- Phillips 드라이버

프로시저

단계 **1** 어댑터의 크기에 해당하는 어댑터 브래킷의 슬롯에 벨크로 스트랩을 끼웁니다. 전원 어댑터의 크기 에 따라 스트랩을 끼울 수 있습니다. 다음 그림에는 몇 가지 예가 나와 있습니다.

그림 **21:** 어댑터 브래킷에 벨크로 스트랩 끼우기

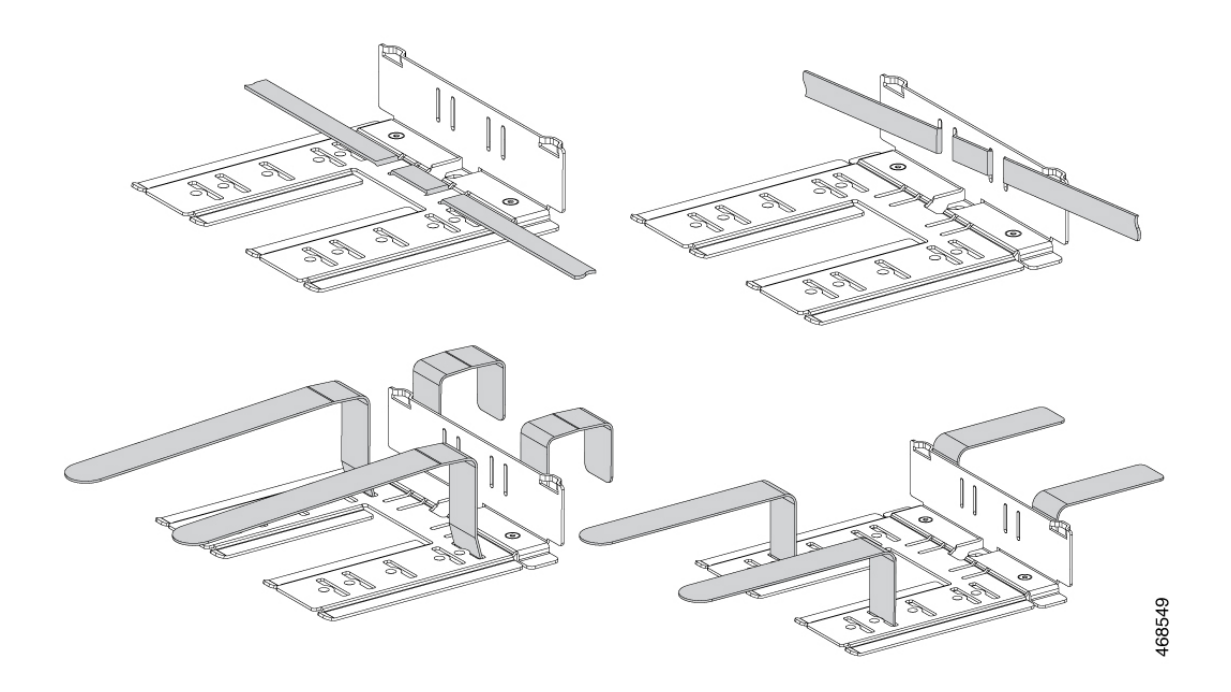

단계 **2** 제공된 M3 x 6mm Phillips 팬 헤드 나사 2개를 사용하여 전원 어댑터 브래킷을 부착합니다. 어댑터 브 래킷은 사용하는 어댑터의 크기에 맞게 여러 위치에 고정할 수 있습니다.

그림 **22:** 전원 어댑터 브래킷 부착

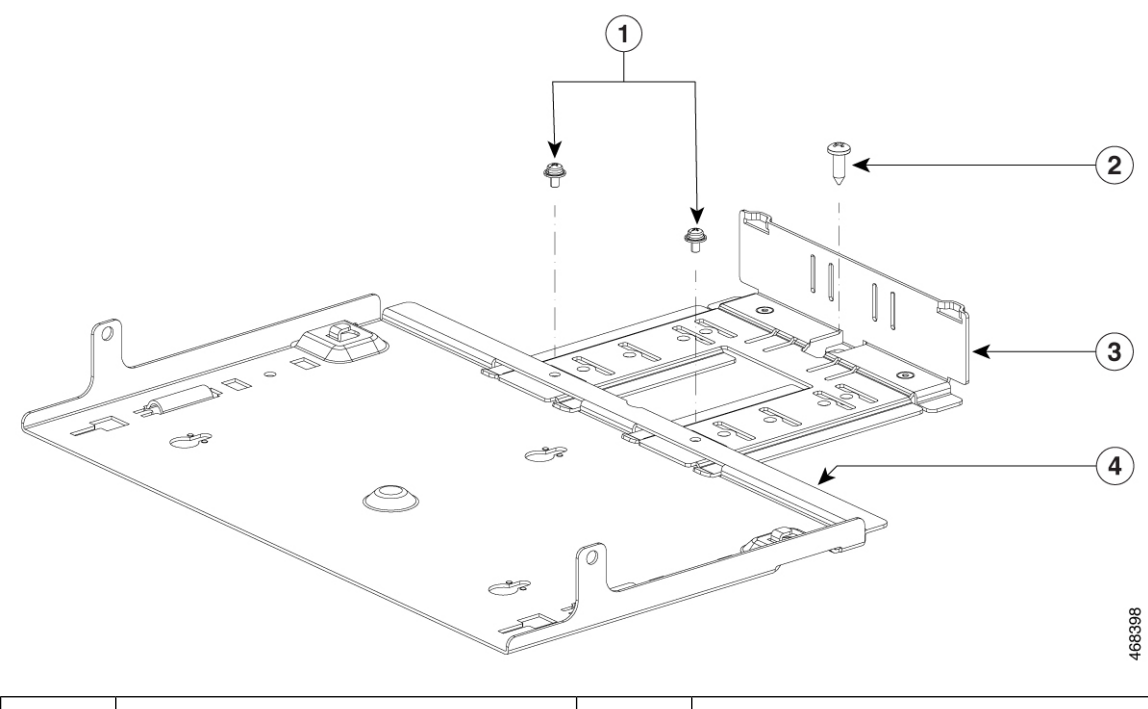

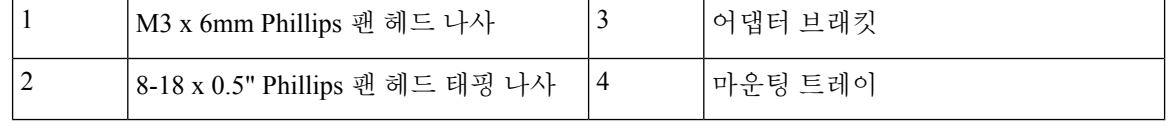

참고 전원 어댑터 브래킷은 마운팅 트레이 또는 DIN 레일 마운트 없이 사용할 수 없습니다.

단계 **3** 어댑터를 전원 어댑터 브래킷에 놓고 제공된 벨크로 스트랩을 사용하여 고정합니다.

그림 **23:** 어댑터 브래킷에 전원 어댑터 고정

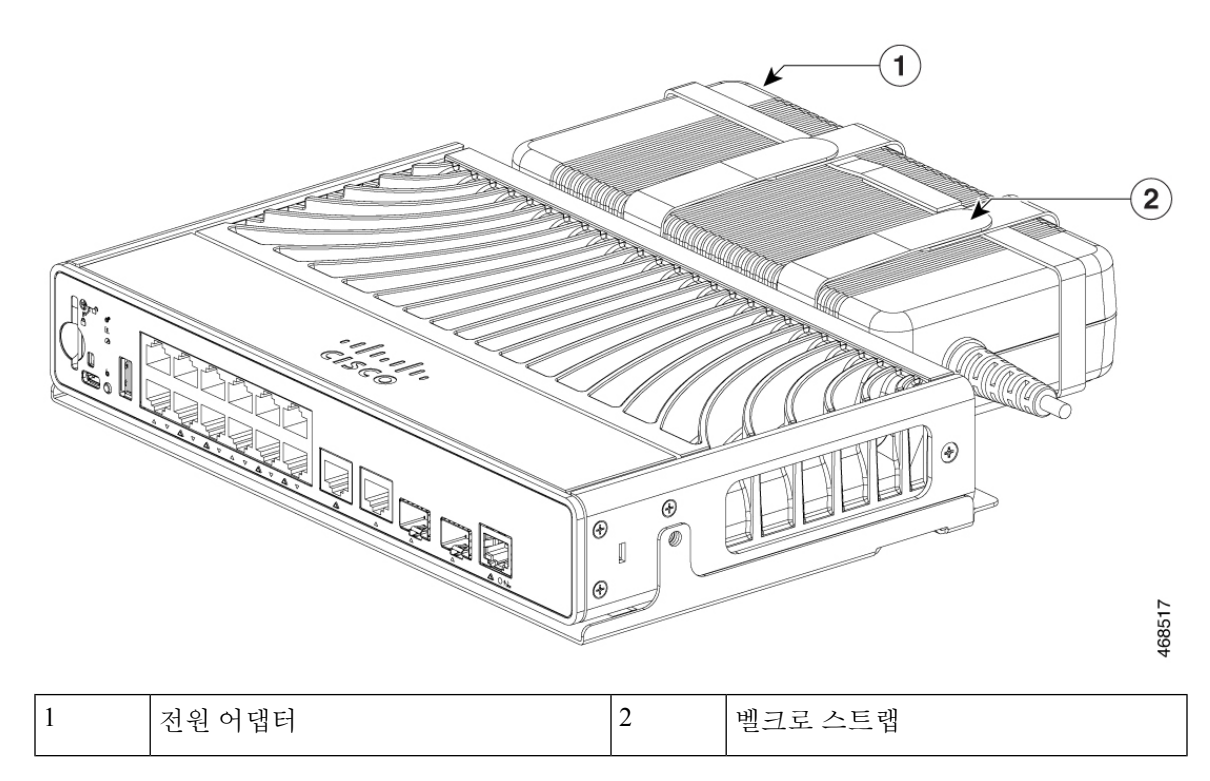

### <span id="page-48-0"></span>전원 코드 고정 장치 설치**(**선택 사항**)**

참고 이 섹션은 AC 전원 커넥터가 있는 스위치에 적용됩니다.

시작하기 전에

• 전원 코드 고정 장치(C9K-CMPCT-PWR-CLP)는 선택 사항입니다. 스위치를 주문할 때 주문할 수 도 있고 나중에 Cisco 담당자에게 주문할 수도 있습니다.

프로시저

단계 **1** 제공된 M3 팬 헤드 나사를 사용하여 전원 코드 고정 스트랩을 스위치에 고정합니다.

그림 **24:** 전원 코드 고정 스트랩 부착

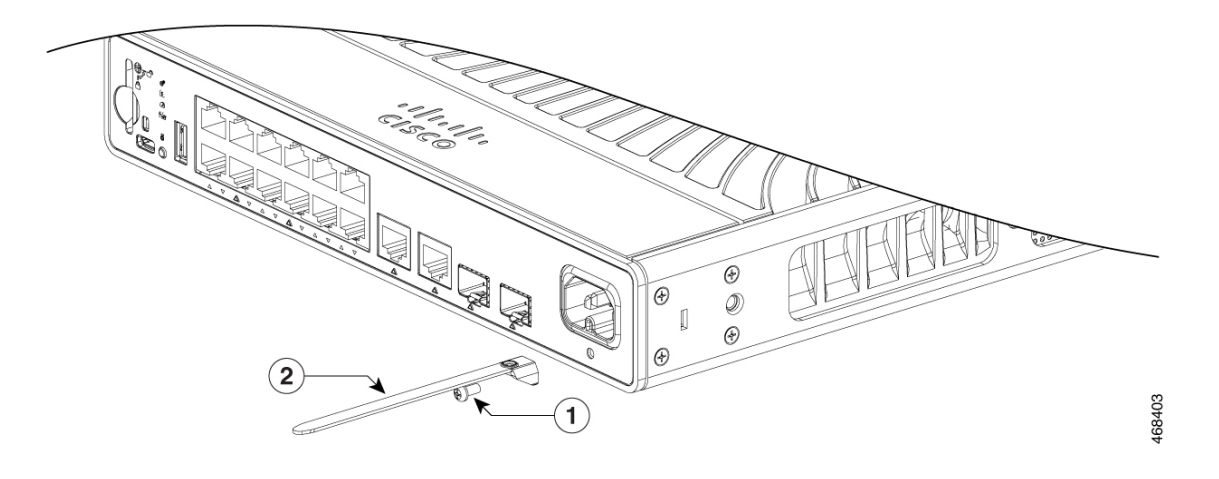

단계 **2** 리테이너 클램프를 AC 전원 코드로 밀어 어댑터의 커넥터에 가장 가깝게 배치합니다.

참고 필요한 경우 전원 코드의 너비에 따라 리테이너 클램프의 크기를 조정합니다.

그림 **25:** 전원 코드를 통해 리테이너 클램프 밀어 넣기

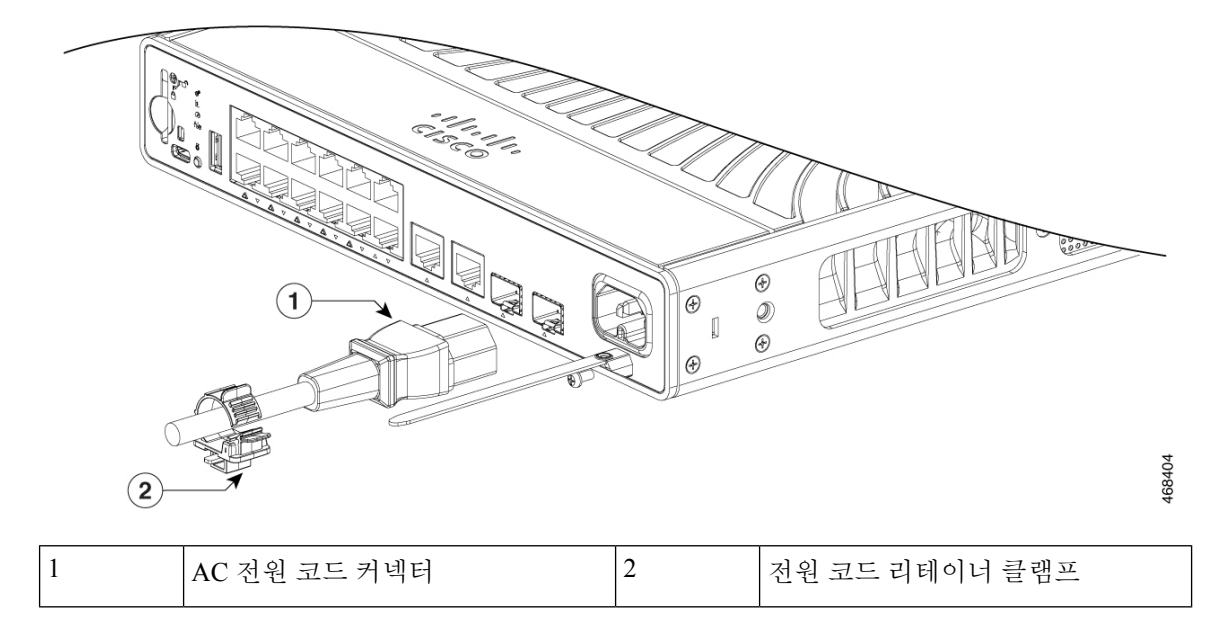

단계 **3** 클램프 하단의 래치를 통해 리테이너 스트랩을 삽입하고 리테이너 클램프의 탭을 서로 눌러 전원 코 드를 고정합니다.

그림 **26:** 리테이너 클램프 잠금

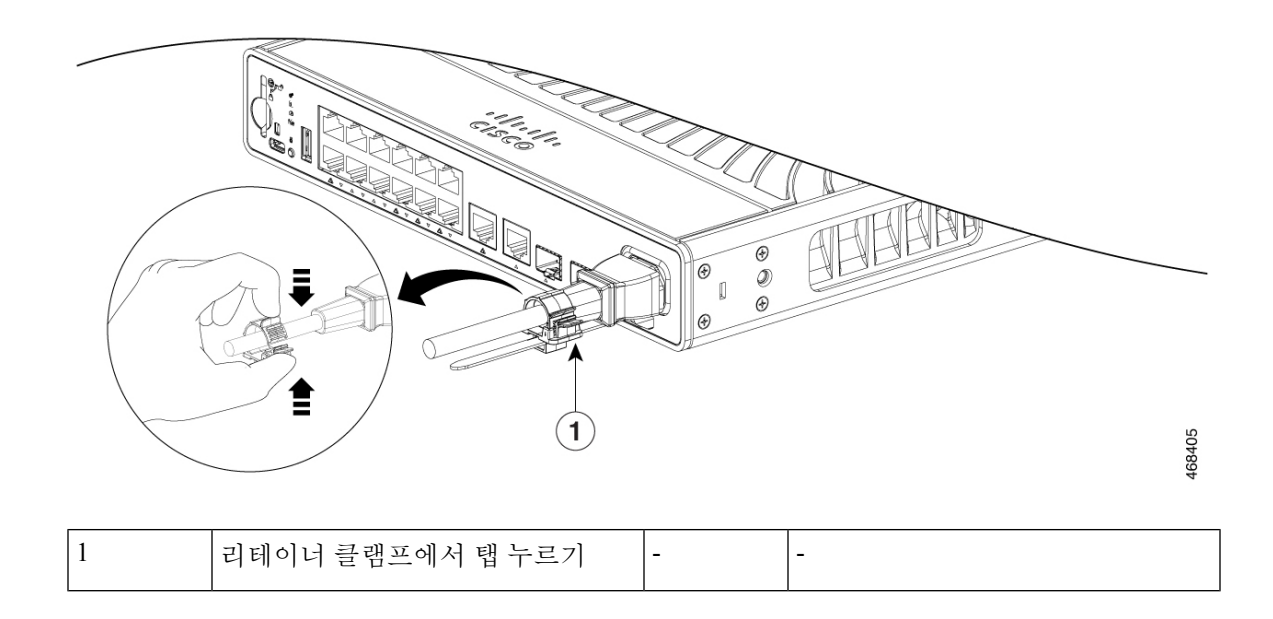

# <span id="page-50-0"></span>케이블 가드 설치**(**선택 사항**)**

케이블 가드는 설치 후 케이블이 변조되는 것을 방지합니다. 케이블 가드(C9K-CMPCT-CBLE-GRD=) 는 스위치에 포함되어 있지 않지만 Cisco 담당자에게 주문할 수 있습니다.

참고 스위치가 벽에 마운팅된 경우 케이블 가드를 사용할 수 있습니다.

케이블 가드는 다음 항목과 함께 제공됩니다.

- 10-32 Phillips 팬 헤드 나사 2개
- 8-18 Phillips 팬 헤드 나사 2개

프로시저

단계 **1** 제공된 10-32 팬 헤드 나사를 사용하여 케이블 가드를 스위치에 부착합니다.

그림 **27:** 스위치에 케이블 가드 부착

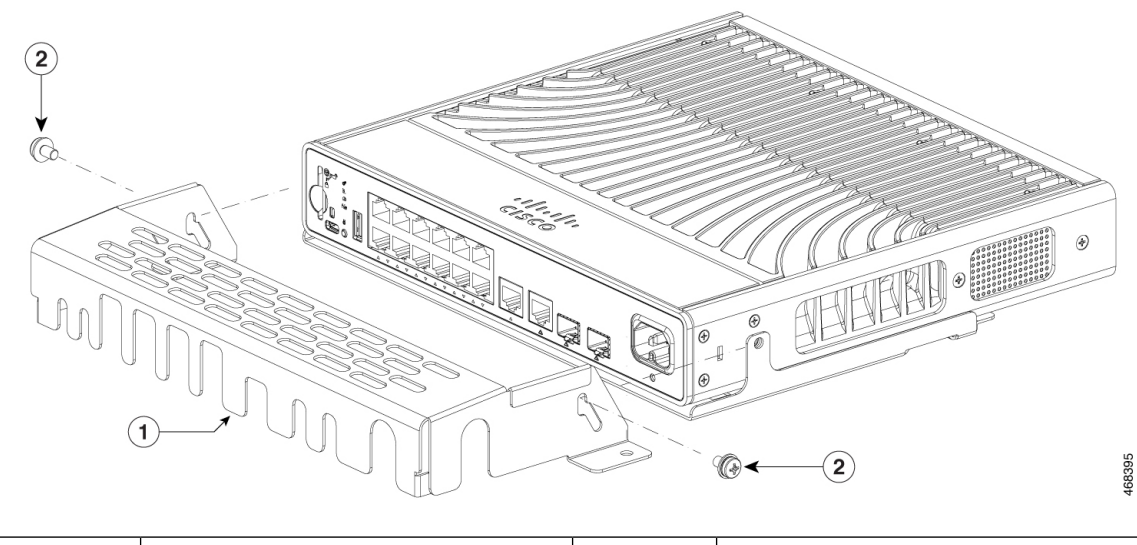

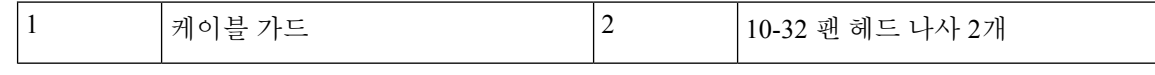

단계 **2** 케이블 가이드를 위쪽으로 돌려 케이블을 설치합니다.

그림 **28:** 케이블 가드 위쪽으로 회전하기

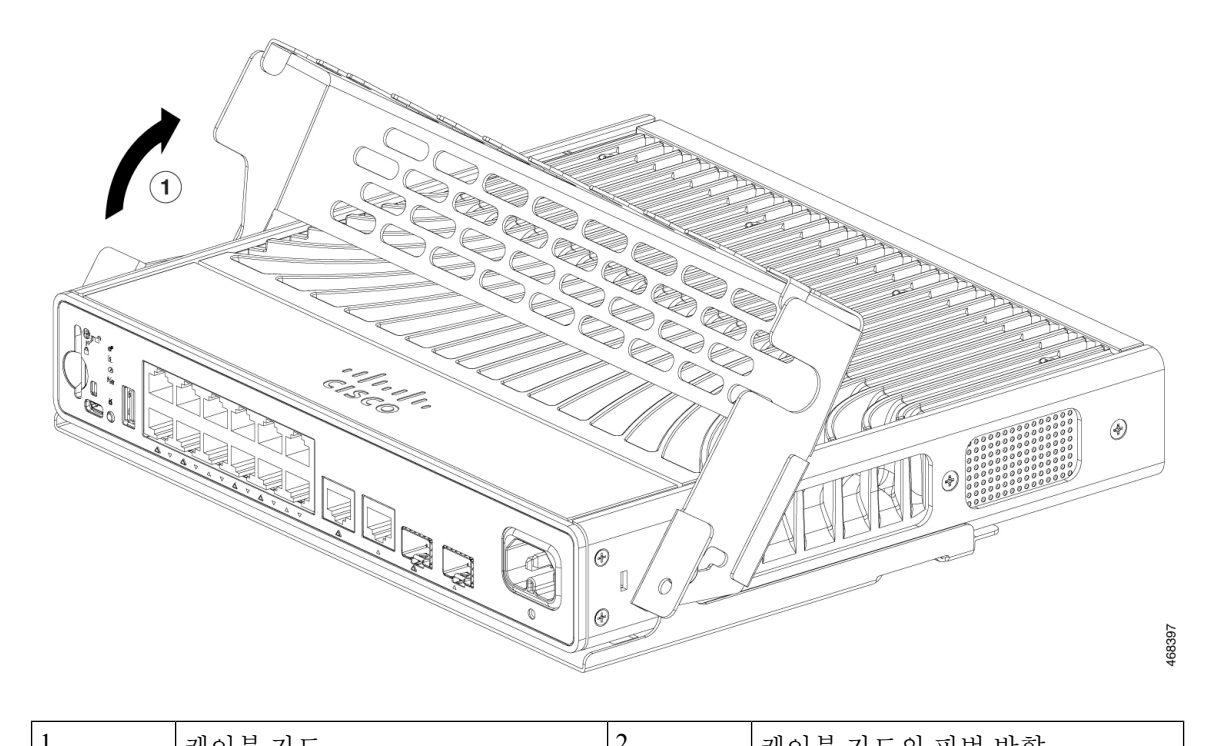

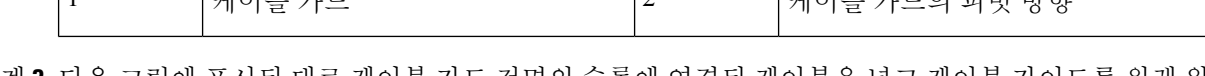

단계 **3** 다음 그림에 표시된 대로 케이블 가드 전면의 슬롯에 연결된 케이블을 넣고 케이블 가이드를 원래 위 치로 되돌립니다.

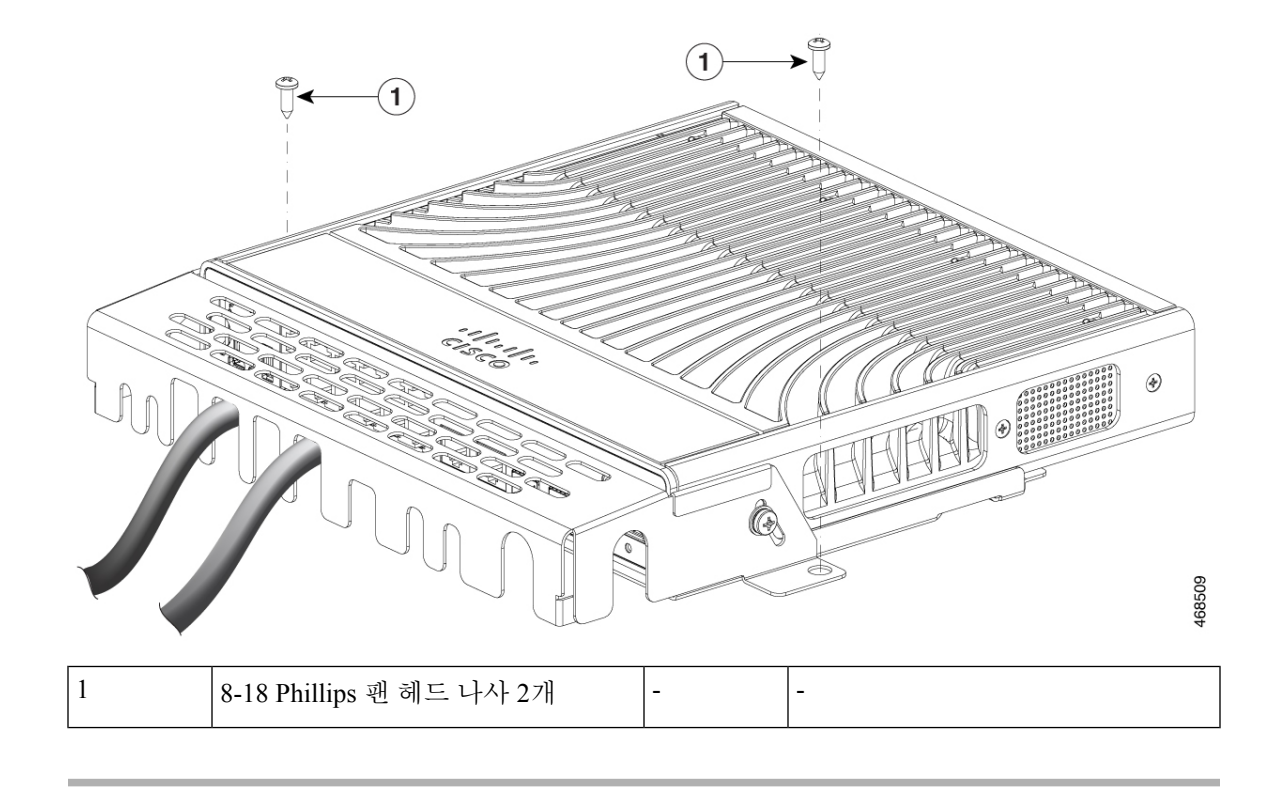

단계 **4** 제공된 8-18 Phillips 팬 헤드 나사 2개를 사용하여 설치된 위치에 케이블 가이드를 고정합니다. 그림 **29:** 케이블 가이드가 설치된 스위치

### <span id="page-52-0"></span>**SFP** 또는 **SFP+** 모듈 설치

시작하기 전에

SFP 또는 SFP+ 모듈을 설치할 때는 다음 지침을 준수하십시오.

- 케이블을 연결할 준비가 될 때까지 모듈에서 먼지 플러그를 제거하거나 광섬유 케이블에서 고 무 캡을 제거하지 마십시오. 플러그와 캡은 모듈 포트와 케이블을 오염 및 주변광으로부터 보호 합니다.
- ESD 손상을 방지하려면 스위치 및 기타 디바이스에 케이블을 연결할 때 일반적인 보드 및 구성 요소 처리 절차를 따르십시오.

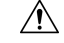

SFP 또는 SFP+ 모듈을 제거 및 설치하면 유효 수명이 단축될 수 있습 주의 니다. 절대적으로 필요한 것보다 더 자주 모듈을 제거하고 삽입하지 마십시오.

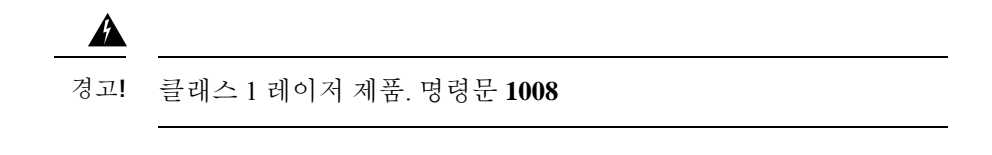

프로시저

- 단계 **1** ESD 방지 손목 스트랩을 손목과 베어 메탈 표면에 부착합니다.
- 단계 **2** 모듈 상단에서 전송(TX) 및 수신(RX) 표시를 찾습니다.

일부 SFP 또는 SFP+ 모듈에서는 전송 및 수신(TX 및 RX) 표시가 연결 방향을 나타내는 화살표로 대 체될 수 있습니다.

단계 **3** 모듈에 베일 걸쇠 래치가 있는 경우 모듈을 열고 잠금 해제 위치로 이동합니다.

단계 **4** 모듈을 슬롯 입구 전면에 맞추고 커넥터가 제자리에 고정될 때까지 밀어 넣습니다.

그림 **30: SFP** 모듈 설치

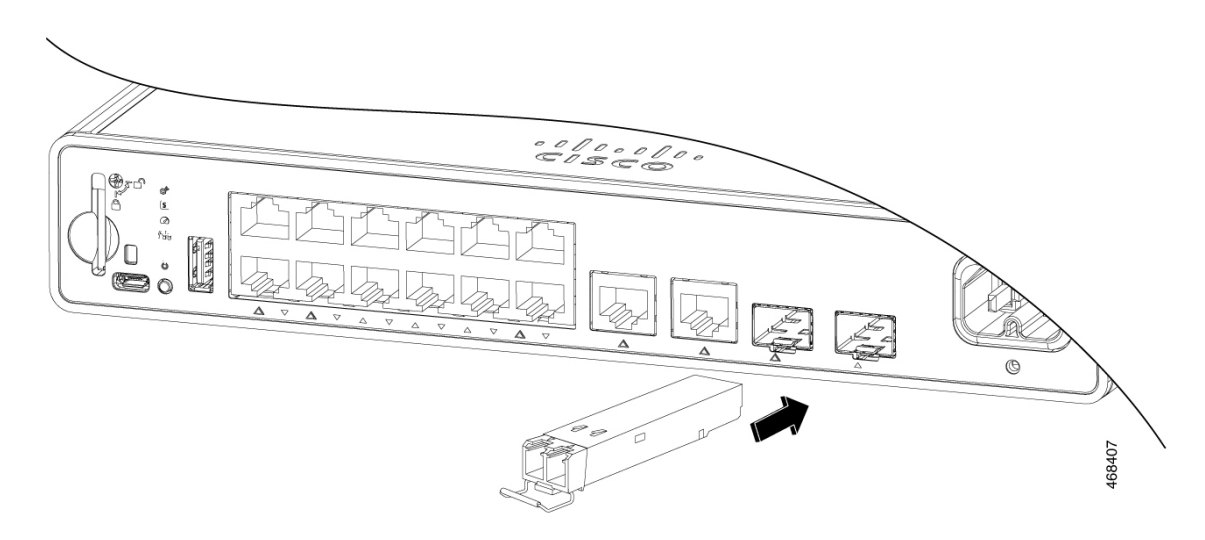

- 단계 **5** 모듈에 베일 걸쇠 래치가 있으면 모듈을 닫습니다.
- 단계 **6** 광섬유 SFP 또는 SFP+ 모듈의 경우 더스트 플러그를 제거하고 보관합니다.

단계 **7** 필요한 케이블을 연결합니다.

### <span id="page-53-0"></span>**10/100/1000 PoE** 및 **PoE+** 포트 연결

포트는 IEEE 802.3af 및 802.3at(PoE+)를 준수하는 디바이스에 대한 PoE 지원을 제공하며, Cisco IP 폰 및 Cisco Aironet 액세스 포인트에 대한 Cisco 사전 표준 PoE 지원도 제공합니다.

포트별로 IP 폰 또는 액세스 포인트가 연결된 경우, 포트에서 자동으로 전원을 제공할지 여부를 제어 할 수 있습니다.

고급 PoE 계획 툴에 액세스하려면 다음 URL에서 Cisco.com의 Cisco Power Calculator를 사용합니다. <http://tools.cisco.com/cpc/launch.jsp>

이 애플리케이션을 사용하여 특정 PoE 설정에 대한 전력 공급 장치 요구 사항을 계산할 수 있습니다. 결과에는 출력 전류, 출력 전력 및 시스템 방열이 표시됩니다.

$$
\mathbf{A}
$$

절연되지않은노출금속접촉부,컨덕터또는터미널을사용하여상호연결하는경우,PoE(Power over Ethernet) 회로에 감전 위험이 있는 전압이 존재할 수 있습니다. 노출된 금속 부분이 액세스 제한 위치에 있지 않고 액세스 제한 위치 내에서 권한이 있는 사용자 및 서비스 담당자에게 위 험을 알릴 수 없다면 이러한 상호 연결 방법은 사용하지 마십시오. 액세스가 제한된 영역은 특 수 도구, 자물쇠와 열쇠 또는 기타 보안 수단을 사용해야만 액세스할 수 있습니다. 명령문 1072 경고**!**

 $\triangle$ 

범주 5e 및 범주 6 케이블은 높은 수준의 정전기를 저장할 수 있습니다. 스위치 또는 기타 디바 이스에 연결하기 전에 항상 안전하고 적절한 접지에 케이블을 접지하십시오. 주의

 $\triangle$ 

규정을 준수하지 않는 케이블 연결 또는 전원이 공급되는 디바이스는 PoE 포트 결함을 유발할 수 있습니다. 표준 준수 케이블만 사용하여 Cisco 사전 표준 IP 폰 및 무선 액세스 포인트, IEEE 802.3af 또는 802.3at(PoE+) 준수 디바이스를 연결합니다. PoE 결함을 일으키는 모든 케이블 또 는 디바이스를 제거해야 합니다. 주의

프로시저

- 단계 **1** 케이블의 한쪽 끝을 스위치 PoE 포트에 연결합니다.
- 단계 **2** 케이블의 다른 쪽 끝을 다른 디바이스의 RJ-45 커넥터에 연결합니다. 두 디바이스에 링크가 설정되어 있으면 포트 LED가 켜집니다.

STP가 토폴로지를 검색하고 루프를 검색하는 동안 포트 LED는 황색입니다. 이 프로세스는 약 30초 가 걸리며 그다음 포트 LED가 녹색으로 바뀝니다. LED가 꺼져 있으면 다른 디바이스가 켜지지 않거 나 케이블에 문제가 있거나 다른 디바이스의 어댑터에 문제가 있을 수 있습니다.

- 단계 **3** 필요한 경우 연결된 디바이스를 재구성하고 재부팅합니다.
- 단계 **4** 1~3단계를 반복하여 각 디바이스를 연결합니다.
	- IEEE 802.3af를 완벽히 지원하지 않는 액세스 포인트 및 이전 Cisco IP 폰을 포함하여 많은 레거시 전원 공급 디바이스는 크로스 오버 케이블로 스위치에 연결된 경우 PoE를 지원하지 않을 수 있습니다. 참고

### <span id="page-55-0"></span>**10/100/1000** 이더넷 포트 연결

스위치 10/100/1000 포트 설정이 부착된 디바이스의 속도로 작동하도록 변경됩니다. 부착된 포트가 자동 협상을 지원하지 않는 경우, 속도 및 듀플렉스 매개변수를 수동으로 설정할 수 있습니다. 자동 협상을 수행하지 않거나 속도 및 듀플렉스 매개변수를 수동으로 설정한 디바이스를 연결하면 성능 이 저하되거나 연결되지 않을 수 있습니다.

성능을 최대화하려면 다음 이더넷 포트 설정 방법 중 하나를 선택합니다.

- 포트가 속도 및 듀플렉스 모두를 자동 협상하도록 합니다.
- 연결의 양쪽 끝에서 인터페이스 속도 및 듀플렉스 매개변수를 설정합니다.

#### <span id="page-55-1"></span>자동 **MDIX** 연결

자동 협상 및 자동 MDIX 기능은 스위치에서 기본적으로 활성화됩니다.

자동 협상을 사용하면 스위치 포트 설정이 부착된 디바이스의 속도로 작동하도록 변경됩니다. 부착 된 디바이스가 자동 협상을 지원하지 않는 경우 스위치 인터페이스 속도 및 듀플렉스 매개변수를 수 동으로 설정할 수 있습니다.

자동 MDIX를 사용하는 경우 스위치는 구리 이더넷 연결에 필요한 케이블 유형을 탐지하고 그에 따 라 인터페이스를 구성합니다.

자동 MDIX가 비활성화된 경우 이 표의 지침을 사용하여 올바른 케이블을 선택합니다.

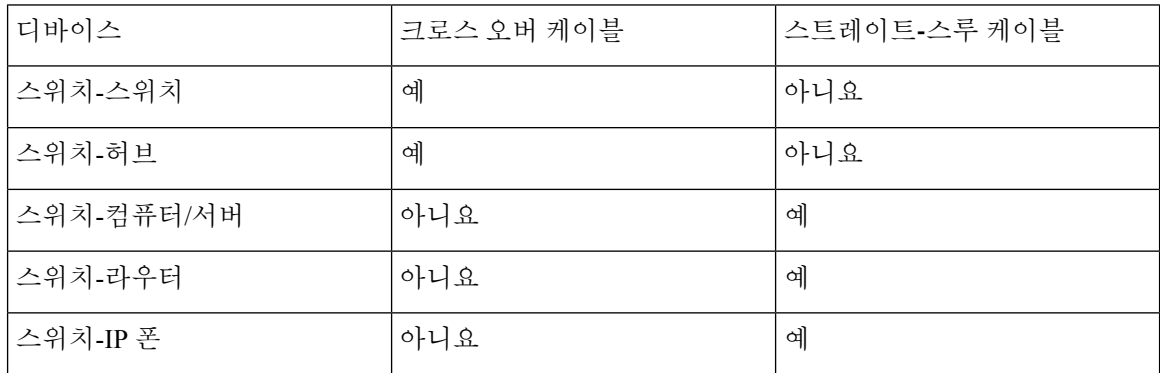

표 **5:** 권장 이더넷 케이블**(**자동 **MDIX**가 비활성화된 경우**)**

2 100BASE-TX 및 1000BASE-T 트래픽에는 트위스트 4쌍, 범주 5 이상이 필요합니다. 10BASE-T 트래픽은 범주 3 이상의 케이블을 사용할 수 있습니다.

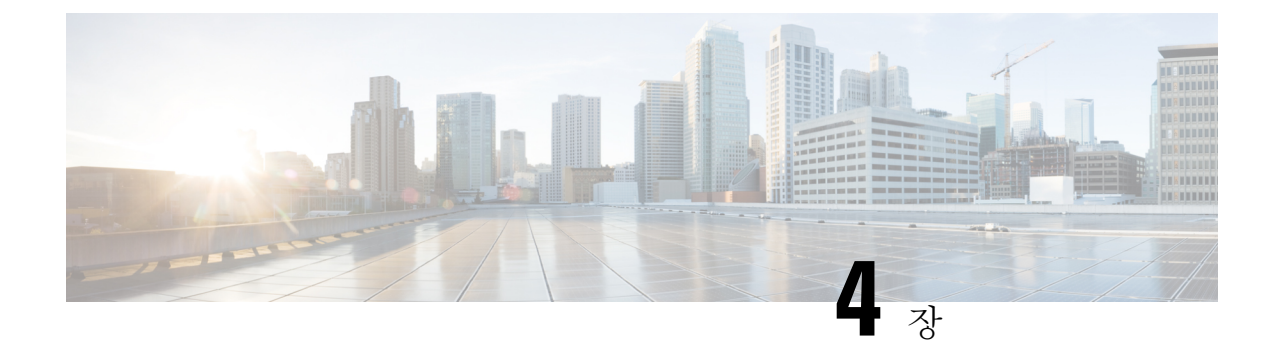

# <span id="page-56-0"></span>스위치 구성

• 웹 사용자 [인터페이스를](#page-56-1) 사용하여 스위치 구성, 49 페이지

• CLI를 [사용하여](#page-56-2) 스위치 구성, 49 페이지

# <span id="page-56-1"></span>웹 사용자 인터페이스를 사용하여 스위치 구성

WebUI를 사용하여 스위치를 설정하는 방법에 대한 지침은 [소프트웨어](https://www.cisco.com/c/en/us/support/switches/catalyst-9200-series-switches/products-installation-and-configuration-guides-list.html) 설정 가이드의 필수 버전을 참조하십시오. 가이드에서 웹 사용자 인터페이스를 사용하여 스위치 구성으로 이동합니다.

# <span id="page-56-3"></span><span id="page-56-2"></span>**CLI**를 사용하여 스위치 구성

### 콘솔 포트를 통해 **CLI** 액세스

스위치의 RJ-45 콘솔 포트 또는 USB 콘솔 포트를 PC 또는 워크스테이션에 연결하고 터미널 에뮬레 이션 프로그램을 통해 스위치에 액세스하여 구성된 또는 구성되지 않은 스위치에서 CLI에 액세스할 수 있습니다.

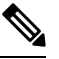

스위치를 스태킹한 경우, 스택에 있는 스위치 중 하나의 콘솔 포트에 연결합니다. 모든 멤버 스 위치에서 전체 스택을 초기에 구성할 수 있습니다. 참고

<span id="page-56-4"></span>**RJ45** 콘솔 포트에 연결

프로시저

단계 **1** RJ45-DB9 어댑터 케이블(선택 사항)을 사용하여 RJ45 포트를 터미널 서버 또는 PC의 시리얼 포트에 연결합니다. 케이블의 다른 쪽 끝을 스위치 콘솔 포트에 연결합니다.

- 단계 **2** PC 또는 터미널에서 터미널 에뮬레이션 프로그램을 시작합니다. 이 프로그램은 종종 Putty 또는 TeraTerm과 같은 PC 애플리케이션을 사용하여 스위치와 PC 또는 터미널 간의 통신을 가능하게 합니 다.
- 단계 **3** 콘솔 포트 기본 특성과 일치하도록 PC 또는 터미널의 전송 속도 및 문자 형식을 구성합니다.
	- 9600보드
	- 8 데이터 비트
	- 1 스톱 비트
	- 패리티 없음
	- 없음(흐름 제어)

단계 **4** 스위치 전원 켜기

단계 **5** PC 또는 터미널에 부트로더 시퀀스가 표시됩니다. **Enter** 키를 눌러 설정 프롬프트를 표시합니다.

<span id="page-57-0"></span>**USB** 콘솔 포트에 연결

프로시저

- 단계 **1** 스위치 USB 콘솔 포트를 Windows 기반 PC에 처음 연결하는 경우 USB 드라이버를 설치합니다. [Microsoft](#page-58-0) Windows USB 디바이스 드라이버 설치, 51 페이지의 내용을 참조하십시오.
	- 스위치의 USB A형 포트는 파일 시스템 지원을 제공하며 콘솔 포트가 아닙니다. USB A형 포트 섹션을 참조하십시오. 참고
- 단계 **2** USB 케이블을 PC USB 포트에 연결합니다. 케이블의 다른 쪽 끝을 스위치 mini-B (5핀 커넥터) USB 콘솔 포트에 연결합니다.
- 단계 **3** PC 또는 터미널에서 터미널 에뮬레이션 프로그램을 시작합니다. 이 프로그램은 종종 Putty 또는 TeraTerm과 같은 PC 애플리케이션을 사용하여 스위치와 PC 또는 터미널 간의 통신을 가능하게 합니 다.
- 단계 **4** 콘솔 포트 기본 특성과 일치하도록 PC 또는 터미널의 전송 속도 및 문자 형식을 구성합니다.
	- 9600보드
	- 8 데이터 비트
	- 1 스톱 비트
	- 패리티 없음
	- 없음(흐름 제어)

단계 **5** 스위치 시작 가이드에 설명된 대로 스위치의 전원을 켭니다.

단계 **6** PC 또는 터미널에 부트로더 시퀀스가 표시됩니다. **Enter** 키를 눌러 설정 프롬프트를 표시합니다. 설 정 프로그램의 단계를 따릅니다.

#### <span id="page-58-0"></span>**Microsoft Windows USB** 디바이스 드라이버 설치

Microsoft Windows 기반 PC를 스위치의 USB 콘솔 포트에 처음 연결할 때 USB 디바이스 드라이버를 설치해야 합니다.

#### <span id="page-58-1"></span>**Cisco Microsoft Windows USB** 드라이버 설치

#### 프로시저

- 단계 **1** Cisco.com 웹사이트에서 Cisco USB 콘솔 드라이버 파일을 다운로드하여 압축을 풉니다.
	- 스위치 소프트웨어를 다운로드하기 위해 Cisco.com 사이트에서 드라이버 파일을 다운로드 할 수 있습니다. 참고

Windows 10에는 USB-RS232 드라이버가 포함되어 있습니다. 그러나 기능을 추가하려면 cisco.com의 Catalyst 3850 시리즈 스위치용 소프트웨어 다운로드 센터에서 USB 콘솔 소프트웨어를 다운로드하 십시오.

- 단계 **2** 32비트 Windows를 사용하는 경우, Windows\_32 폴더에서 setup.exe 파일을 두 번 클릭합니다. 64비트 Windows를 사용하는 경우, Windows 64 폴더에서 setup(x64).exe 파일을 두 번 클릭합니다.
- 단계 **3** Cisco Virtual Com InstallShield 마법사가 시작됩니다. **Next(**다음**)**를 클릭합니다.
- 단계 **4** 프로그램 설치 준비 완료 창이 나타납니다. **Install(**설치**)**을 클릭합니다.
	- 사용자 계정 컨트롤 경고가 표시되면 **Allow - I trust this program(**허용 **-** 이 프로그램을 신 뢰함**)**을 클릭하여 계속 진행합니다. 참고
- 단계 **5** InstallShield 마법사 완료 창이 나타납니다. 마침을 클릭합니다.
- 단계 **6** USB 케이블을 PC 및 스위치 콘솔 포트에 연결합니다. USB 콘솔 포트의 LED가 녹색으로 바뀌고 Found New Hardware Wizard(새 하드웨어 찾기 마법사)가 나타납니다. 지침에 따라 드라이버 설치를 완료합 니다.

#### <span id="page-58-3"></span><span id="page-58-2"></span>**Cisco Microsoft Windows USB** 드라이버 제거

#### **Cisco Microsoft Windows USB** 드라이버 제거

시작하기 전에

드라이버를 제거하기 전에 스위치 콘솔 터미널의 연결을 해제합니다.

프로시저

- 단계 **1** Windows 32비트용 setup.exe 또는 Windows-64비트용 setup(x64).exe를 실행합니다. **Next(**다음**)**를 클릭 합니다.
- 단계 **2** Cisco Virtual Com용 InstallShield 마법사가 나타납니다. **Next(**다음**)**를 클릭합니다.
- 단계 **3** 프로그램 유지 관리 창이 나타나면 제거 라디오 버튼을 선택합니다. **Next(**다음**)**를 클릭합니다.
- 단계 **4** 프로그램 제거 창이 나타나면 **Remove(**제거**)**를 클릭합니다.
	- 사용자 계정 컨트롤 경고가 표시되면 **Allow - I trust this program(**허용 **-** 이 프로그램을 신 뢰함**)**을 클릭하여 계속 진행합니다. 참고
- 단계 **5** InstallShield 마법사 완료 창이 나타나면 **Finish(**마침**)**를 클릭합니다.

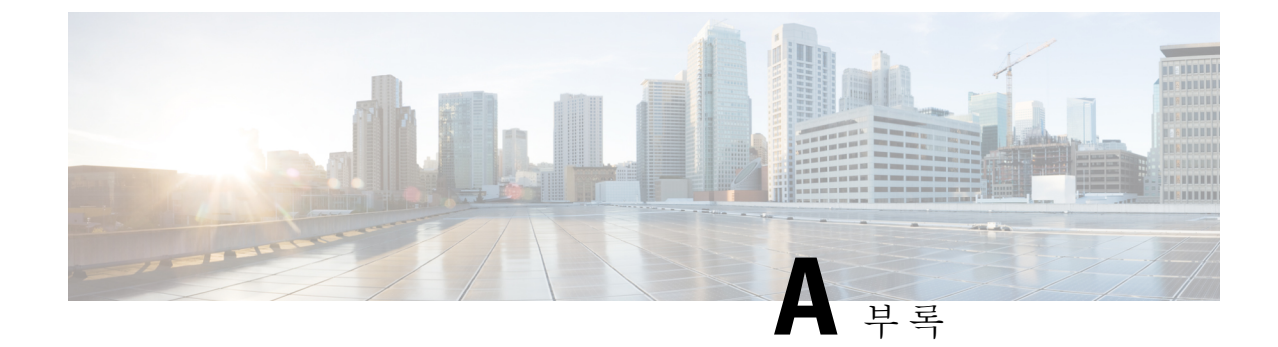

# <span id="page-60-0"></span>기술 사양

• 환경적 사양 및 제품 외장 사양, 53 [페이지](#page-60-1)

# <span id="page-60-1"></span>환경적 사양 및 제품 외장 사양

이 표에서는 환경적 사양에 대해 설명합니다.

표 **6:** 스위치의 환경적 사양

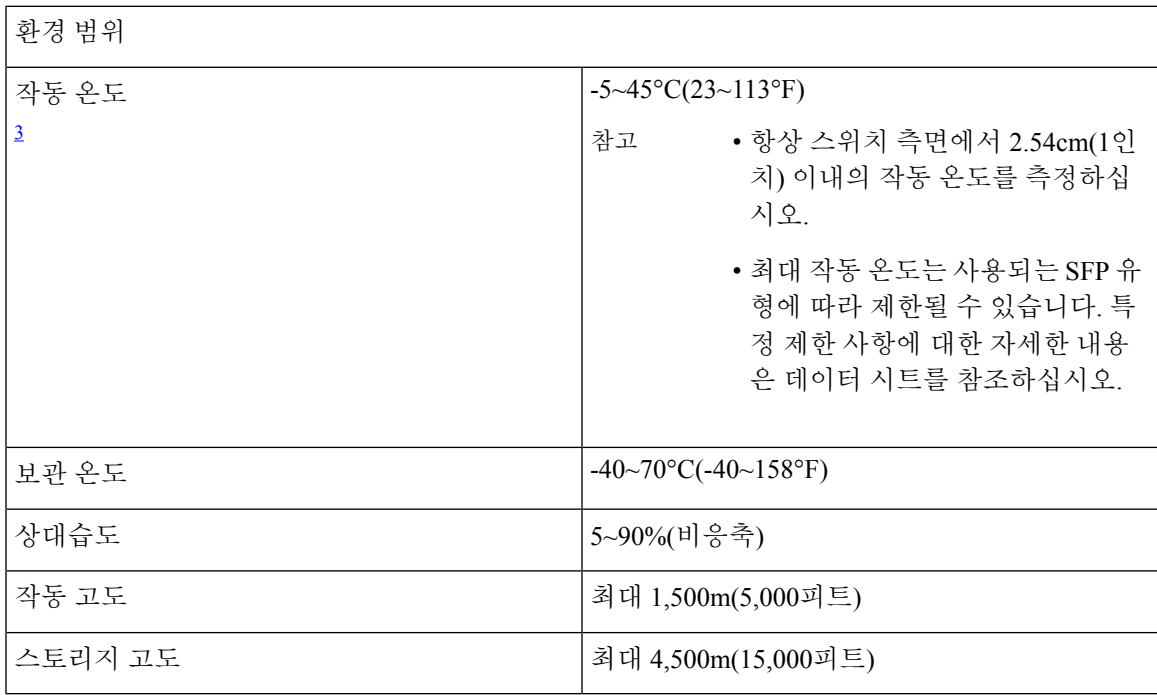

<span id="page-60-2"></span><sup>3</sup> 콜드 스타트에 필요한 최저 온도는 0°C(32°F)입니다.

표 **7:** 스위치의 제품 외장 사양

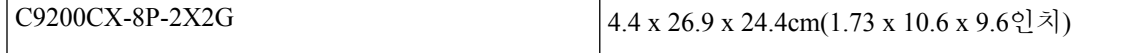

I

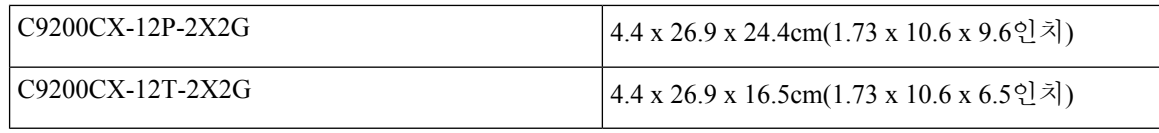

표 **8:** 무게 측정

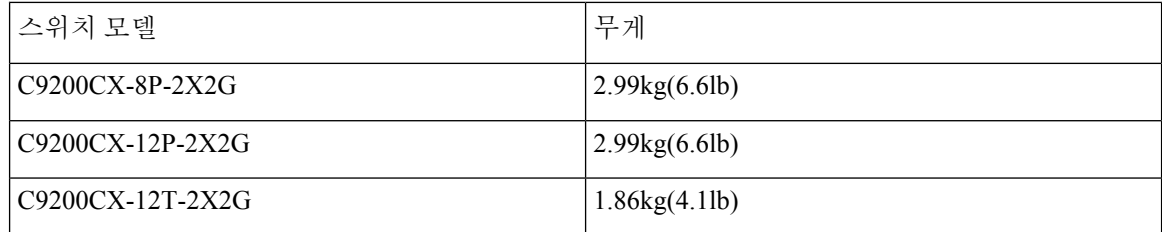

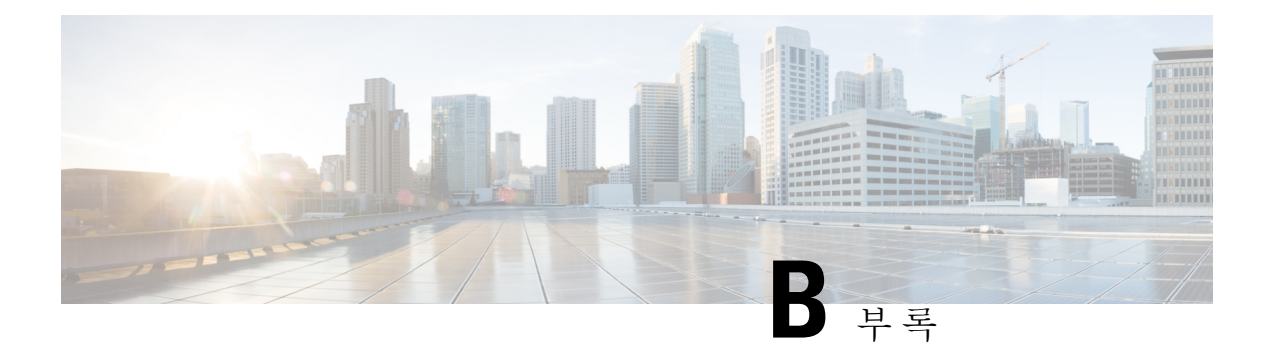

# <span id="page-62-0"></span>스위치 **LED**

- LED, 55 [페이지](#page-62-1)
- [시스템](#page-63-0) LED, 56 페이지
- 상태[\(STAT\)](#page-64-0) LED, 57 페이지
- 속도 LED, 57 [페이지](#page-64-1)
- PoE LED, 57 [페이지](#page-64-2)
- 포트 LED 및 모드, 57 [페이지](#page-64-3)
- PD 전원 LED, 59 [페이지](#page-66-0)
- 비컨 LED, 60 [페이지](#page-67-0)

# <span id="page-62-1"></span>**LED**

전면 패널 **LED** 전환

스위치 LED를 사용하여 스위치 활동 및 성능을 모니터링할 수 있습니다.

I

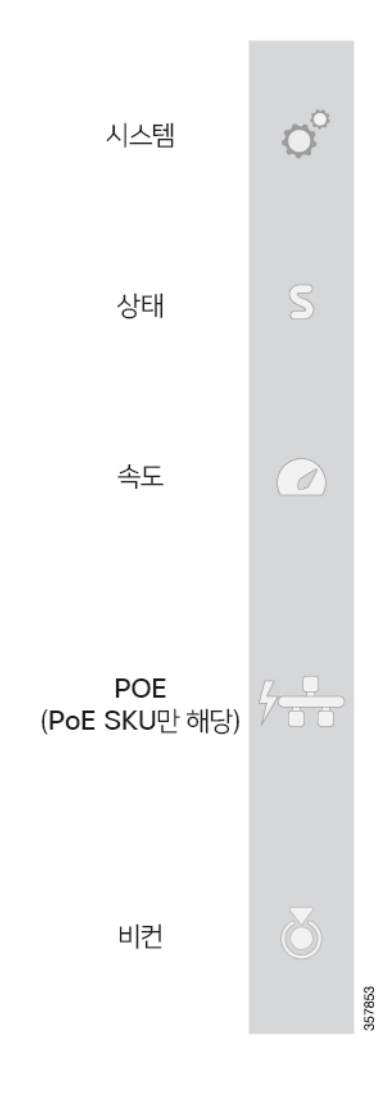

# <span id="page-63-0"></span>시스템 **LED**

표 **9:** 시스템 **LED**

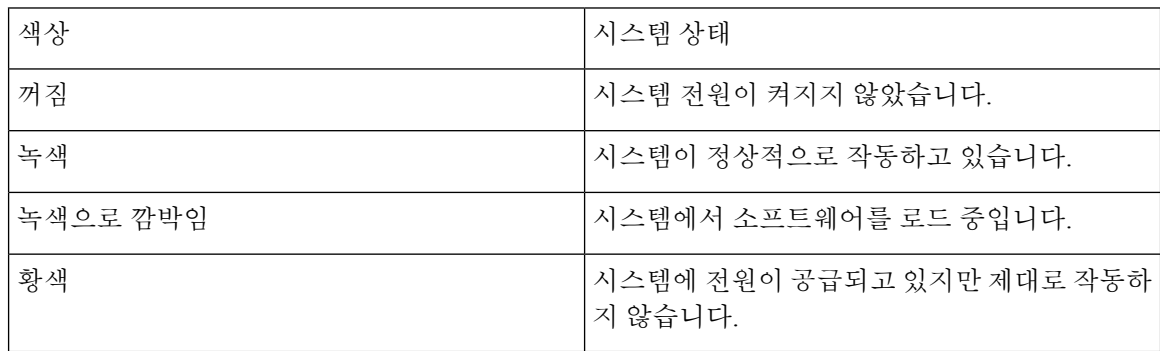

# <span id="page-64-0"></span>상태**(STAT) LED**

#### 표 **10:** 상태 **LED**

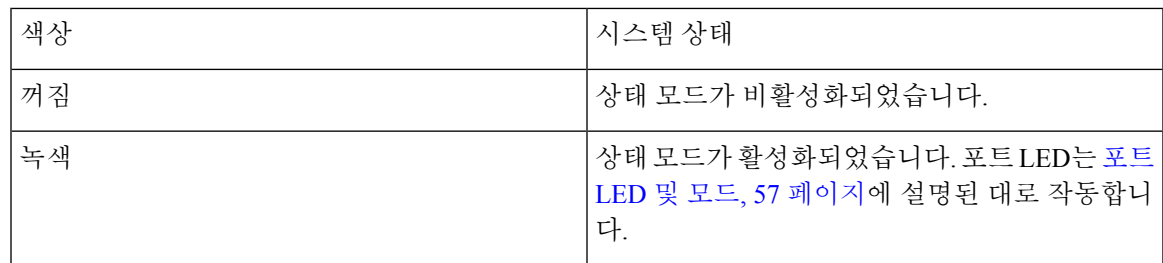

# <span id="page-64-1"></span>속도 **LED**

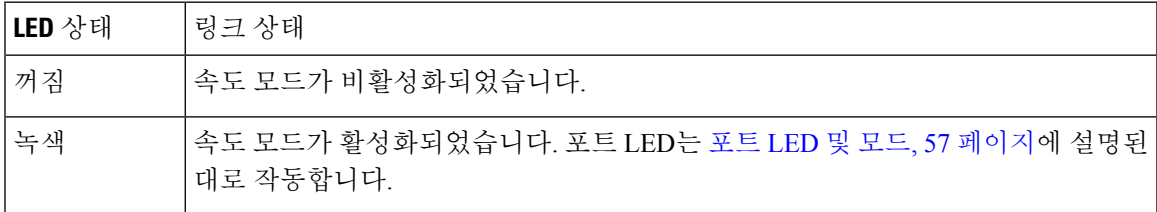

### <span id="page-64-2"></span>**PoE LED**

PoE LED는 PoE 모드의 상태(PoE, PoE+ 또는 UPOE)를 나타냅니다.

#### 표 **11: PoE LED**

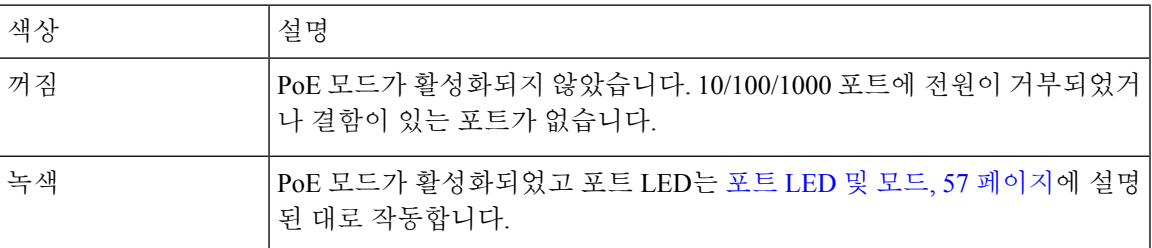

### <span id="page-64-3"></span>포트 **LED** 및 모드

각 이더넷 포트에는 포트 LED가 있습니다. 이러한 포트 LED는 그룹 또는 개별적으로 스위치 및 개별 포트에 대한 정보를 표시합니다. 모드를 선택하거나 변경하려면 원하는 모드가 강조 표시될 때까지 모드 버튼을 누릅니다. 포트 모드를 변경하면 포트 LED 색상의 의미도 변경됩니다.

I

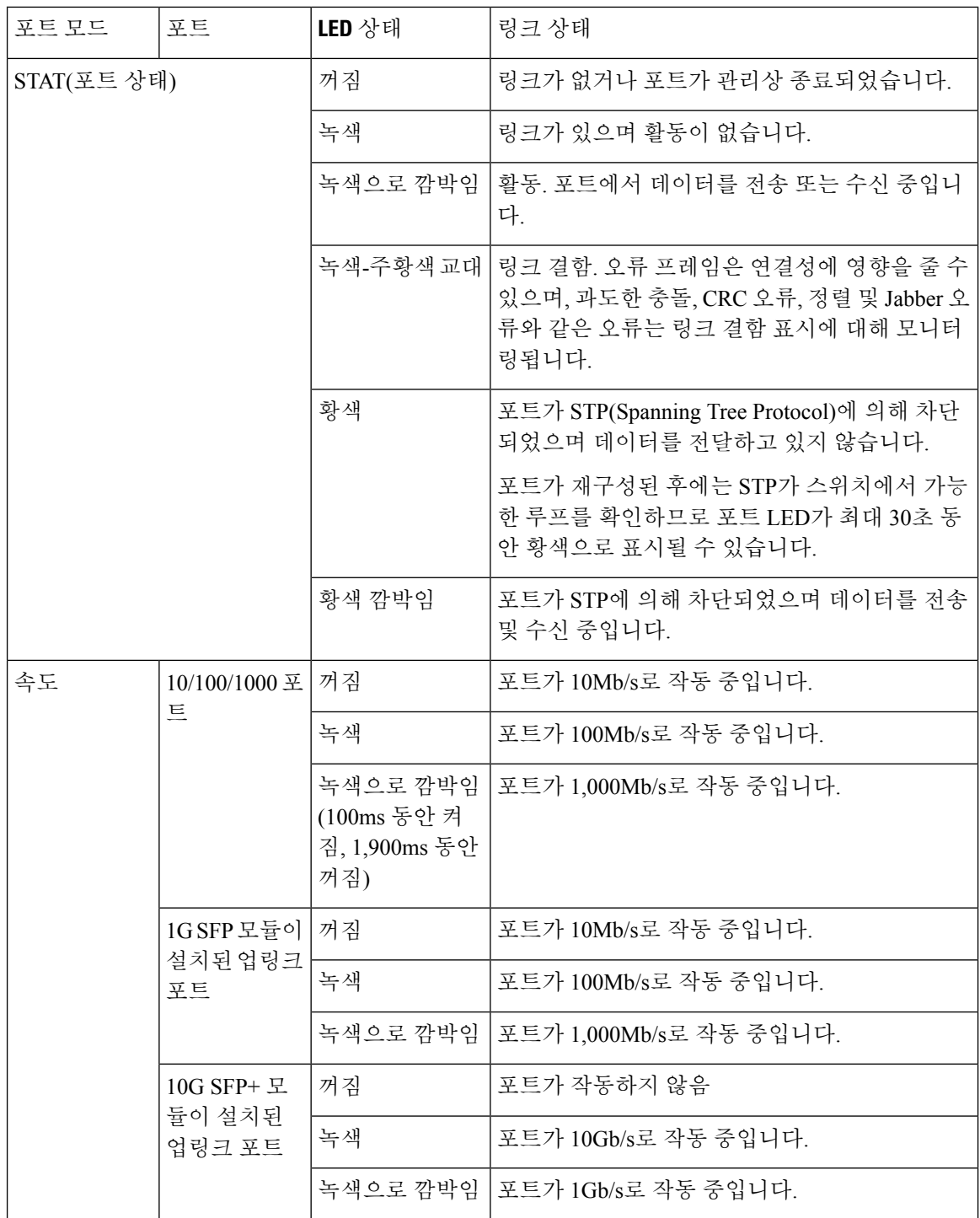

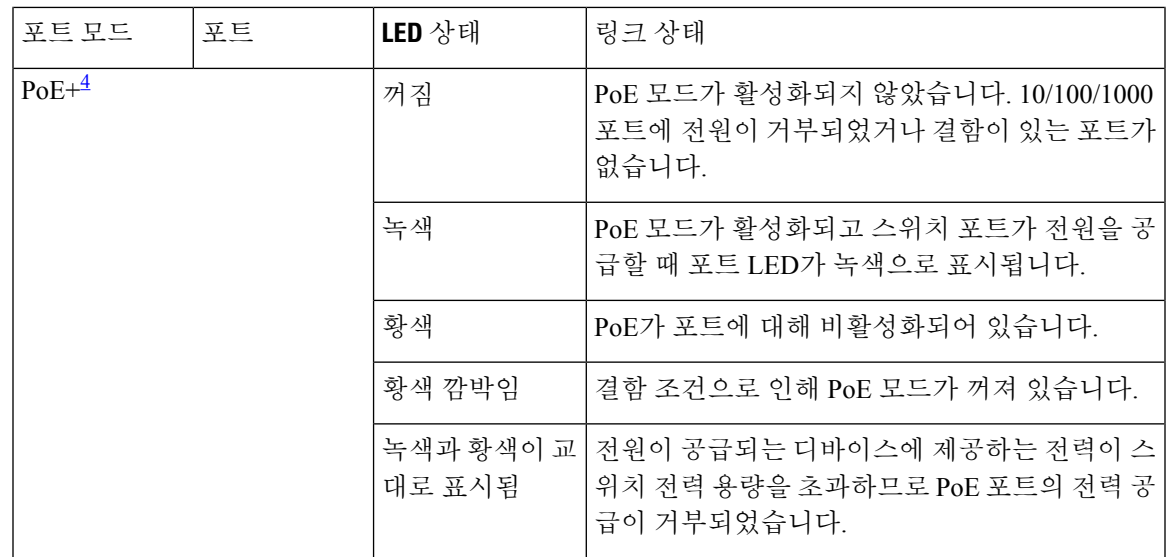

<span id="page-66-1"></span>4 PoE 또는 PoE+ 포트가 있는 PoE+ 전용 스위치입니다.

### <span id="page-66-0"></span>**PD** 전원 **LED**

PD 전원 LED는 C9200CX-12T의 PD 포트 아래에 있는 추가 LED의 상태를 나타냅니다.

그림 **31: C9200CX-12T**의 **PD** 포트 **LED**

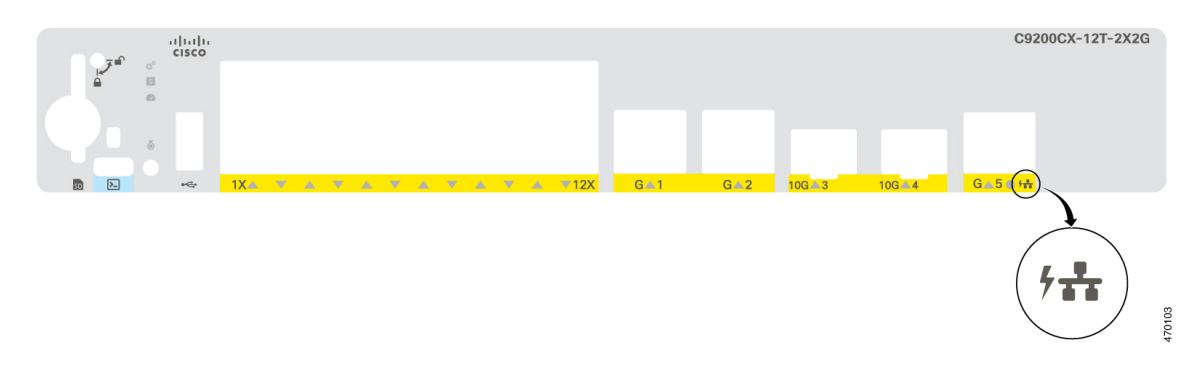

#### 표 **12: PD** 전원 **LED**

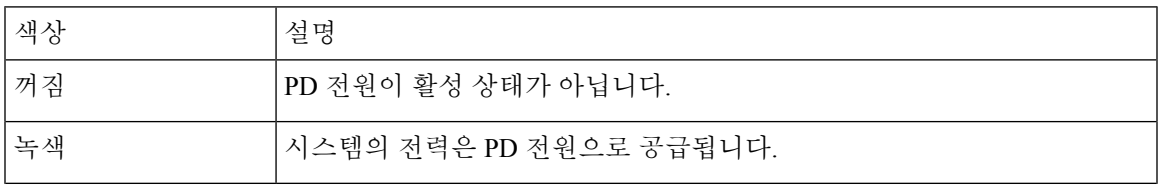

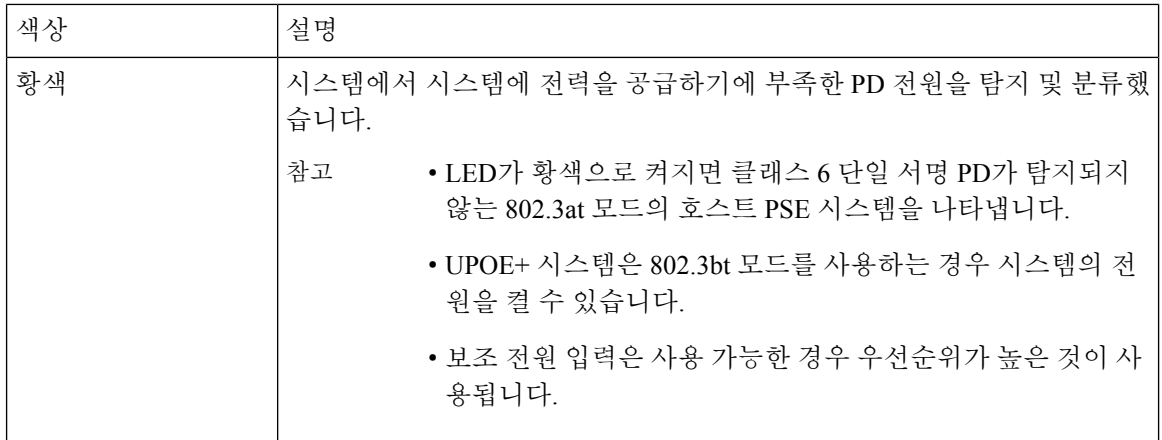

### <span id="page-67-0"></span>비컨 **LED**

관리자는 스위치의 전면 패널에 있는 비컨 LED를 켜서 스위치에 주의가 필요함을 나타낼 수 있습니 다. 이는 관리자가 스위치를 식별하는 데 도움이 됩니다. 비컨은 스위치 전면 패널의 버튼을 누르거 나 CLI를 사용하여 켤 수 있습니다.

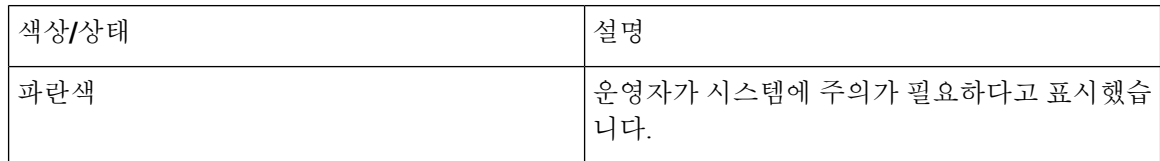

THE SPECIFICATIONS AND INFORMATION REGARDING THE PRODUCTS IN THIS MANUAL ARE SUBJECT TO CHANGE WITHOUT NOTICE. ALL STATEMENTS, INFORMATION, AND RECOMMENDATIONS IN THIS MANUAL ARE BELIEVED TO BE ACCURATE BUT ARE PRESENTED WITHOUT WARRANTY OF ANY KIND, EXPRESS OR IMPLIED. USERS MUST TAKE FULL RESPONSIBILITY FOR THEIR APPLICATION OF ANY PRODUCTS.

THE SOFTWARE LICENSE AND LIMITED WARRANTY FOR THE ACCOMPANYING PRODUCT ARE SET FORTH IN THE INFORMATION PACKET THAT SHIPPED WITH THE PRODUCT AND ARE INCORPORATED HEREIN BY THIS REFERENCE. IF YOU ARE UNABLE TO LOCATE THE SOFTWARE LICENSE OR LIMITED WARRANTY, CONTACT YOUR CISCO REPRESENTATIVE FOR A COPY.

The following information is for FCC compliance of Class A devices: This equipment has been tested and found to comply with the limits for a Class A digital device, pursuant to part 15 of the FCC rules. These limits are designed to provide reasonable protection against harmful interference when the equipment is operated in a commercial environment. This equipment generates, uses, and can radiate radio-frequency energy and, if not installed and used in accordance with the instruction manual, may cause harmful interference to radio communications. Operation of this equipment in a residential area is likely to cause harmful interference, in which case users will be required to correct the interference at their own expense.

The following information is for FCC compliance of Class B devices: This equipment has been tested and found to comply with the limits for a Class B digital device, pursuant to part 15 of the FCC rules. These limits are designed to provide reasonable protection against harmful interference in a residential installation. This equipment generates, uses and can radiate radio frequency energy and, if not installed and used in accordance with the instructions, may cause harmful interference to radio communications. However, there is no guarantee that interference will not occur in a particular installation. If the equipment causes interference to radio or television reception, which can be determined by turning the equipment off and on, users are encouraged to try to correct the interference by using one or more of the following measures:

- Reorient or relocate the receiving antenna.
- Increase the separation between the equipment and receiver.
- Connect the equipment into an outlet on a circuit different from that to which the receiver is connected.
- Consult the dealer or an experienced radio/TV technician for help.

Modifications to this product not authorized by Cisco could void the FCC approval and negate your authority to operate the product.

The Cisco implementation of TCP header compression is an adaptation of a program developed by the University of California, Berkeley (UCB) as part of UCB's public domain version of the UNIX operating system. All rights reserved. Copyright © 1981, Regents of the University of California.

NOTWITHSTANDING ANY OTHER WARRANTY HEREIN, ALL DOCUMENT FILES AND SOFTWARE OF THESE SUPPLIERS ARE PROVIDED "AS IS" WITH ALL FAULTS. CISCO AND THE ABOVE-NAMED SUPPLIERS DISCLAIM ALL WARRANTIES, EXPRESSED OR IMPLIED, INCLUDING, WITHOUT LIMITATION, THOSE OF MERCHANTABILITY, FITNESS FOR A PARTICULAR PURPOSE AND NONINFRINGEMENT OR ARISING FROM A COURSE OF DEALING, USAGE, OR TRADE PRACTICE.

IN NO EVENT SHALL CISCO OR ITS SUPPLIERS BE LIABLE FOR ANY INDIRECT, SPECIAL, CONSEQUENTIAL, OR INCIDENTAL DAMAGES, INCLUDING, WITHOUT LIMITATION, LOST PROFITS OR LOSS OR DAMAGE TO DATA ARISING OUT OF THE USE OR INABILITY TO USE THIS MANUAL, EVEN IF CISCO OR ITS SUPPLIERS HAVE BEEN ADVISED OF THE POSSIBILITY OF SUCH DAMAGES.

Any Internet Protocol (IP) addresses and phone numbers used in this document are not intended to be actual addresses and phone numbers. Any examples, command display output, network topology diagrams, and other figures included in the document are shown for illustrative purposes only. Any use of actual IP addresses or phone numbers in illustrative content is unintentional and coincidental.

All printed copies and duplicate soft copies of this document are considered uncontrolled. See the current online version for the latest version.

Cisco has more than 200 offices worldwide. Addresses and phone numbers are listed on the Cisco website at www.cisco.com/go/offices.

The documentation set for this product strives to use bias-free language. For purposes of this documentation set, bias-free is defined as language that does not imply discrimination based on age, disability, gender, racial identity, ethnic identity, sexual orientation, socioeconomic status, and intersectionality. Exceptions may be present in the documentation due to language that is hardcoded in the user interfaces of the product software, language used based on standards documentation, or language that is used by a referenced third-party product.

Cisco and the Cisco logo are trademarks or registered trademarks of Cisco and/or its affiliates in the U.S. and other countries. To view a list of Cisco trademarks, go to this URL: [https://www.cisco.com/c/en/us/about/legal/trademarks.html.](https://www.cisco.com/c/en/us/about/legal/trademarks.html) Third-party trademarks mentioned are the property of their respective owners. The use of the word partner does not imply a partnership relationship between Cisco and any other company. (1721R)

© 2022 Cisco Systems, Inc. 모든 권리 보유.